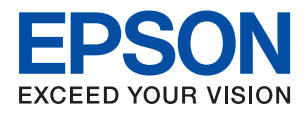

# L1218 喷墨打印机 用户指南

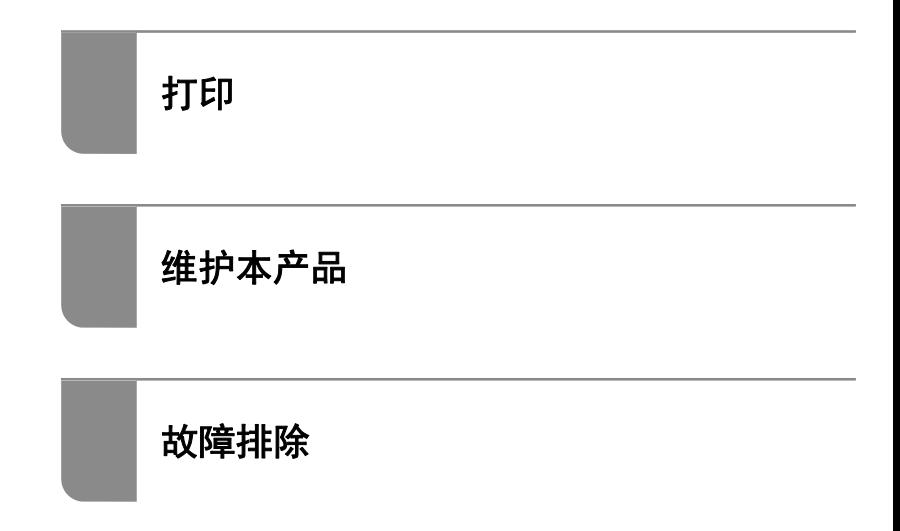

# 目录

## [本手册指南](#page-3-0)

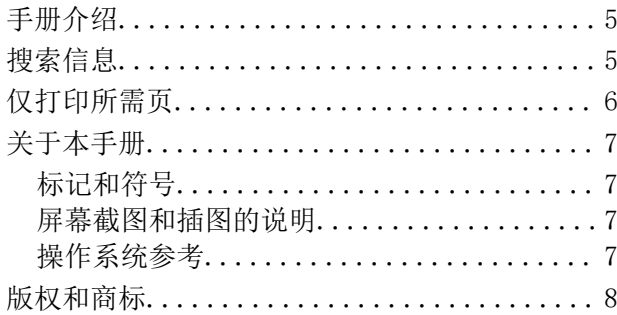

## [重要指导](#page-9-0)

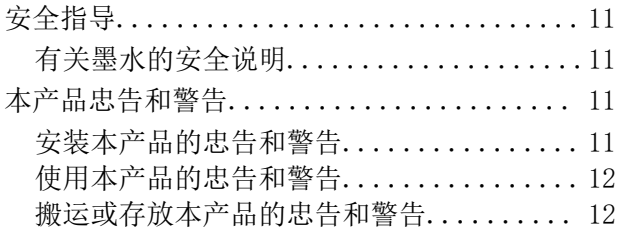

# [部件名称和功能](#page-12-0)

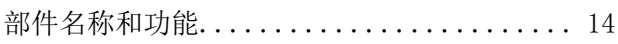

## [操作面板指南](#page-15-0)

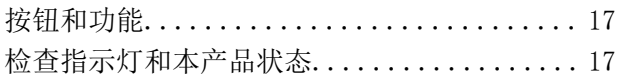

## [装入打印纸](#page-19-0)

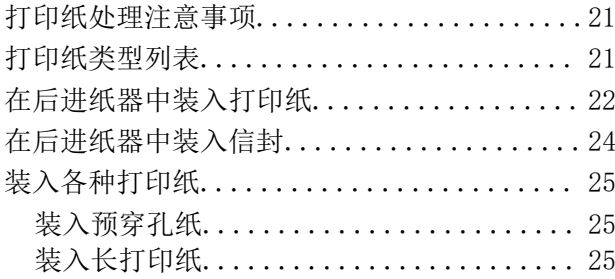

# [打印](#page-25-0)

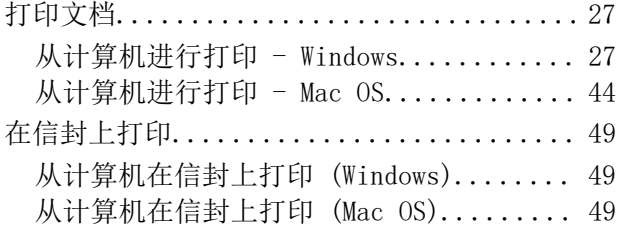

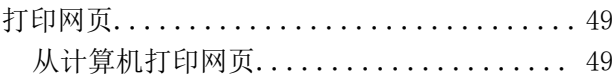

# [维护本产品](#page-49-0)

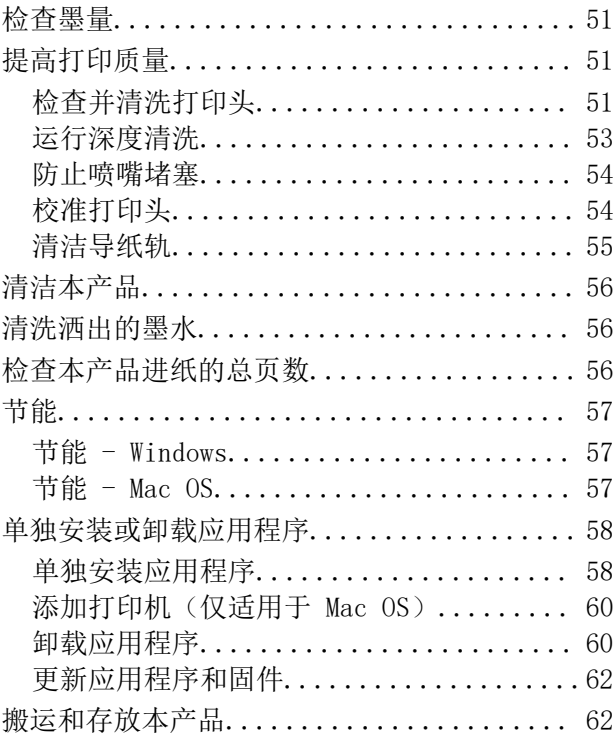

## [故障排除](#page-66-0)

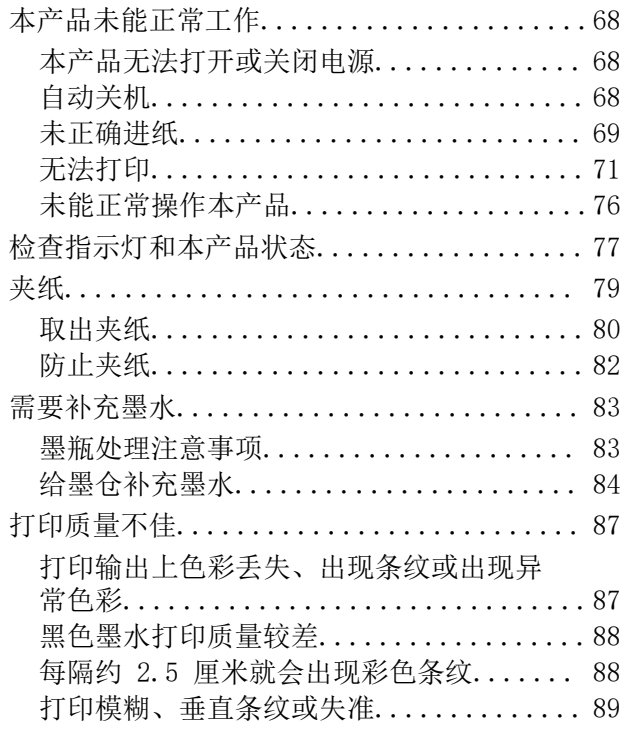

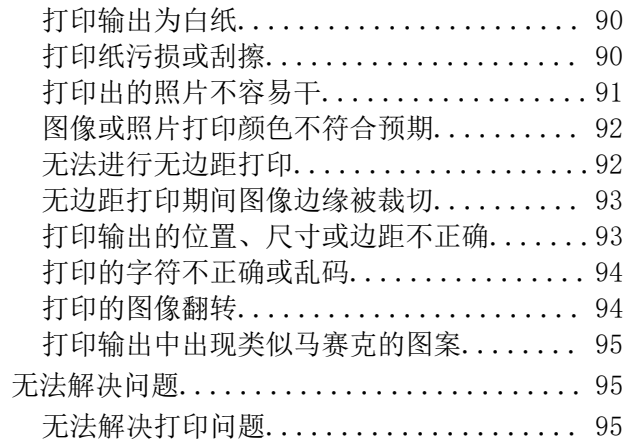

# [产品信息](#page-96-0)

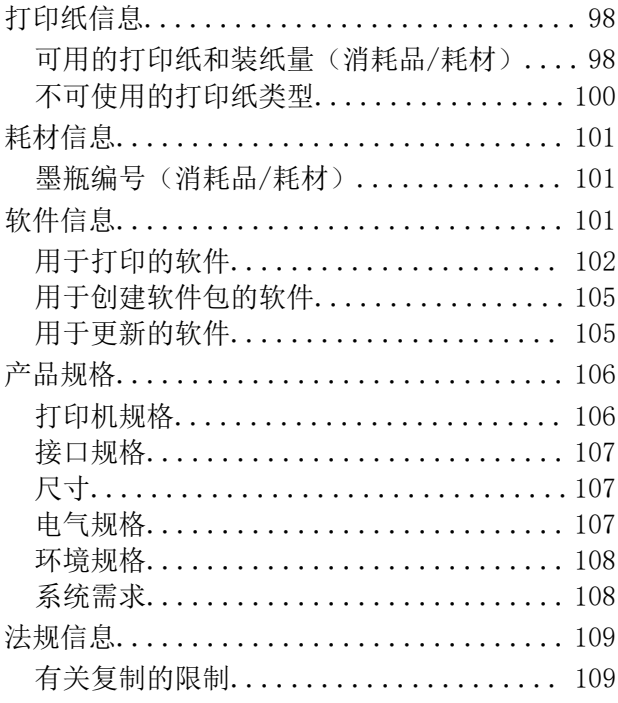

## [客户支持](#page-109-0)

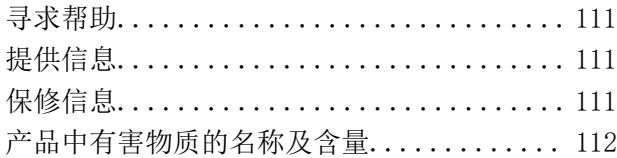

# <span id="page-3-0"></span>本手册指南

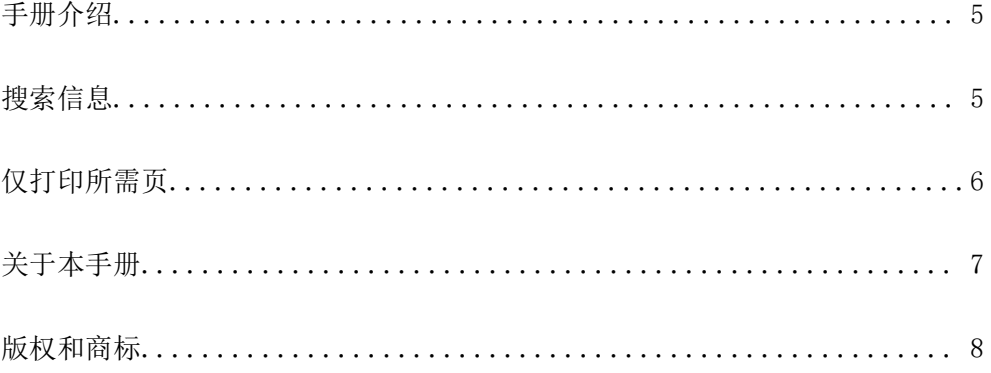

# <span id="page-4-0"></span>手册介绍

以下手册随本产品一同提供。除手册之外,请参见各种爱普生软件应用程序中的帮助。

❏ 《首先阅读》(纸面手册) 提供设置本产品、安装软件以及确保安全使用本产品的信息。

❏ 《用户指南》(在线手册)

本手册。本手册以 PDF 和 Web 版本提供。提供有关使用本产品以及解决问题的全面的信息和说明。 可通过以下方法获取上述手册的最新版本。

❏ 纸面手册

访问爱普生支持网站 <http://support.epson.net/>。

❏ 在线手册

要查看在线手册,请访问以下网站,输入产品名称,然后进入支持。

<http://epson.sn>

#### 注释:

访问此链接时,如需要改变其页面显示的语言,可在页面的右上方,从其下拉式菜单所列出的语言 选项中选择即可。

本产品可支持的操作系统以爱普生网页[\(http://www.epson.com.cn\)](http://www.epson.com.cn) 为准, 如有更改, 恕不另行通 知。

请妥善保管此说明书(保留备用)。

安装、使用产品前请阅读使用说明。

本产品资料中使用的示意图仅供参考,本产品实际可能与之存在差异,以包装箱内产品实际为准。

产品驱动光盘盘面上、驱动和软件中所显示的型号可能与实际销售产品的型号稍有不同,不影响产品的 使用。

本产品使用说明和包装箱上的数据来源于爱普生实验室测试。

此手册描述中出现的墨瓶代表爱普生原装墨水补充装。

本产品信息以爱普生网页(http://www.epson.com.cn)为准,如有更改,恕不另行通知。

对其中涉及的描述和图像,以包装箱内实际内容为准,在中国法律法规允许的范围内,爱普生(中国) 有限公司保留解释权。

本产品相关资料及光盘以针对在大陆地区销售产品的简体中文内容为准。英文及其他语种内容针对全球 销售产品,仅供用户对照。

本资料仅供参考。除中国现行法律法规规定,爱普生(中国)有限公司不承担任何由于使用本资料而造 成的直接或间接损失的责任。

其他信息,可查看产品本身、产品包装和其他形式的资料,包括爱普生网页(http:// www.epson.com.cn)。

# 搜索信息

通过 PDF 手册, 您可以按关键字搜索所需信息, 或者使用书签直接跳转到特定章节。本节介绍如何使用 在计算机上的 Adobe Acrobat Reader DC 中打开的 PDF 手册。

### <span id="page-5-0"></span>按关键字搜索

单击编辑 > 高级搜索。在搜索窗口中输入要查找的信息的关键字(文本),然后单击搜索。此时将以列 表形式显示搜索结果。单击显示的搜索结果之一可跳转到相应页。

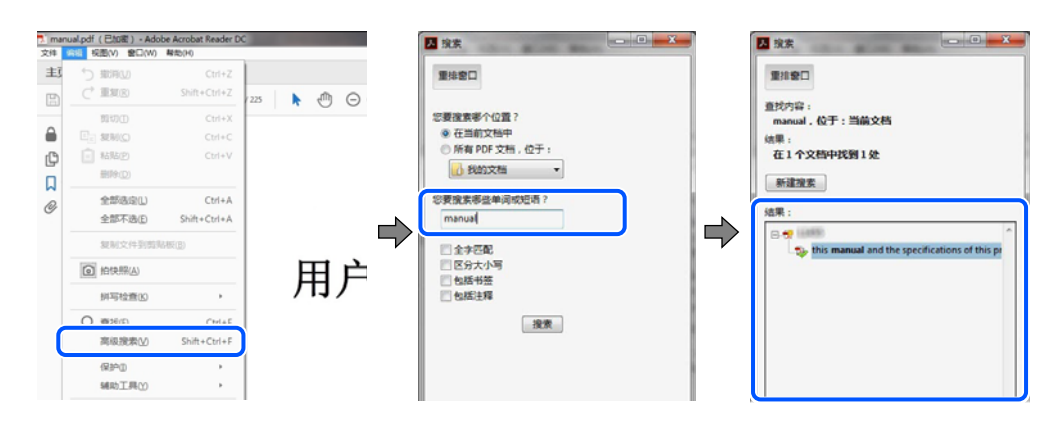

### 直接从书签跳转

单击标题可跳转到相应页。单击 + 或 > 可查看该章节中较低级别的标题。要返回到上一页,请在键盘 上执行以下操作。

❏ Windows:按住 Alt 键,然后按 **←** 键。

❏ Mac OS:按住 Command 键,然后按 **←** 键。

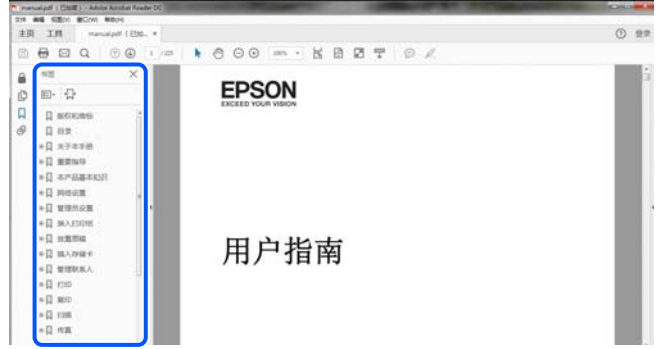

# 仅打印所需页

您可以仅提取并打印所需页。在文件菜单中单击打印,然后在要打印的页面的页面中指定要打印的页。

❏ 要指定多个连续页,请在起始页和结束页之间输入连字符。

示例:20-25

<span id="page-6-0"></span>❏ 要指定多个非连续页,请用逗号分隔各页。 示例:5, 10, 15

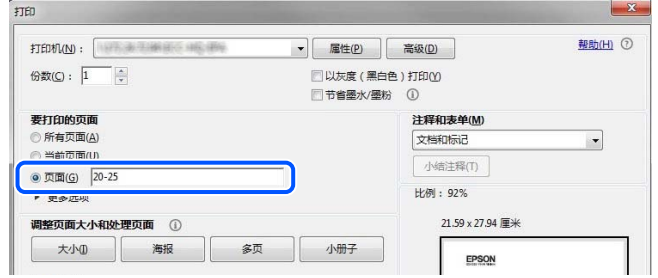

# 关于本手册

本节介绍各个标记和符号的含义、说明以及本手册中使用的操作系统参考信息。

### 标记和符号

入 注意:

必须小心执行以免伤害人体。

### c 重要:

必须认真遵守以免损坏设备。

### 注释:

提供了辅助和参考信息。

### 相关信息

& 指向相关部分的链接。

## 屏幕截图和插图的说明

- ❏ 打印机驱动程序的屏幕截图取自 Windows 10 或 macOS High Sierra。屏幕上显示的内容因实际情况 而异。
- ❏ 本手册中使用的插图仅作为示例提供。尽管可能稍有差异,但操作方法相同。

## 操作系统参考

#### Windows

```
在本手册中,"Windows 10"、"Windows 8.1"、"Windows 8"、"Windows 7"、"Windows
Vista"、"Windows XP"、"Windows Server 2019"、"Windows Server 2016"、"Windows Server
```
<span id="page-7-0"></span>2012 R2"、"Windows Server 2012"、"Windows Server 2008 R2"、"Windows Server 2008"、 "Windows Server 2003 R2"和"Windows Server 2003"等词语指的是以下操作系统。此外, "Windows"用于指代所有版本操作系统。

- ❏ Microsoft® Windows® 10 操作系统
- ❏ Microsoft® Windows® 8.1 操作系统
- ❏ Microsoft® Windows® 8 操作系统
- ❏ Microsoft® Windows® 7 操作系统
- ❏ Microsoft® Windows Vista® 操作系统
- ❏ Microsoft® Windows® XP 操作系统
- ❏ Microsoft® Windows® XP Professional x64 Edition 操作系统
- ❏ Microsoft® Windows Server® 2019 操作系统
- ❏ Microsoft® Windows Server® 2016 操作系统
- ❏ Microsoft® Windows Server® 2012 R2 操作系统
- ❏ Microsoft® Windows Server® 2012 操作系统
- ❏ Microsoft® Windows Server® 2008 R2 操作系统
- ❏ Microsoft® Windows Server® 2008 操作系统
- ❏ Microsoft® Windows Server® 2003 R2 操作系统
- ❏ Microsoft® Windows Server® 2003 操作系统

#### Mac OS

在本手册中,"Mac OS"用来指 Mac OS X v10.6.8 或更高版本。

### 注释:

对于可支持的更高版本的操作系统,以爱普生网页(http://www.epson.com.cn)为准。

# 版权和商标

未经精工爱普生株式会社事先书面许可,本出版物(手册)的任何部分,不得被复制,或存储于检索系 统中, 或以任何形式、任何方式传播包括电子、手工、复印、录音录像以及其他方式。本出版物(手 册)中包含的信息是专用于本爱普生产品的,爱普生公司对于将此信息应用于其他产品的任何行为不承 担任何责任。

对于本产品的购买者或第三方由于意外、误用或滥用本产品,或未经授权修理、改装本产品,以及未能 严格遵守精工爱普生株式会社的操作说明和维护说明(美国除外)所引起的本产品购买者或第三方的损 害、损失、成本、费用等,精工爱普生株式会社及其关联公司均不承担任何责任。

对于由于使用非爱普生原装正品耗材和/或选件或使用非精工爱普生株式会社认可的耗材和/或选件所导 致的任何损害或问题,精工爱普生株式会社及其关联公司不承担任何责任。

对于由于使用非精工爱普生株式会社认可的接口线缆而产生电磁干扰所导致的任何损害,精工爱普生株 式会社及其关联公司不承担任何责任。

© 2020 精工爱普生株式会社

本手册内容及本产品规格如有变化, 恕不另行通知。

爱普生产品使用说明或网页等可能描述了其他公司(非爱普生)的硬件/ 软件产品、功能及服务,爱普 生对于其他公司生产的产品和提供的服务(包括但不限于其内容、性能、准确性、兼容性、可靠性、合 法性、适当性和连续性)不做任何明示和/ 或默示担保

- ❏ EPSON 和 EXCEED YOUR VISION 是精工爱普生株式会社在中国的注册商标。EPSON EXCEED YOUR VISION 是精工爱普生株式会社的商标。
- ❏ Microsoft、Windows、Windows Server 和 Windows Vista 是 Microsoft 公司的注册商标。
- ❏ Apple、Mac、macOS、OS X 和 ColorSync 是苹果公司在美国和/或其他国家/地区注册的商标。
- ❏ Adobe、Acrobat 和 Reader 是 Adobe 在美国和/或其他国家/地区的注册商标或商标。
- ❏ 一般通告:于此涉及的所有其他产品之商标或注册商标,其权属归其各自所有者所有,此处仅作说明 辨识之用。爱普生对这些商标不保留任何权利。产品信息如有变化,恕不另行通知。

No part of this publication may be reproduced, stored in a retrieval system, or transmitted in any form or by any means, electronic, mechanical, photocopying, recording, or otherwise, without the prior written permission of Seiko Epson Corporation. No patent liability is assumed with respect to the use of the information contained herein. Neither is any liability assumed for damages resulting from the use of the information herein. The information contained herein is designed only for use with this Epson product. Epson is not responsible for any use of this information as applied to other products.

Neither Seiko Epson Corporation nor its affiliates shall be liable to the purchaser of this product or third parties for damages, losses, costs, or expenses incurred by the purchaser or third parties as a result of accident, misuse, or abuse of this product or unauthorized modifications, repairs, or alterations to this product, or (excluding the U.S.) failure to strictly comply with Seiko Epson Corporation's operating and maintenance instructions.

Seiko Epson Corporation and its affiliates shall not be liable for any damages or problems arising from the use of any options or any consumable products other than those designated as Original Epson Products or Epson Approved Products by Seiko Epson Corporation.

Seiko Epson Corporation shall not be held liable for any damage resulting from electromagnetic interference that occurs from the use of any interface cables other than those designated as Epson Approved Products by Seiko Epson Corporation.

© 2020 Seiko Epson Corporation

The contents of this manual and the specifications of this product are subject to change without notice.

- ❏ EPSON® is a registered trademark, and EPSON EXCEED YOUR VISION or EXCEED YOUR VISION is a trademark of Seiko Epson Corporation.
- ❏ Microsoft®, Windows®, Windows Server®, and Windows Vista® are registered trademarks of Microsoft Corporation.
- ❏ Apple, Mac, macOS, OS X, and ColorSync are trademarks of Apple Inc., registered in the U.S. and other countries.
- ❏ Adobe, Acrobat, and Reader are either registered trademarks or trademarks of Adobe in the United States and/or other countries.
- ❏ General Notice: Other product names used herein are for identification purposes only and may be trademarks of their respective owners. Epson disclaims any and all rights in those marks.

<span id="page-9-0"></span>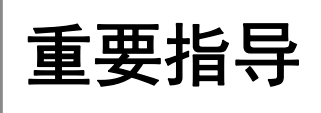

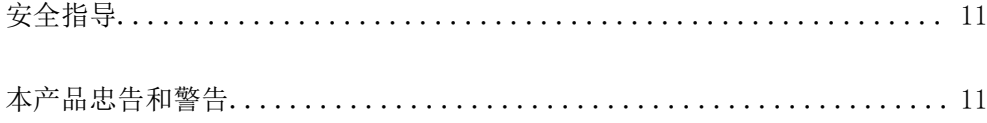

# <span id="page-10-0"></span>安全指导

请阅读并遵循下面的指导以确保安全使用本产品。请务必保留本手册,以备今后需要时参考。另外,请 务必遵照标注在本产品上的所有警告和指导。

- ❏ 本产品上使用的一些符号是为了确保安全和正确使用本产品。请访问以下网站了解这些符号的含义。 <http://support.epson.net/symbols>
- ❏ 仅使用随本产品附带的电源线,不要使用其他设备的电源线。在本产品上使用其他电源线或使用其他 设备的电源线可能会引起火灾或电击。
- □ 确保交流电源线符合相关的当地安全标准。
- ❏ 除非本产品的手册中有特别说明,否则请勿擅自拆卸、更改或尝试维修电源线、插头、本产品部件或 选件。
- □ 遇到下列情况时, 应在断开本产品电源后与爱普生认证服务机构联系: 电源线或插头损坏;液体进入本产品;本产品摔落或机箱损坏;本产品不能正常运行或性能发生明显 变化。不要调整操作指导中未提到的控件。
- ❏ 将本产品放置在靠近墙壁插座的地方,使插头容易拔下。
- ❏ 不要将本产品放置在户外,靠近较脏或较多尘土,靠近水、热源,或者置于容易遭受震动、摇晃、高 温或潮湿的地方。
- ❏ 小心不要让液体溅到本产品上,也不要湿手操作本产品。
- ❏ 请不要将本产品放在低温或多尘的地方。
- □ 请妥善使用/保管本产品, 以避免因使用/保管不当(如鼠害、液体渗入等)造成故障、损坏。
- ❏ 本文中相关的电源线及插头的示意图和描述仅供参考,在中国大陆地区所销售产品的电源线及插头, 符合中国法律法规。

### 有关墨水的安全说明

❏ 小心不要在处理墨仓、墨仓塞和打开的墨瓶或墨瓶盖时触碰任何墨水。

- □ 如果墨水沾到了皮肤上, 请用肥皂和清水彻底清洗。
- ❏ 如果墨水进入眼睛,请立即用清水冲洗。彻底冲洗后,如果仍感不适或看不清东西,请立即就医。
- ❏ 如果墨水不慎进入口中,请立即就医。
- ❏ 请勿剧烈摇晃墨瓶或使其受到强烈冲击,否则可能导致墨水泄漏。
- ❏ 将爱普生原装墨水补充装存放在儿童接触不到的地方。不要让儿童饮用墨瓶中的墨水。

# 本产品忠告和警告

阅读并遵从下面的指导以避免损坏此产品或您的财产。请务必保留本手册,以备今后需要时参考。

## 安装本产品的忠告和警告

❏ 不要堵塞或盖住本产品的通风口和开口。

❏ 仅使用本产品标签上标示的电源类型。

- <span id="page-11-0"></span>❏ 避免使用与复印机或空调系统这些经常开关的设备在同一回路中的插座。
- □ 避免使用由墙上开关或自动定时器控制的插座。
- ❏ 让您的整个计算机系统远离潜在的电磁场干扰,例如扬声器或无绳电话的底座。
- ❏ 供电的电源线应该放置在避免摩擦、切割、磨损、卷曲和扭结的地方。请勿在电源线上放置物体,且 不要踩踏或碾压供电线。特别注意使供电线输入和输出端口的电线保持笔直。
- ❏ 如果本产品使用延长电源线,确保插入延长电源线的设备的总额定电流不超过电源线的额定电流。另 外,应确保插入墙上插座的所有设备的总额定电流不要超过墙上插座的额定电流。
- □ 当使用数据线将本产品连接到计算机或其他设备上时,确保连接器的连接方向正确。每个连接器仅有 一个正确的方向。如果连接器插入的方向错误,可能会损坏线缆两端连接的设备。
- □ 将本产品放在各个方向都超出本产品底座的平稳表面上。如果本产品倾斜一定的角度,就不能正常工 作。
- ❏ 在本产品上方留出一定空间以便您可以完全抬起机盖。
- ❏ 在本产品前部留出足够的空间以使打印纸能够完全弹出。
- ❏ 避免放置在温度和湿度容易发生剧烈变化的地方。另外,本产品要避免阳光直射、强光或热源。

### 使用本产品的忠告和警告

- ❏ 请勿将异物插入本产品插槽中。
- ❏ 打印时不要将您的手伸到本产品内部。
- ❏ 不要碰触本产品内部的白色扁平线缆和墨管。
- ❏ 不要在本产品内部或其周围使用内装有易燃性气体的气雾产品,否则会引起火灾。
- ❏ 不要用手移动打印头,否则可能会损坏本产品。
- ❏ 在墨量低于下线时长时间使用本产品可能会导致本产品损坏。在本产品不工作时,向墨仓中加注墨 水,直至墨量达到上线。要显示正确的墨量估计值,请在向墨仓加注墨水后重置墨量。
- □ 应始终使用 ① 按钮关闭本产品。 ② 指示灯停止闪烁后方可拔下本产品插头或关闭插座电源。
- ❏ 如果您打算长时间不使用本产品,一定要拔下电源插座上的电源线插头。

### 搬运或存放本产品的忠告和警告

❏ 当存放或运输本产品时,不要将其倾斜,也不要将其垂直或颠倒放置,否则墨水可能会泄漏。

❏ 搬运本产品之前,应确保打印头在初始位置(最右边)。

# <span id="page-12-0"></span>部件名称和功能

<span id="page-13-0"></span>部件名称和功能

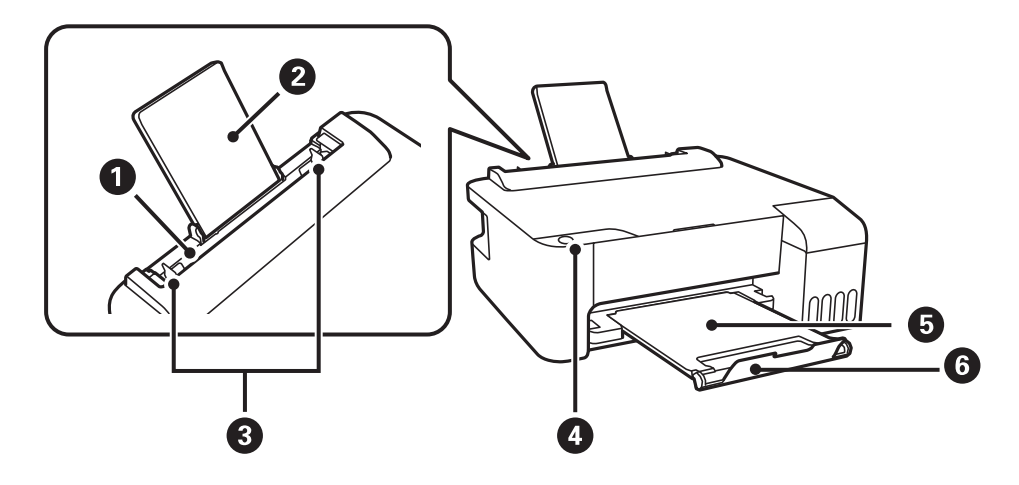

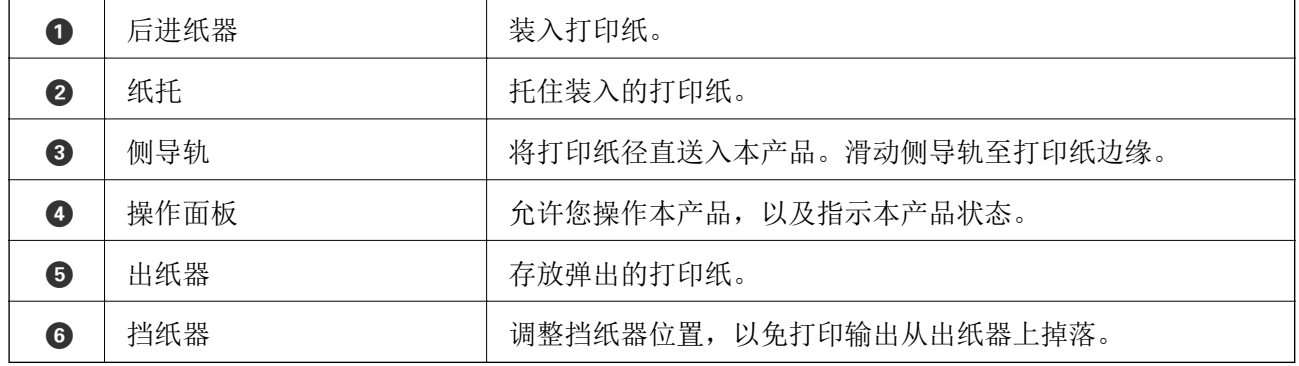

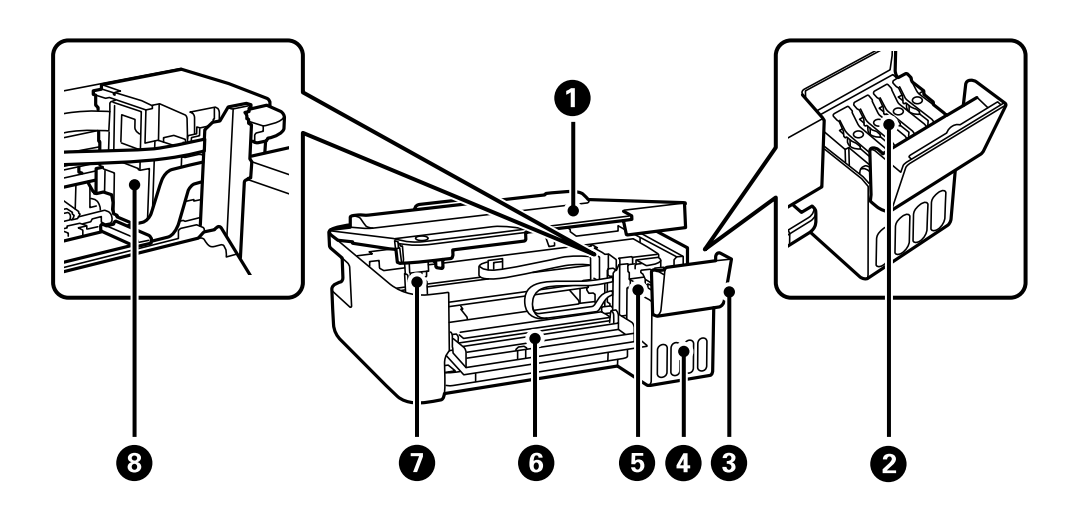

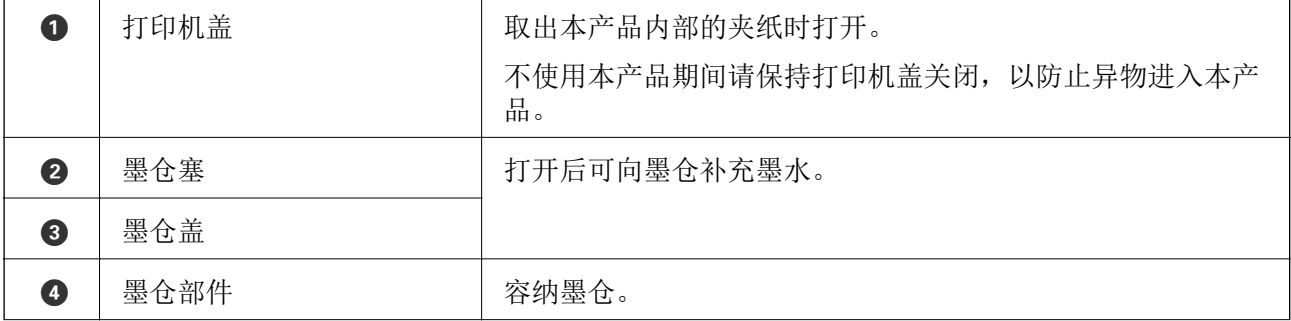

## [部件名称和功能](#page-13-0) > 部件名称和功能

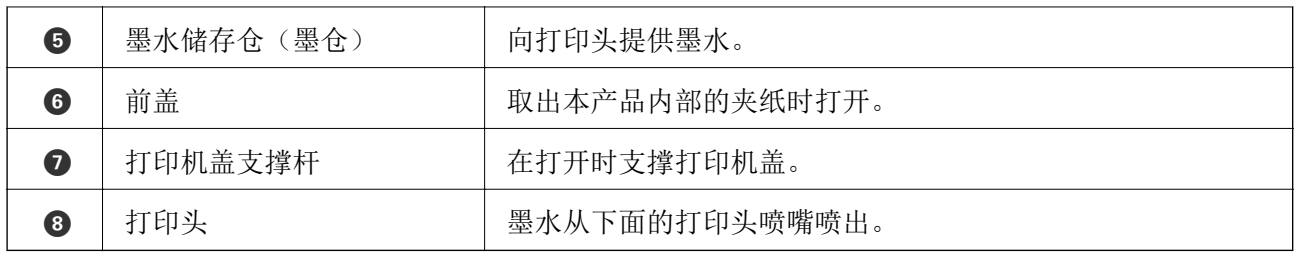

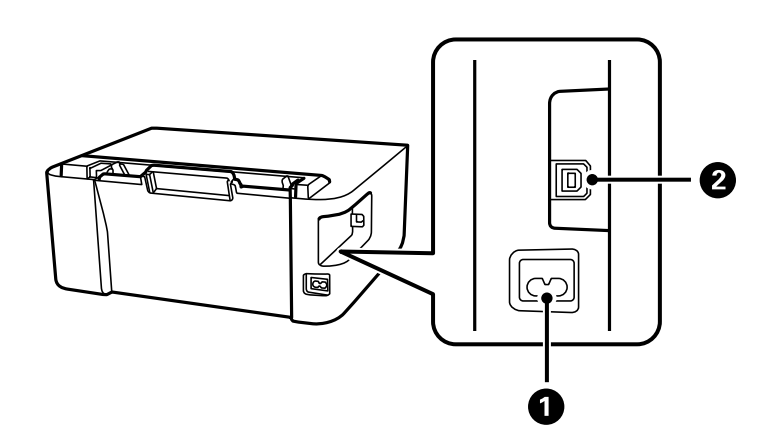

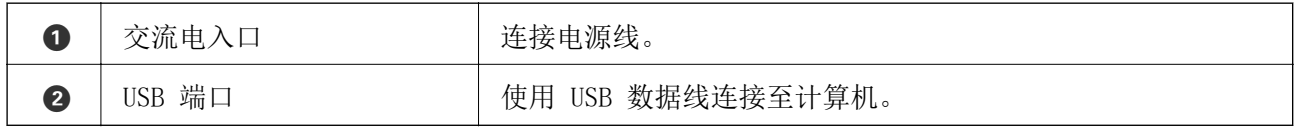

# <span id="page-15-0"></span>操作面板指南

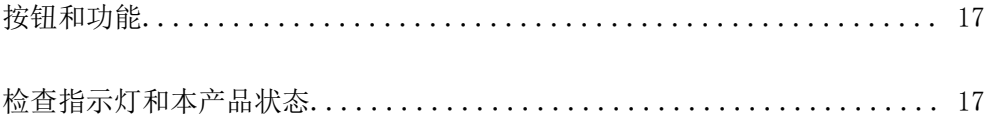

<span id="page-16-0"></span>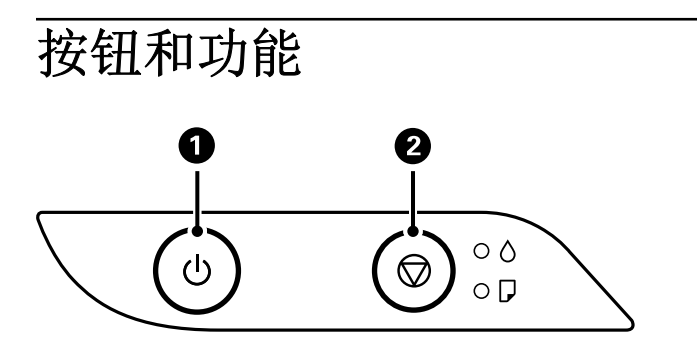

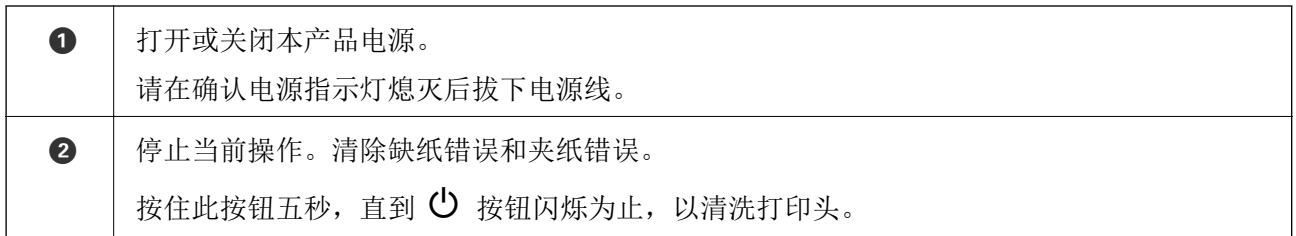

### 使用按钮组合的功能

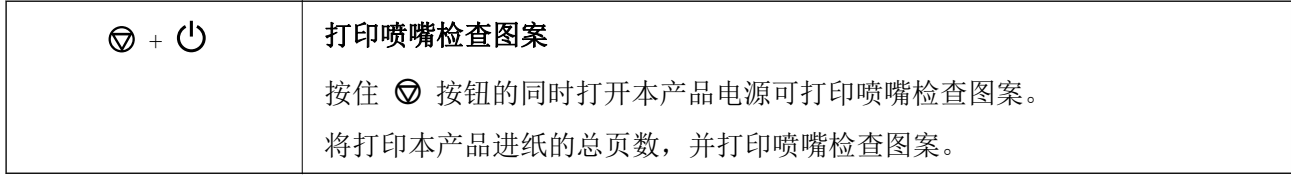

# 检查指示灯和本产品状态

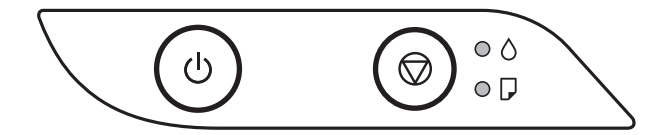

出现错误时,指示灯将亮起或闪烁。计算机屏幕上将显示错误的详细信息。

### : 亮起

# · · · · · 闪烁

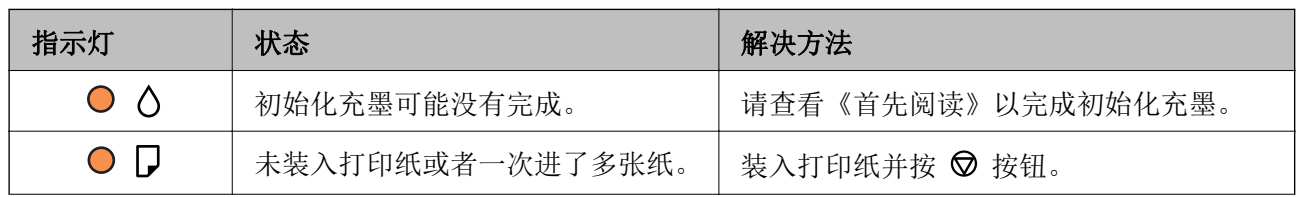

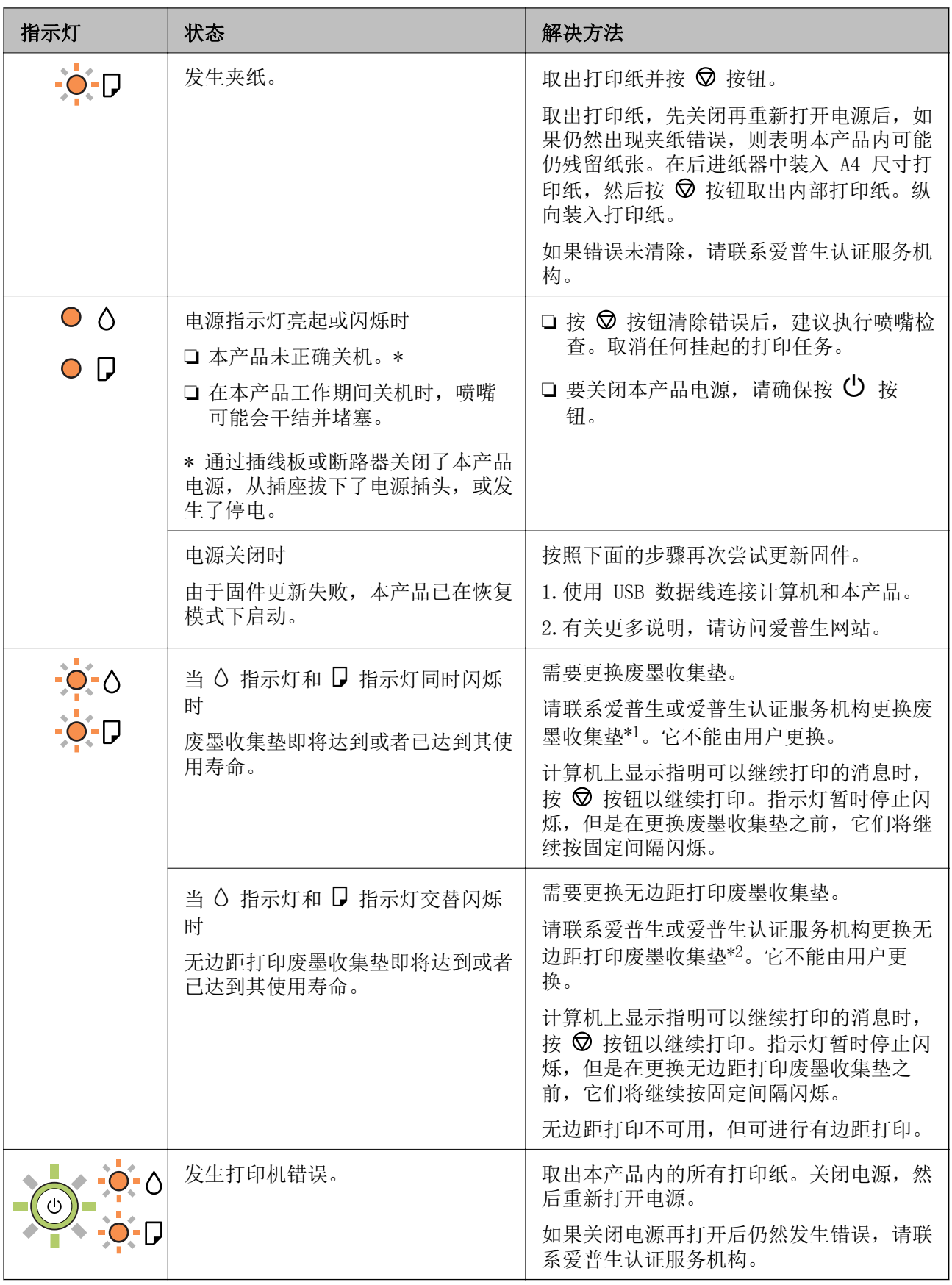

\*1 在部分打印周期,废墨收集垫中可能会收集少量多余墨水。为防止墨水从废墨收集垫漏出,本产品设 计为当废墨收集垫达到其使用寿命时停止打印。废墨收集垫是否需要更换以及更换频率因打印页数、打

印介质类型以及本产品执行的清洗周期而异。需要更换废墨收集垫并不表示本产品已达到其使用寿命 而停止运行。需要更换废墨收集垫时本产品将提示您,更换过程只能由爱普生认证服务机构来执行。

\*2 在部分打印周期,无边距打印废墨收集垫中可能会收集少量多余墨水。为防止墨水从无边距打印废墨 收集垫漏出,本产品设计为当无边距打印废墨收集垫达到其使用寿命时停止无边距打印。无边距打印废 墨收集垫是否更换以及更换频率因使用无边距打印选项打印的页数而异。需要更换无边距打印废墨收集 垫并不表示本产品已达到其使用寿命而停止运行。需要更换无边距打印废墨收集垫时本产品将提示您, 更换过程只能由爱普生认证服务机构来执行。

#### 注释:

1,废墨收集垫是用于收集机器在清洗打印头时或在打印过程中排出的废墨。当废墨收集垫吸收量已 经接近或达到其使用寿命时,会出现相关提示,请确保按提示要求进行操作。且对于机器中的废墨 收集垫,顾客无法自行更换此部件,请与爱普生认证服务机构联系更换。

2,爱普生承诺用户在按本机使用说明正确使用爱普生原装正品墨水的情况下,在本机保修期( 含三 包"有效期") 内免费对本机机器中的废墨收集垫予以更换。如果使用非爱普生原装正品墨水,可 能会导致用户进行更多的打印头清洗操作,从而大大缩短废墨收集垫的使用寿命,甚至会导致漏墨 故障。在此情况下,对于废墨收集垫等相关部件,在保修期(含三包'有效期') 内也将不享受"三 包"服务。

3,送修时的注意事项:

(1)移动机器时,请先切断电源开关,确保电源插销拔离了插座,并将所有配线都已经拔掉后再送 修。

(2)为防止墨水从本机机体中流出,请在移动和保存本机时不要倾斜、竖立或颠倒方向。

#### 相关信息

& ["取出夹纸"内容请参见第80页。](#page-79-0)

& ["客户支持"内容请参见第110页。](#page-109-0)

# <span id="page-19-0"></span>装入打印纸

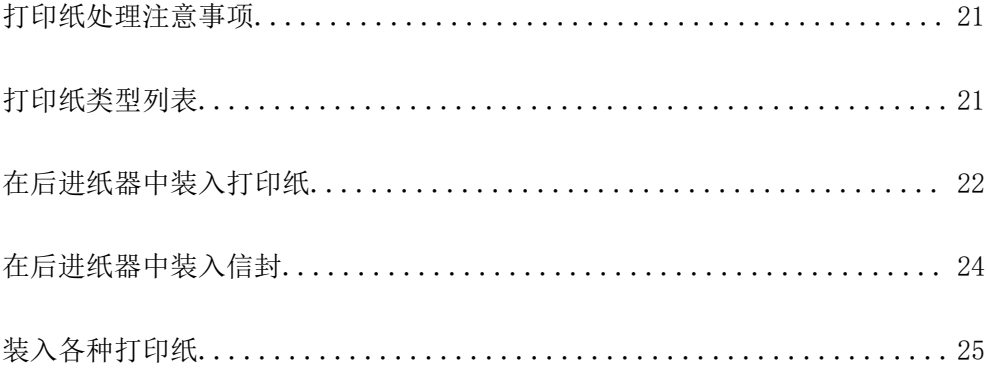

# <span id="page-20-0"></span>打印纸处理注意事项

- ❏ 阅读打印纸随附的说明页。
- ❏ 要使用爱普生原装正品打印纸获得高质量打印输出,请在随打印纸随附的说明页上所载的环境中使用 这些打印纸。
- ❏ 装入打印纸前,将打印纸呈扇形展开再码齐。不要将照片纸呈扇形展开或卷曲。否则可能会损坏可打 印面。

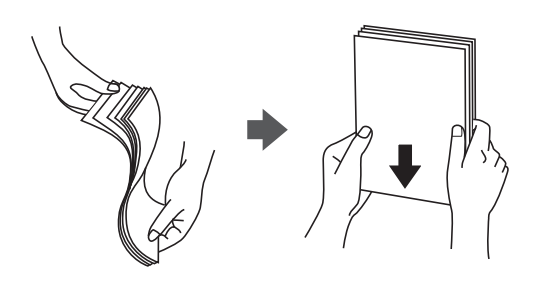

□ 如果打印纸卷曲, 在装入前应将其弄平整或轻轻地反向卷曲。在卷曲的打印纸上打印可能会导致夹纸 以及打印输出污损。

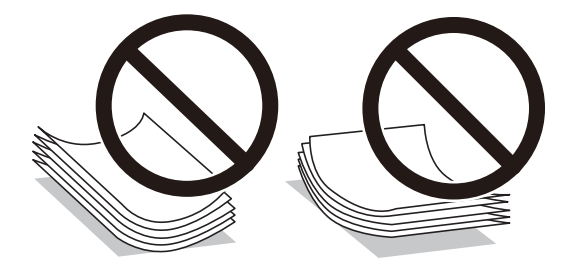

- ❏ 对于手动双面打印,在预打印纸的一面上打印时可能会频繁出现进纸问题。如果持续发生夹纸,请将 打印纸张数减少至一半或更少,或者一次装入一张打印纸。
- ❏ 确保使用长纹纸打印纸。如果不确定正在使用的打印纸类型,请检查打印纸包装或联系生产商确认打 印纸规格。
- ❏ 装入信封前,将信封呈扇形展开再码齐。如果叠放的信封充满空气,在装入前应向下按压以将其弄平 整。

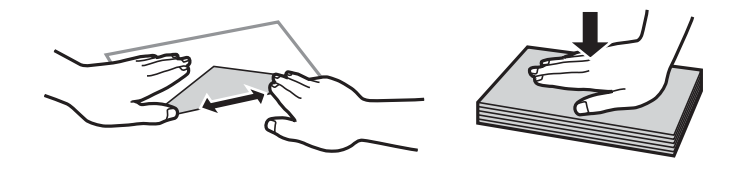

# 打印纸类型列表

若要获得更佳打印效果,请选择与打印纸匹配的打印纸类型。

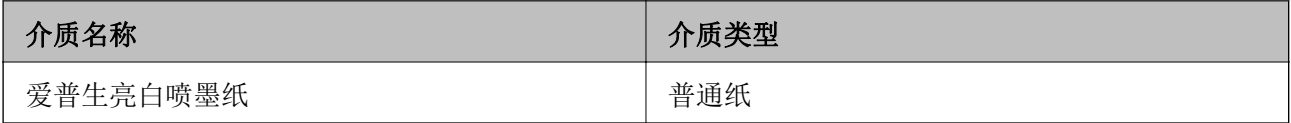

<span id="page-21-0"></span>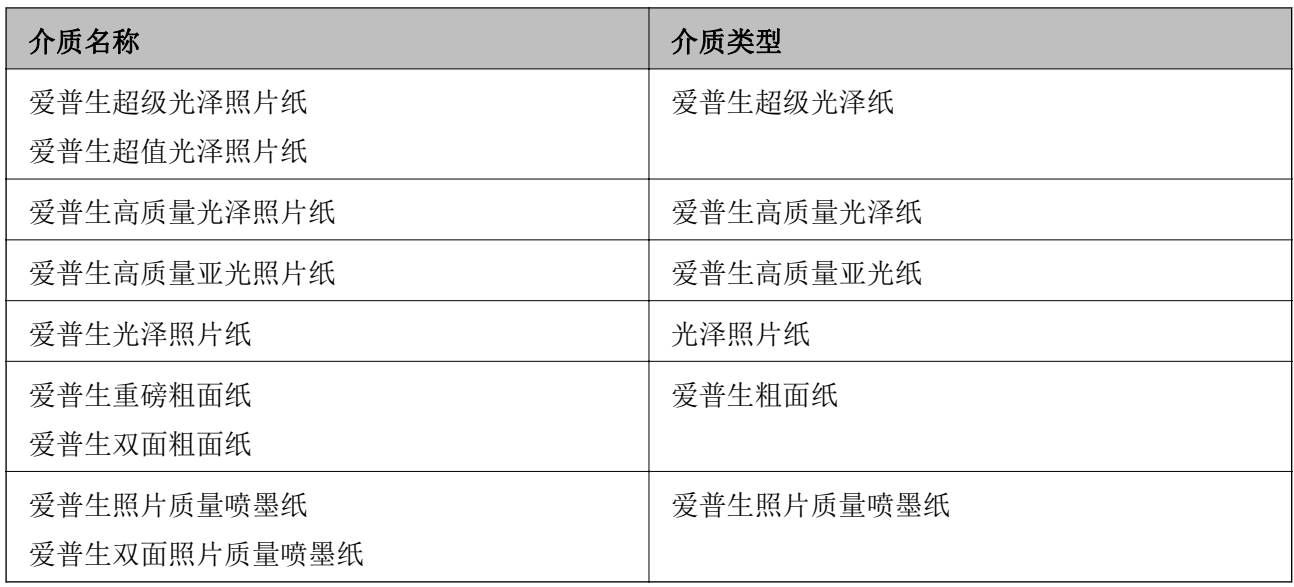

# 在后进纸器中装入打印纸

1. 拉出纸托。

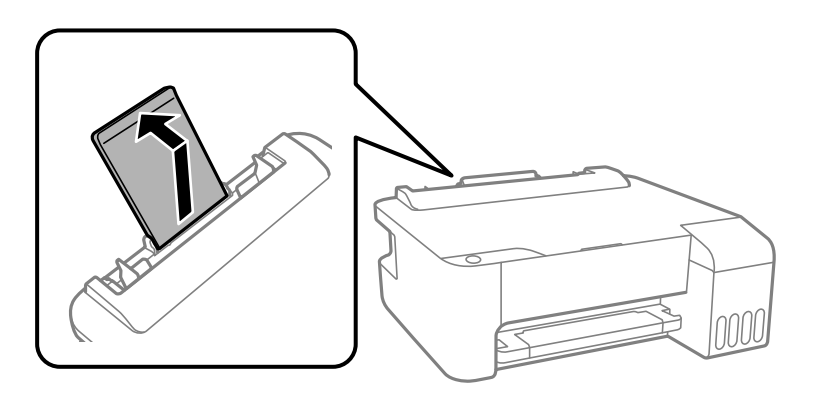

2. 滑动侧导轨。

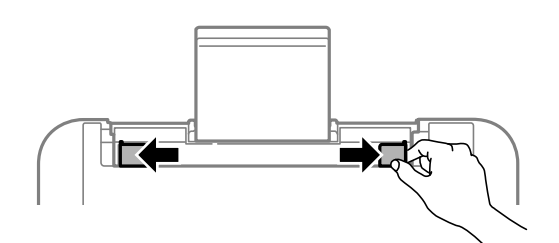

3. 将打印纸装入纸托的中央,并使打印面朝上。

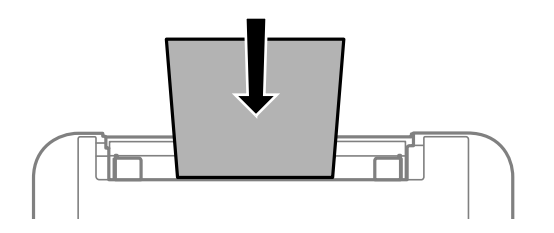

## 口重要:

□ 装入的打印纸不要超出指定的最大张数。对于普通纸,装入时请不要高于侧导轨内 ▼ 符号下方的界线。

□ 首先装入短边。如果已将长边设置为用户自定义尺寸的宽度, 则先装入打印纸长边。

4. 将侧导轨滑到打印纸边缘。

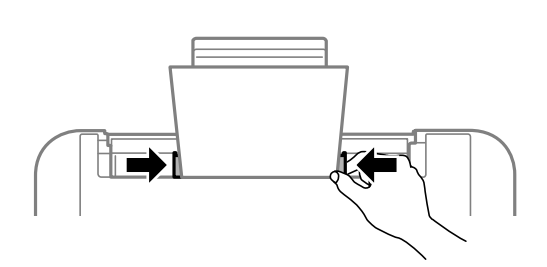

5. 滑出出纸器。

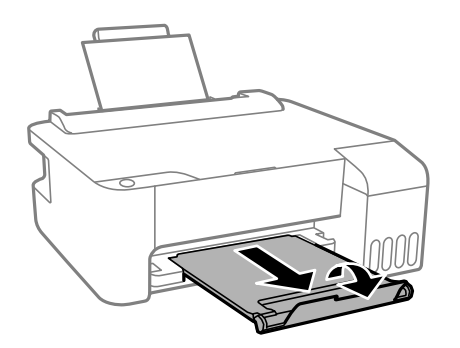

注释:

将剩余的打印纸放回到包装中。如果将其保留在本产品中,可能导致打印纸卷曲或者打印质量下 降。

# <span id="page-23-0"></span>在后进纸器中装入信封

1. 打开进纸器挡板,拉出纸托。

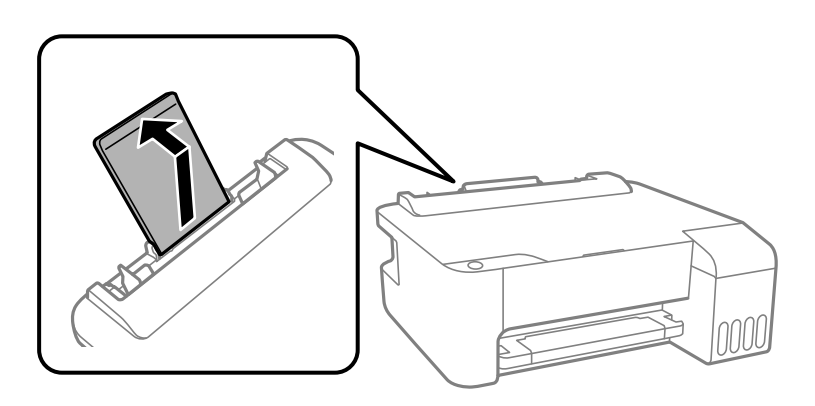

2. 滑动侧导轨。

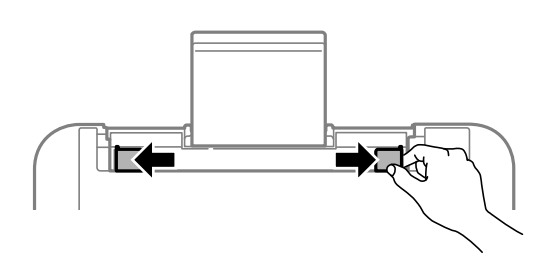

3. 将信封封盖朝下装入到纸托中间,短边先装入。

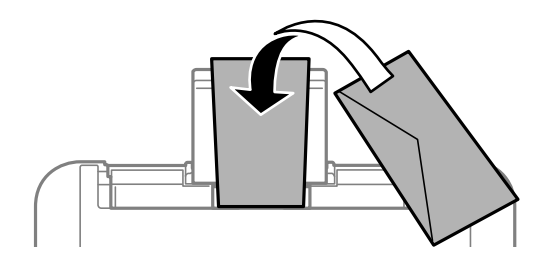

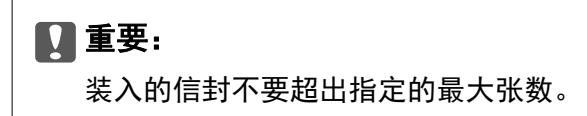

4. 将侧导轨滑至信封的边缘。

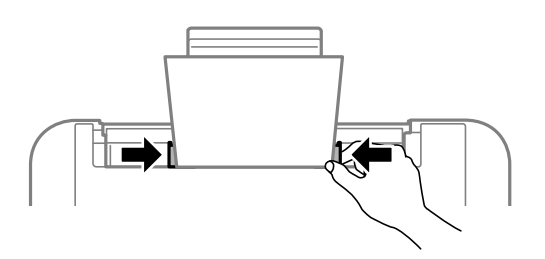

<span id="page-24-0"></span>5. 滑出出纸器。

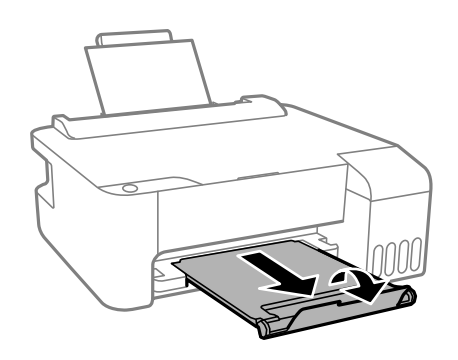

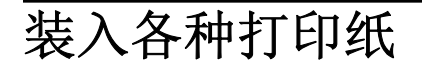

# 装入预穿孔纸

将打印纸装入到纸托的中央箭头标记处,可打印面朝上。

装入一张指定尺寸普通纸,并确保装订孔位于左侧或右侧。调整文件的打印位置以避免打印到装订孔 上。

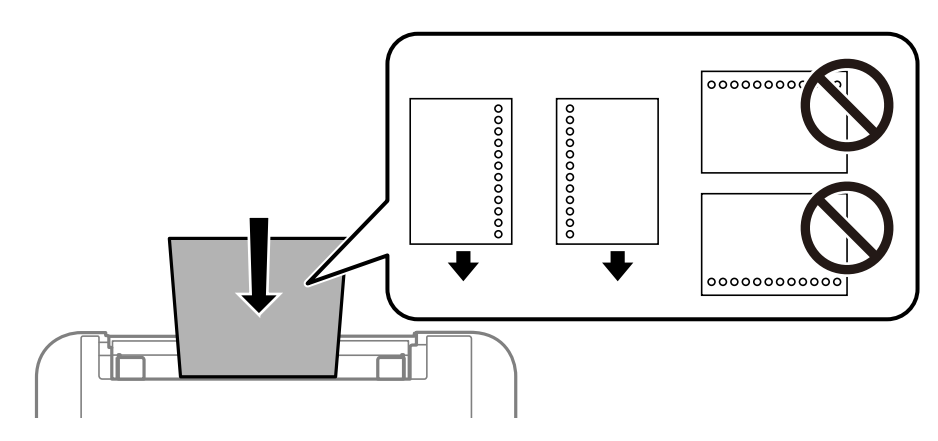

# 装入长打印纸

装入长度超过 Legal 尺寸的打印纸时,请收起纸托,然后抚平打印纸前缘。

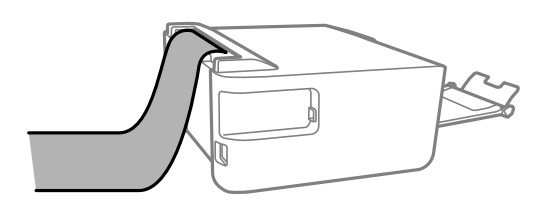

# <span id="page-25-0"></span>打印

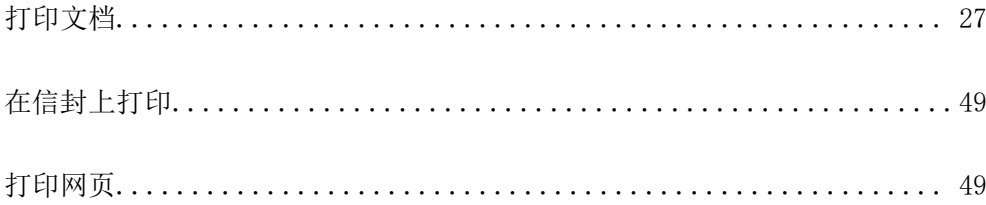

# <span id="page-26-0"></span>打印文档

## 从计算机进行打印 - Windows

### 使用简单设置进行打印

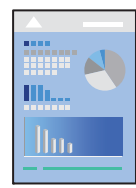

### 注释:

操作可能因应用程序而异。有关详细信息,请查看应用程序帮助。

- 1. 将打印纸装入本产品。 ["在后进纸器中装入打印纸"内容请参见第22页。](#page-21-0)
- 2. 打开要打印的文件。
- 3. 在文件菜单中,选择打印或打印设置。
- 4. 选择本产品。
- 5. 选择首选项或属性,访问打印机驱动程序窗口。

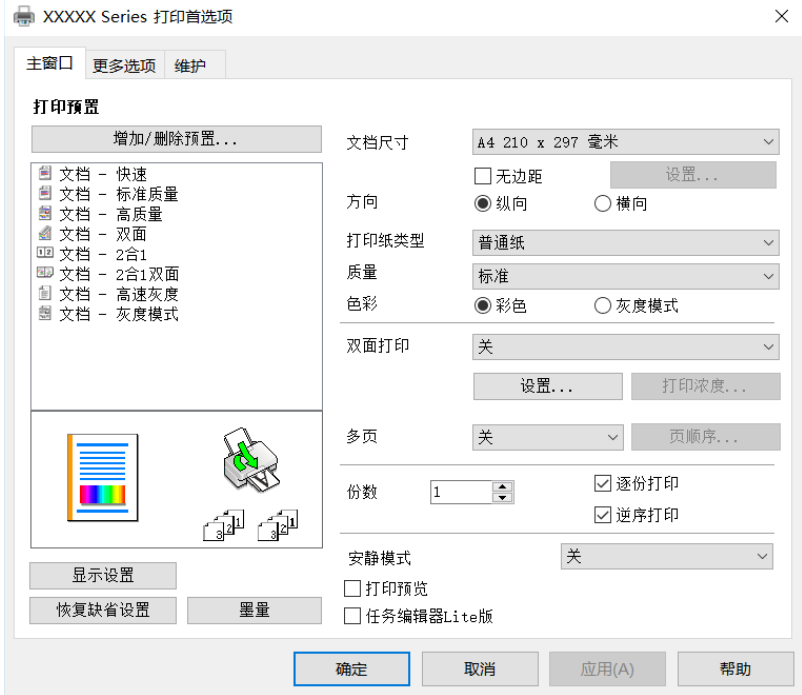

- 6. 根据需要更改设置。 您可以查看联机帮助,了解有关各个设置项目的说明。右键单击某个项目可显示帮助。
- 7. 单击确定关闭打印机驱动程序窗口。
- 8. 单击打印。

### 相关信息

- & ["可用的打印纸和装纸量\(消耗品/耗材\)"内容请参见第98页。](#page-97-0)
- & ["打印纸类型列表"内容请参见第21页。](#page-20-0)

### 添加打印预置以轻松打印

如果为打印机驱动程序中的常用打印设置创建了自己的预置,则通过从列表中选择预置可以轻松进行打 印。

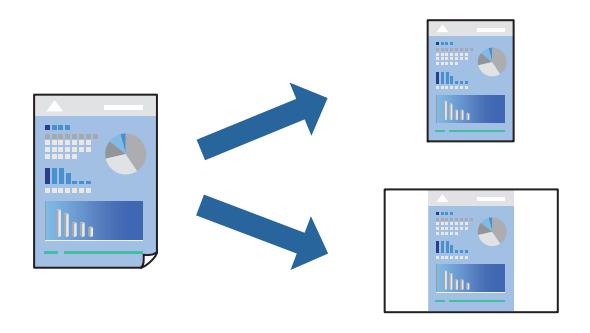

- 1. 在打印机驱动程序的主窗口或更多选项标签上,设置每个项目(如文档尺寸和打印纸类型)。
- 2. 单击打印预置中的添加/删除预置。
- 3. 输入名称,如果需要,输入注释。
- 4. 单击保存。

#### 注释:

要删除已添加的预置,请单击添加/删除预置,从列表中选择要删除的预置的名称,然后删除该 预置。

5. 单击打印。

下次想要使用相同的设置进行打印时,从打印预置中选择已注册设置的名称,然后单击确定。

- & ["在后进纸器中装入打印纸"内容请参见第22页。](#page-21-0)
- & ["使用简单设置进行打印"内容请参见第27页。](#page-26-0)

### 双面打印

打印机驱动程序会自动分开打印偶数页和奇数页。打印完奇数页后,按照说明翻转打印纸并打印偶数 页。

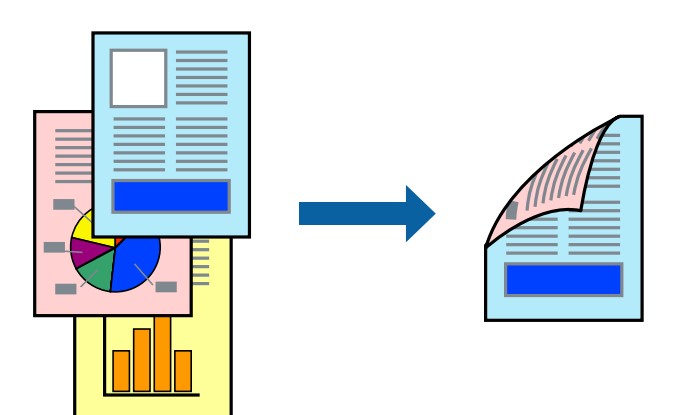

### 注释:

- ❏ 该功能不适用于无边距打印。
- ❏ 如果使用了不适合双面打印的打印纸,则打印质量可能会下降,且可能发生夹纸。 ["用于双面打印的打印纸"内容请参见第100页。](#page-99-0)
- ❏ 因打印纸和数据不同,墨水可能会渗透到打印纸的另一面。
- □ 如果没有启用 EPSON Status Monitor 3, 则无法执行手动双面打印。如果 EPSON Status Monitor 3 已禁用, 请访问打印机驱动程序窗口, 单击维护标签上的扩展设置, 然后选择启用 EPSON Status Monitor 3。
- 1. 在打印机驱动程序的主窗口标签上,选择双面打印方法。
- 2. 单击设置, 讲行适当设置, 然后单击确定。
- 3. 根据需要在主窗口和更多选项标签上设置其他项目,然后单击确定。
- 4. 单击打印。

打印完第一面后,将在计算机上显示一个弹出窗口。请按屏幕提示进行操作。

- ◆ ["可用的打印纸和装纸量\(消耗品/耗材\)"内容请参见第98页。](#page-97-0)
- & ["在后进纸器中装入打印纸"内容请参见第22页。](#page-21-0)
- & ["使用简单设置进行打印"内容请参见第27页。](#page-26-0)

### 打印小册子

您也可以通过将页面重新排序并折叠打印输出来打印小册子。

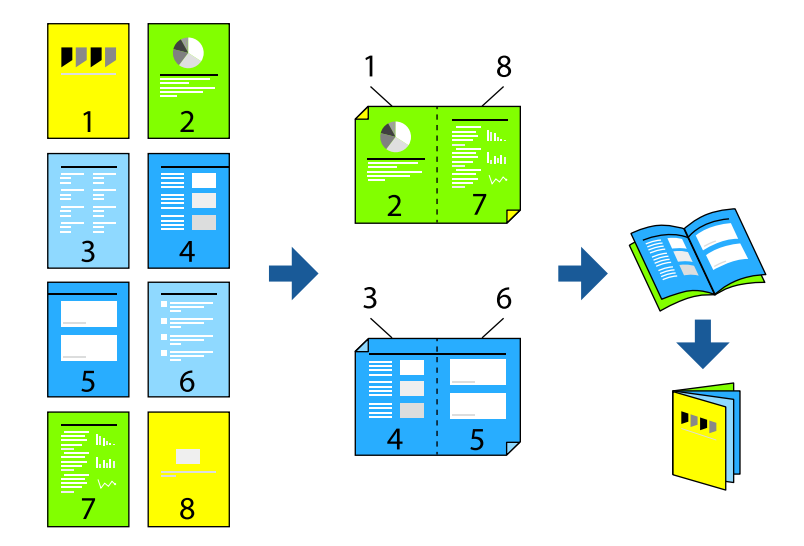

### 注释:

- ❏ 此功能在使用无边距打印时不可用。
- □ 如果使用了不适合双面打印的打印纸, 则打印质量可能会下降, 且可能发生夹纸。 ["用于双面打印的打印纸"内容请参见第100页。](#page-99-0)
- ❏ 因打印纸和数据不同,墨水可能会渗透到打印纸的另一面。
- ❏ 如果没有启用 EPSON Status Monitor 3,则无法执行手动双面打印。如果 EPSON Status Monitor 3 已禁用,请访问打印机驱动程序窗口,单击维护标签上的扩展设置,然后选择启用 EPSON Status Monitor 3。
- 1. 在打印机驱动程序的主窗口标签上, 从双面打印中选择要使用的长边装订类型。
- 2. 单击设置,选择小册子,然后选择中间装订或一侧装订。 □ 中间装订: 如果要打印的页数较少且希望可以叠放并轻松对折,请使用此方法。 □ 一侧装订: 如果要一次打印一张纸(四页)并将每张纸对折然后放在一起成为一册,请使用此方 法。
- 3. 单击确定。
- 4. 根据需要在主窗口和更多选项标签上设置其他项目,然后单击确定。
- 5. 单击打印。

- & ["可用的打印纸和装纸量\(消耗品/耗材\)"内容请参见第98页。](#page-97-0)
- & ["在后进纸器中装入打印纸"内容请参见第22页。](#page-21-0)
- & ["使用简单设置进行打印"内容请参见第27页。](#page-26-0)

## 在单页纸上打印多个页面

可以在一张打印纸上打印多页的数据。

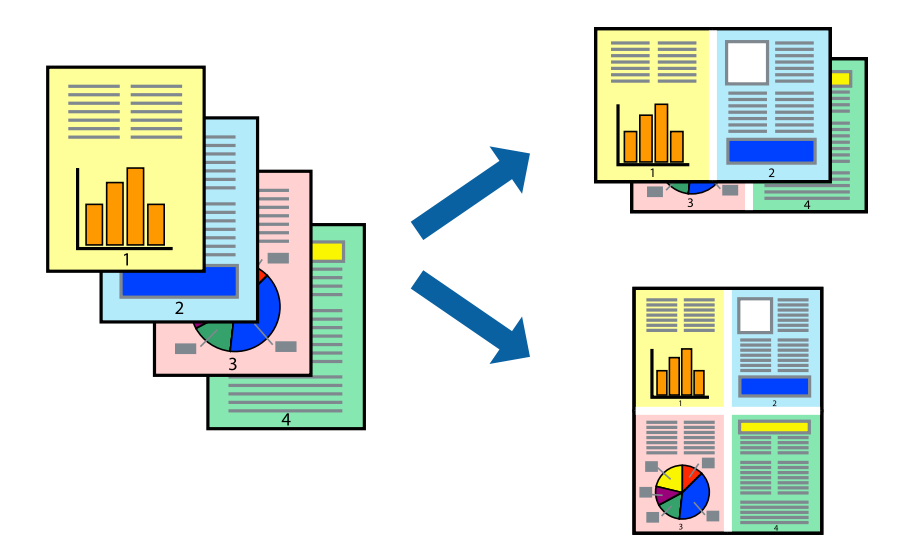

### 注释:

此功能在使用无边距打印时不可用。

- 1. 在打印机驱动程序的主窗口标签上,为多页设置选择 2 合 1、4 合 1、6 合 1、8 合 1、9 合 1 或 16 合 1。
- 2. 单击页面顺序,进行适当设置,然后单击确定。
- 3. 根据需要在主窗口和更多选项标签上设置其他项目,然后单击确定。
- 4. 单击打印。

- & ["在后进纸器中装入打印纸"内容请参见第22页。](#page-21-0)
- & ["使用简单设置进行打印"内容请参见第27页。](#page-26-0)

## 根据打印纸尺寸进行打印

为"目标打印纸尺寸"设置选择已装入本产品的打印纸尺寸。

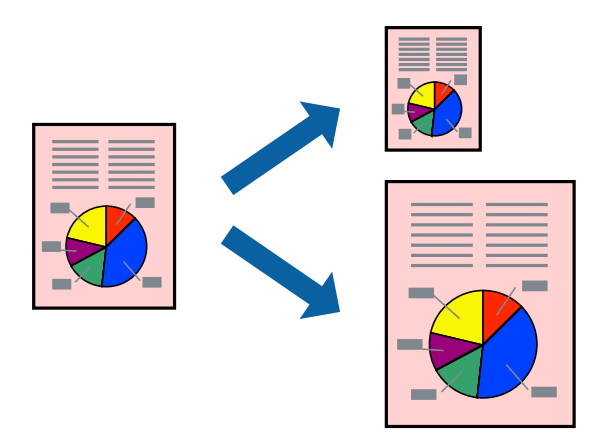

### 注释:

此功能在使用无边距打印时不可用。

- 1. 在打印机驱动程序的更多选项标签上,进行以下设置。
	- ❏ 文档尺寸:选择在应用程序设置中设定的打印纸尺寸。
	- ❏ 输出打印纸:选择已装入本产品的打印纸尺寸。 自动选择适合到页面。

### 注释:

单击居中可在打印纸中央打印缩小的图像。

- 2. 根据需要在主窗口和更多选项标签上设置其他项目,然后单击确定。
- 3. 单击打印。

- & ["在后进纸器中装入打印纸"内容请参见第22页。](#page-21-0)
- & ["使用简单设置进行打印"内容请参见第27页。](#page-26-0)

## 以任意放大比率打印缩小或放大的文档

可按指定百分比缩放文档的大小。

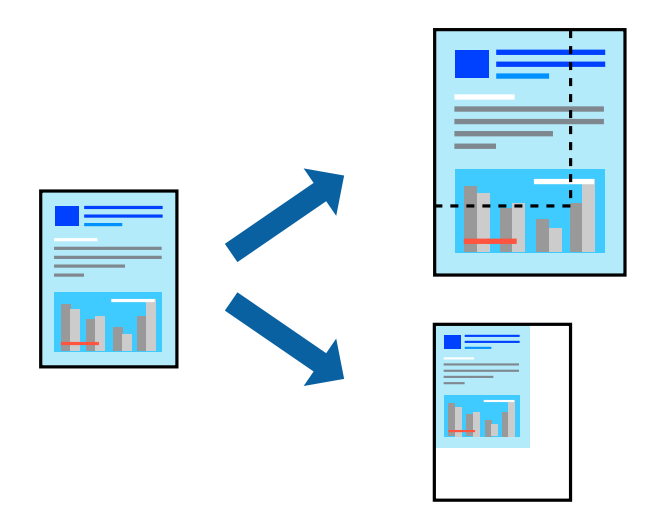

### 注释:

此功能在使用无边距打印时不可用。

- 1. 在打印机驱动程序的更多选项标签上,从文档尺寸设置中选择文档尺寸。
- 2. 从输出打印纸设置中选择要用于打印的打印纸尺寸。
- 3. 依次选择缩小/放大文档和缩放,然后输入百分比。
- 4. 根据需要在主窗口和更多选项标签上设置其他项目,然后单击确定。
- 5. 单击打印。

### 相关信息

- & ["在后进纸器中装入打印纸"内容请参见第22页。](#page-21-0)
- & ["使用简单设置进行打印"内容请参见第27页。](#page-26-0)

## 在多张纸上打印一个放大的图像(创建海报)

通过此功能可以在多张纸上打印一幅图像。您可以将这些纸张贴在一起,创建一幅更大的海报。

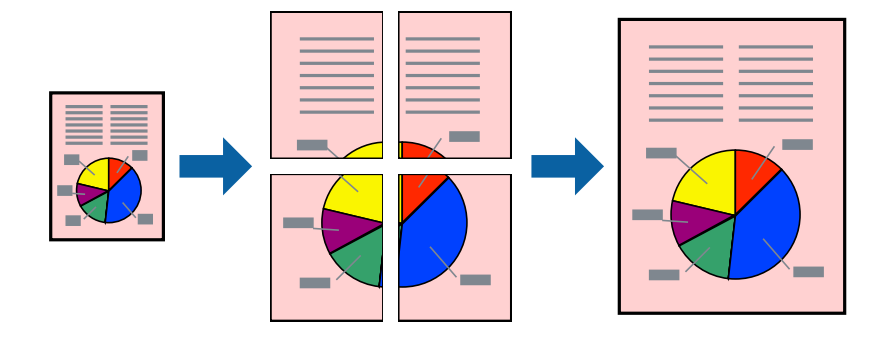

- 1. 在打印机驱动程序的主窗口标签上,为多页设置选择 2x1 海报、2x2 海报、3x3 海报或 4x4 海报。
- 2. 单击设置,进行适当设置,然后单击确定。

### 注释: 打印裁切向导。

- 3. 根据需要在主窗口和更多选项标签上设置其他项目,然后单击确定。
- 4. 单击打印。

### 相关信息

- & ["在后进纸器中装入打印纸"内容请参见第22页。](#page-21-0)
- & ["使用简单设置进行打印"内容请参见第27页。](#page-26-0)

### 使用重叠对齐标记来制作海报

以下示例介绍了如何在选择了 2x2 海报且在打印裁切向导中选择了重叠对齐标记的情况下制作海报。

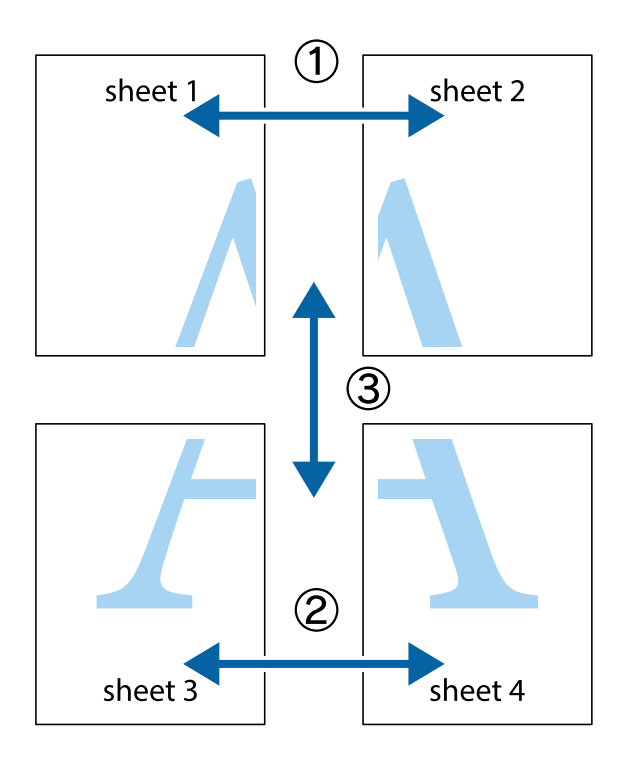

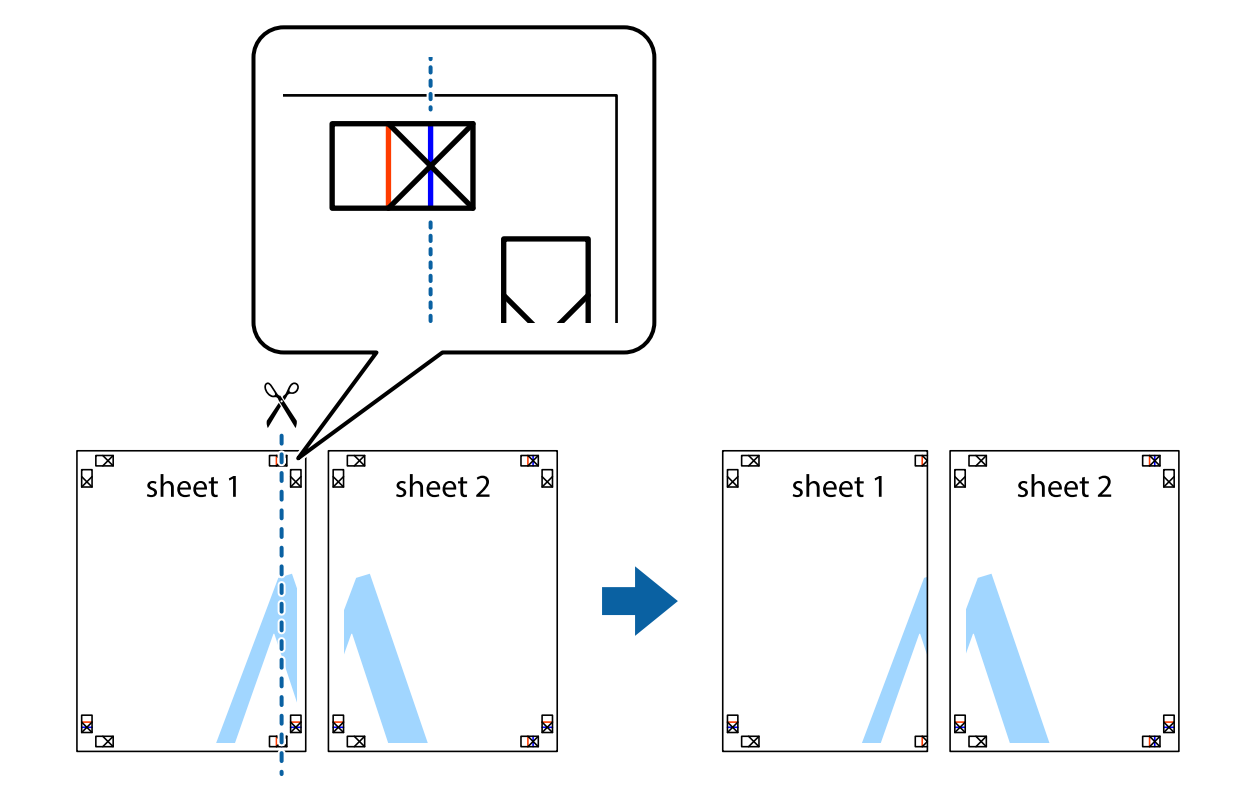

1. 准备 Sheet 1 和 Sheet 2。沿着经过顶部和底部交叉标记中央的垂直蓝色线条剪切 Sheet 1 的边 距。

2. 将 Sheet 1 的边缘叠加在 Sheet 2 上, 然后对齐交叉标记, 并暂时从背面将两页粘贴在一起。

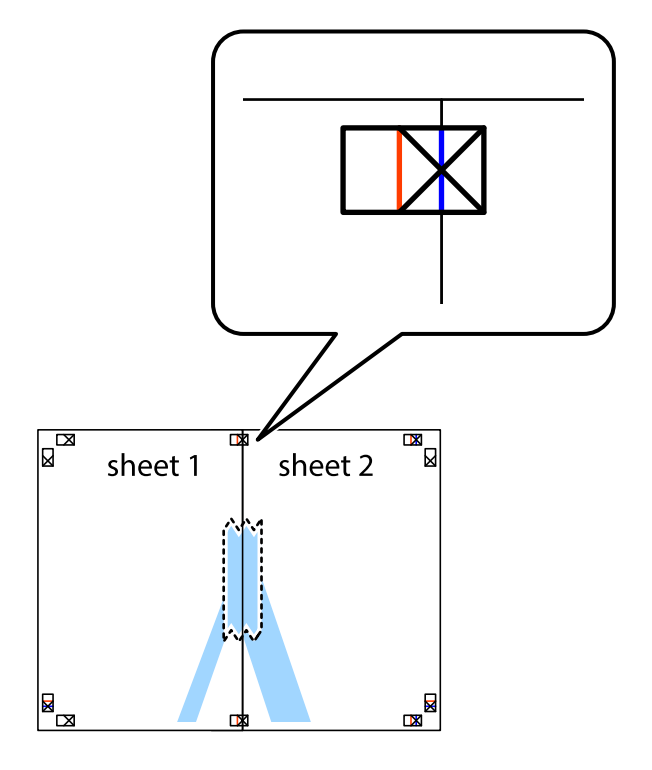

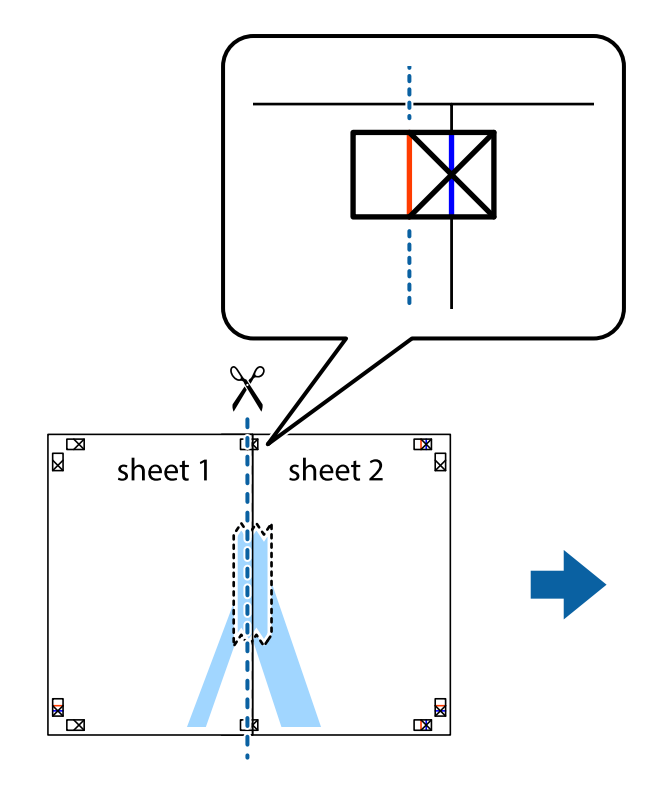

3. 沿着穿过对齐标记的垂直红色界线(此时是指十字线左侧的界线)将粘在一起的纸张剪切为两张。

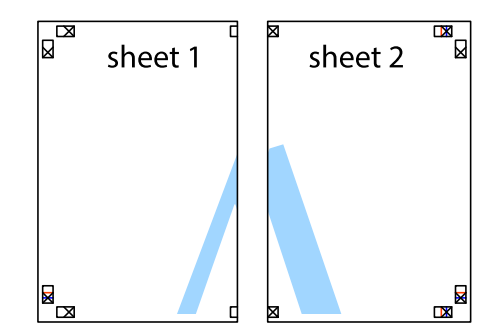

4. 用胶条从背面将两张纸粘在一起。

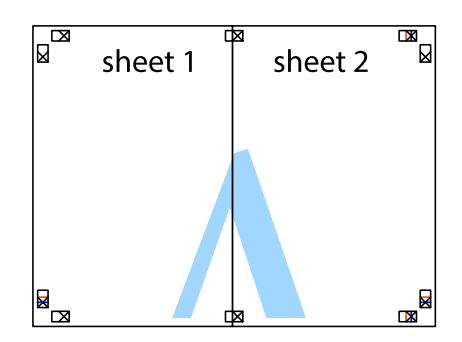

5. 重复步骤 1 至 4 粘贴 Sheet 3 和 Sheet 4。
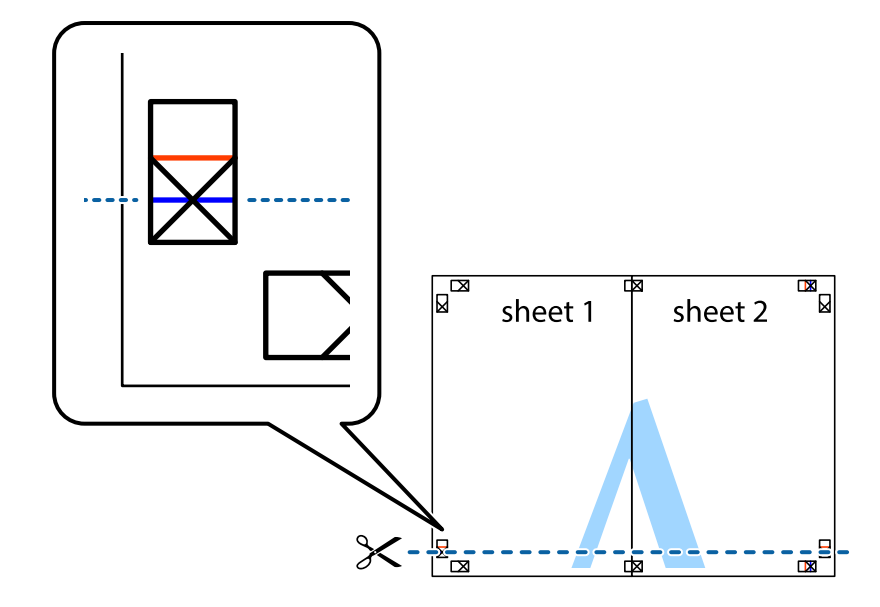

6. 沿着经过左侧和右侧交叉标记中央的水平蓝色线条剪切 Sheet 1 和 Sheet 2 的边距。

7. 将 Sheet 1 和 Sheet 2 的边缘叠加在 Sheet 3 和 Sheet 4 上, 然后对齐交叉标记, 并暂时从背面 将它们粘贴在一起。

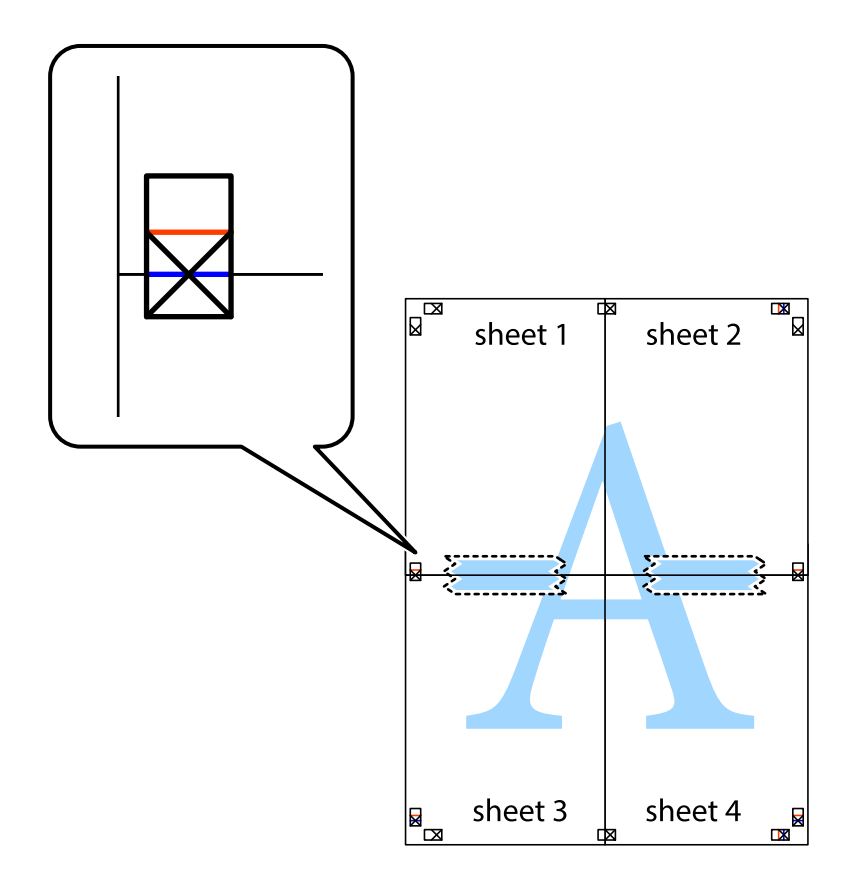

- $\boxed{\text{a}}$  $\mathbb{R}^{\mathbb{Z}}$  $\mathbb{R}^{\mathbb{N}}$ sheet 2 sheet 1 sheet 2  $\chi$ sheet 3 sheet 4 ██  $\mathbb{R}_{\mathbb{R}}$  $\mathbb{R}$ sheet 3 sheet 4  $\mathbb{R}$
- 8. 沿着穿过对齐标记的水平红色界线(此时是指十字线上方的界线)将粘在一起的纸张剪切为两张。

9. 用胶条从背面将两张纸粘在一起。

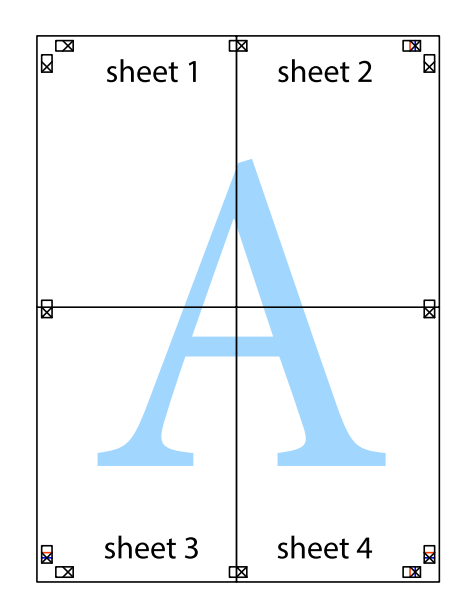

10. 沿着外侧裁切参考线裁切掉其余的页边空白。

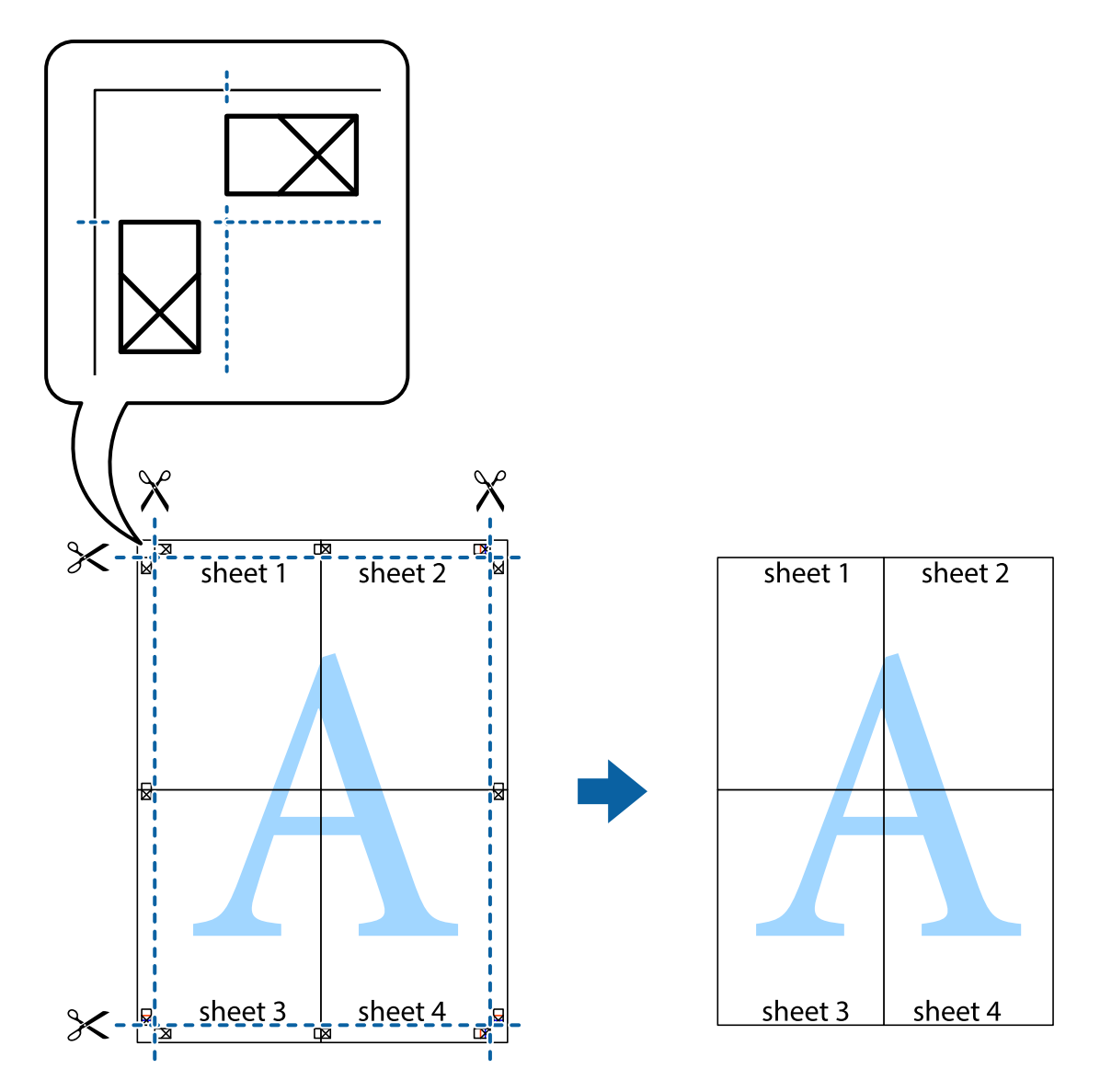

# 打印时加上页眉和页脚

可以将用户名称和打印日期等信息打印在页眉或页脚中。

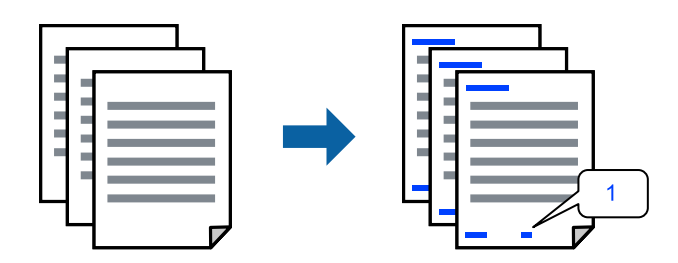

1. 在打印机驱动程序的更多选项标签上,单击水印功能,然后选择页眉/页脚。

2. 单击设置,然后选择要打印的项目。

#### 注释:

- □ 要指定首页编号, 从要在页眉或页脚中打印的位置选择页码, 然后在起始页码中选择编号。
- □ 如果要在页眉或页脚中打印文本,请选择要打印的位置,然后选择文本。在文本输入字段中输 入要打印的文本。
- 3. 根据需要在主窗口和更多选项标签上设置其他项目,然后单击确定。
- 4. 单击打印。

### 相关信息

- & ["在后进纸器中装入打印纸"内容请参见第22页。](#page-21-0)
- & ["使用简单设置进行打印"内容请参见第27页。](#page-26-0)

# 打印水印

您可在打印输出上打印水印(如"机密")或防复印图案。如果使用防复印图案进行打印,隐藏的字样 会在影印时显示出来,以区别原稿和复印件。

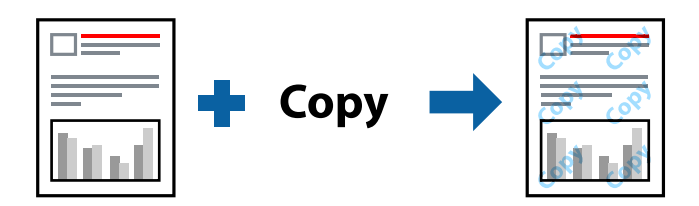

防复印图案在以下情况下可用:

- ❏ 打印纸类型:普通纸
- ❏ 无边距:未选择
- ❏ 质量:标准
- ❏ 双面打印:关、手动 (长边装订) 或者手动 (短边装订)
- ❏ 色彩调整:自动

#### 注释:

您也可以添加自己的水印或防复印图案。

- 1. 在打印机驱动程序的更多选项标签上,单击水印功能,然后选择防复印图案或水印。
- 2. 单击设置可更改图案或标记的尺寸、浓度或位置等详细信息。
- 3. 根据需要在主窗口和更多选项标签上设置其他项目,然后单击确定。
- 4. 单击打印。

#### 相关信息

- & ["在后进纸器中装入打印纸"内容请参见第22页。](#page-21-0)
- & ["使用简单设置进行打印"内容请参见第27页。](#page-26-0)

# 同时打印多个文件

任务编辑器 Lite 版允许您将不同应用程序创建的多个文件组合起来,并作为一项打印任务打印这些文 件。您可以为合并的文件指定打印设置,例如多页版面和双面打印。

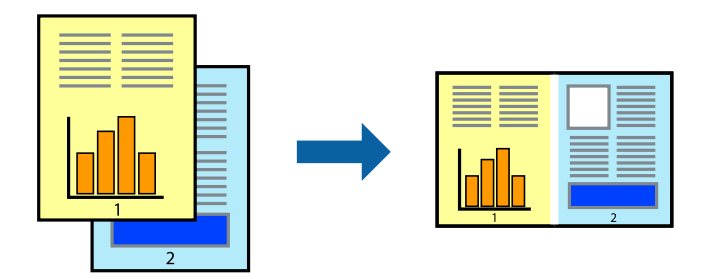

1. 在打印机驱动程序的主窗口标签中,选择任务编辑器 Lite 版。

## 2. 单击打印。

开始打印后,将显示任务编辑器 Lite 版窗口。

- 3. 打开任务编辑器 Lite 版窗口后,打开要与当前文件合并的文件,然后重复上述步骤。
- 4. 在任务编辑器 Lite 版窗口中选择打印任务并将其添加到打印项目后,可以编辑页版面。
- 5. 在文件菜单中单击打印可开始打印。

#### 注释:

如果在将所有打印数据添加到打印项目之前关闭任务编辑器 Lite 版窗口,将取消当前正在进行 的打印任务。在**文件**菜单中单击保存可保存当前任务。已保存文件的扩展名为"ecl"。

要打开打印项目,请在打印机驱动程序的维护标签中单击任务编辑器 Lite 版以打开"任务编辑 器 Lite 版"窗口。然后, 从文件菜单中选择打开以选择文件。

#### 相关信息

- & ["在后进纸器中装入打印纸"内容请参见第22页。](#page-21-0)
- & ["使用简单设置进行打印"内容请参见第27页。](#page-26-0)

# 使用通用彩色打印功能进行打印

您可以突显打印输出中的文本和图像。

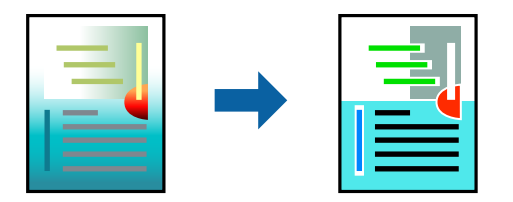

通用彩色打印仅在选择以下设置时可用。

- ❏ 打印纸类型:普通纸
- □ 质量: 标准或更高质量
- □ 打印色彩: 彩色

❏ 应用程序:Microsoft® Office 2007 或更高版本

- ❏ 文本尺寸:96 pts 或以下
- 1. 在打印机驱动程序的更多选项标签上,单击色彩调整设置中的图像选项。
- 2. 从通用彩色打印设置中选择一个选项。
- 3. 单击增强选项进行进一步设置。
- 4. 根据需要在主窗口和更多选项标签上设置其他项目,然后单击确定。
- 5. 单击打印。

#### 注释:

- □ 某些字符可能会被修改, 例如 "+" 显示为 "±"。
- ❏ 特定应用程序中的图案和下划线可能会修改使用这些设置打印的内容。
- □ 使用通用彩色打印设置时,照片和其他图像的打印质量可能会下降。
- ❏ 使用通用彩色打印设置时,打印速度较慢。

#### 相关信息

- & ["在后进纸器中装入打印纸"内容请参见第22页。](#page-21-0)
- & ["使用简单设置进行打印"内容请参见第27页。](#page-26-0)

# 调整打印色彩

可以调整打印任务中使用的色彩。这些调整并不会应用到原始数据。

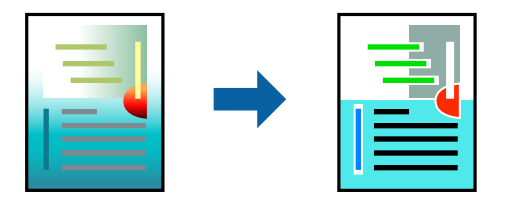

图像增强技术能够自动调整原始图像数据的对比度、饱和度和亮度,从而使图像更清晰,色彩更鲜明。

# 注释:

图像增强技术通过分析题材的位置来调整色彩。因此,如果已通过缩小、放大、裁切或旋转图像更 改了对象的位置,色彩可能会发生意外更改。选择无边距设置也会改变对象位置,从而导致颜色变 化。如果图像模糊, 色调可能会显得不自然。如果色彩发生变化或变得不自然, 请选择图像增强技 术以外的其他模式进行打印。

1. 在打印机驱动程序的更多选项标签上,从色彩调整设置中选择色彩调整方法。

□ 自动: 此设置会自动校正色调, 使其与打印纸类型和打印质量设置相匹配。 □ 自定义: 单击高级, 然后可以配置自己的设置。

- 2. 根据需要在主窗口和更多选项标签上设置其他项目,然后单击确定。
- 3. 单击打印。

#### 相关信息

- & ["在后进纸器中装入打印纸"内容请参见第22页。](#page-21-0)
- & ["使用简单设置进行打印"内容请参见第27页。](#page-26-0)

# 打印突出细线

您可以加宽因太细而无法打印的细线。

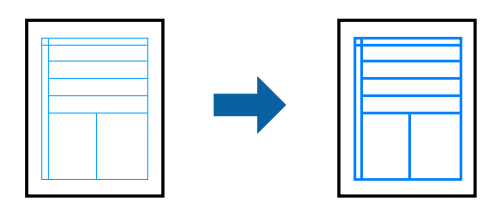

1. 在打印机驱动程序的更多选项标签上,单击色彩调整设置中的图像选项。

# 2. 选择突出细线。

- 3. 根据需要在主窗口和更多选项标签上设置其他项目,然后单击确定。
- 4. 单击打印。

# 相关信息

- & ["在后进纸器中装入打印纸"内容请参见第22页。](#page-21-0)
- & ["使用简单设置进行打印"内容请参见第27页。](#page-26-0)

# 打印清晰的条形码

您可以清晰地打印条形码并使其易于扫描。除非打印的条形码无法被扫描,否则无需启用此功能。

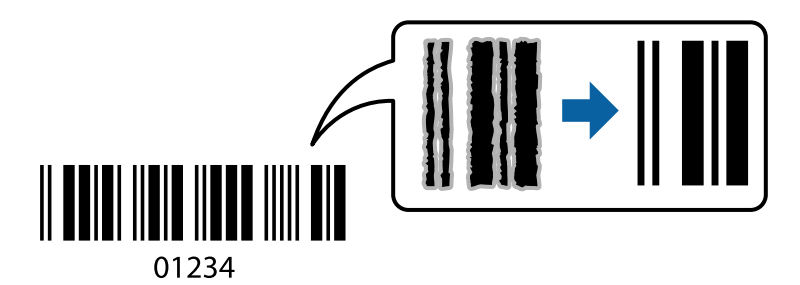

- 以下情况下可使用此功能。
- ❏ 打印纸类型:普通纸
- ❏ 质量:标准
- 1. 在打印机驱动程序的维护标签上,单击扩展设置,然后选择条形码模式。
- 2. 根据需要在主窗口和更多选项标签上设置其他项目,然后单击确定。

<span id="page-43-0"></span>3. 单击打印。

注释:

不一定能够确保实现模糊消除,具体视情况而定。

#### 相关信息

- & ["在后进纸器中装入打印纸"内容请参见第22页。](#page-21-0)
- & ["使用简单设置进行打印"内容请参见第27页。](#page-26-0)

# 从计算机进行打印 - Mac OS

# 使用简单设置进行打印

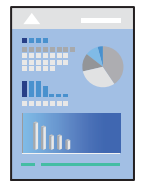

# 注释:

操作和屏幕因应用程序而异。有关详细信息,请查看应用程序帮助。

- 1. 将打印纸装入本产品。
- 2. 打开要打印的文件。
- 3. 从文件菜单选择打印或其他命令来访问打印对话框。 如有需要,单击显示详细信息(或▼)可展开打印窗口。
- 4. 选择本产品。

5. 从弹出菜单中选择打印设置。

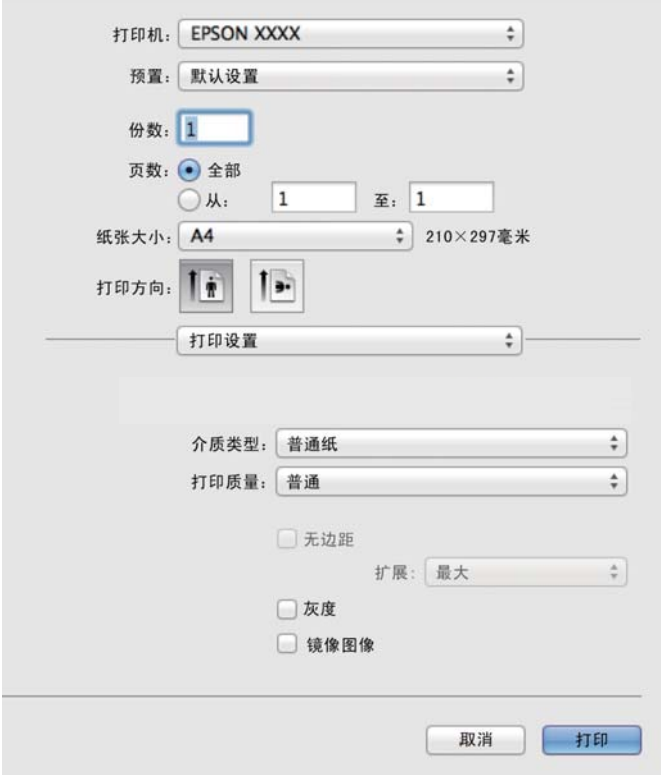

- 6. 根据需要更改设置。
- 7. 单击打印。

# 相关信息

- & ["可用的打印纸和装纸量\(消耗品/耗材\)"内容请参见第98页。](#page-97-0)
- & ["打印纸类型列表"内容请参见第21页。](#page-20-0)

# 添加打印预置以轻松打印

如果为打印机驱动程序中的常用打印设置创建了自己的预置,则通过从列表中选择预置可以轻松进行打 印。

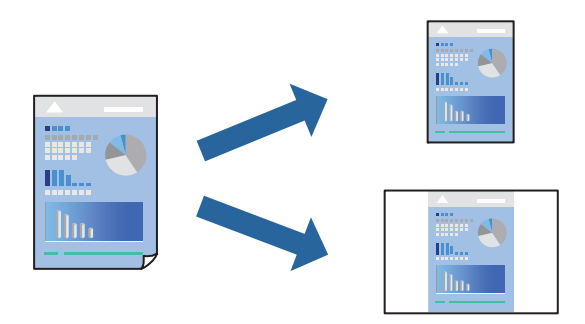

1. 设置每个项目,例如打印设置和版面(打印纸尺寸和介质类型等)。

- 2. 单击预置以将当前设置另存为预置。
- 3. 单击确定。

## 注释:

要删除已添加的预置,请单击预置 > 显示预置, 从列表中选择要删除的预置名称, 然后删除。

4. 单击打印。

下次想要使用相同的设置进行打印时,从预置中选择已注册预置的名称。

# 相关信息

- & ["在后进纸器中装入打印纸"内容请参见第22页。](#page-21-0)
- & ["使用简单设置进行打印"内容请参见第44页。](#page-43-0)

# 在单页纸上打印多个页面

可以在一张打印纸上打印多页的数据。

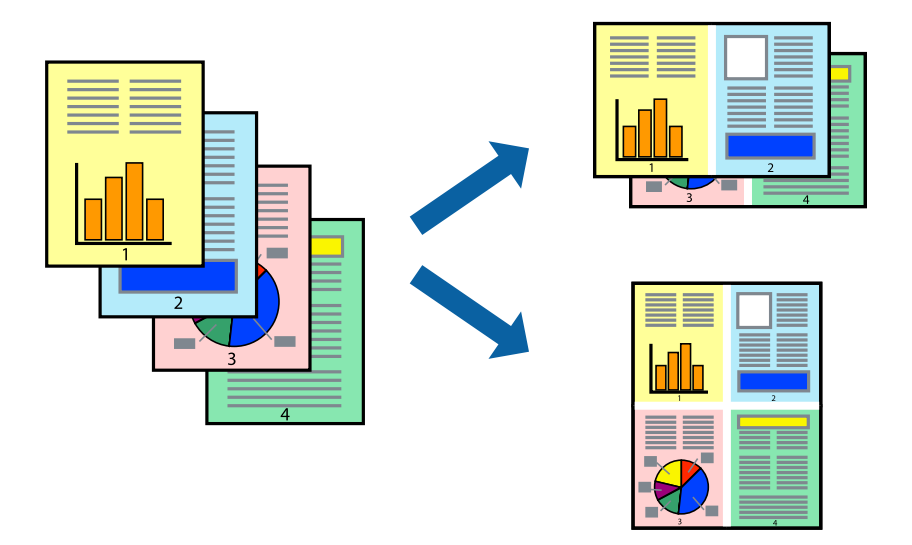

- 1. 从弹出菜单中选择版面。
- 2. 在每张纸打印多页中设置页数,然后设置版面方向(页顺序)和边距。
- 3. 根据需要设置其他项目。
- 4. 单击打印。

# 相关信息

- & ["在后进纸器中装入打印纸"内容请参见第22页。](#page-21-0)
- & ["使用简单设置进行打印"内容请参见第44页。](#page-43-0)

# 根据打印纸尺寸进行打印

为"目标打印纸尺寸"设置选择已装入本产品的打印纸尺寸。

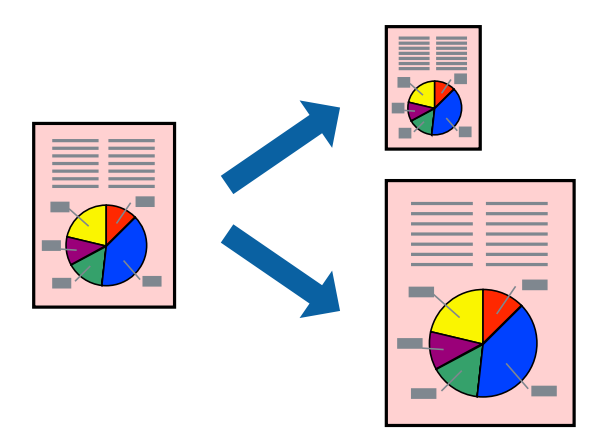

- 1. 为打印纸尺寸设置选择在应用程序中设定的打印纸尺寸。
- 2. 从弹出菜单中选择打印纸处理。
- 3. 选择缩放以适合打印纸尺寸。
- 4. 为目标打印纸尺寸设置选择已装入本产品的打印纸尺寸。
- 5. 根据需要设置其他项目。
- 6. 单击打印。

# 相关信息

- & ["在后进纸器中装入打印纸"内容请参见第22页。](#page-21-0)
- & ["使用简单设置进行打印"内容请参见第44页。](#page-43-0)

# 以任意放大比率打印缩小或放大的文档

可按指定百分比缩放文档的大小。

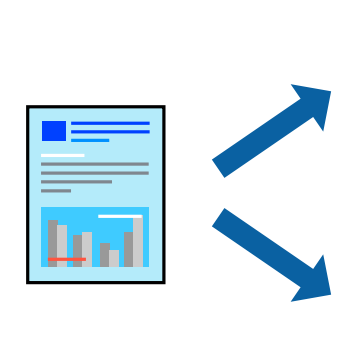

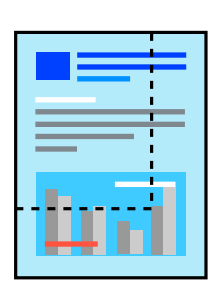

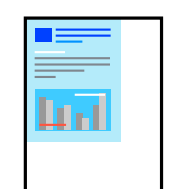

- 1. 从文件菜单选择打印或其他命令来访问打印对话框。
- 2. 从应用程序的文件菜单中选择页面设置。
- 3. 依次选择打印机和打印纸尺寸, 在缩放中输入百分比, 然后单击确定。 注释: 为打印纸尺寸设置选择在应用程序中设定的打印纸尺寸。
- 4. 根据需要设置其他项目。
- 5. 单击打印。

#### 相关信息

- & ["在后进纸器中装入打印纸"内容请参见第22页。](#page-21-0)
- & ["使用简单设置进行打印"内容请参见第44页。](#page-43-0)

# 调整打印色彩

可以调整打印任务中使用的色彩。这些调整并不会应用到原始数据。

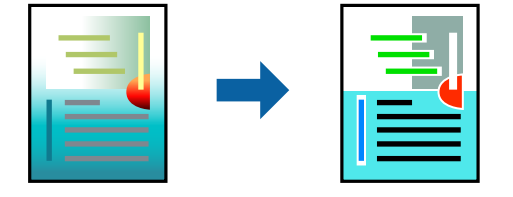

图像增强技术能够自动调整原始图像数据的对比度、饱和度和亮度,从而使图像更清晰,色彩更鲜明。

#### 注释:

图像增强技术通过分析题材的位置来调整色彩。因此,如果已通过缩小、放大、裁切或旋转图像更 改了对象的位置,色彩可能会发生意外更改。选择无边距设置也会改变对象位置,从而导致颜色变 化。如果图像模糊, 色调可能会显得不自然。如果色彩发生变化或变得不自然, 请选择图像增强技 术以外的其他模式进行打印。

- 1. 从弹出菜单中选择颜色匹配,然后选择爱普生色彩控制。
- 2. 从弹出菜单中选择色彩选项,然后选择可用选项之一。
- 3. 单击高级设置旁的箭头, 进行相应的设置。
- 4. 根据需要设置其他项目。
- 5. 单击打印。

# 相关信息

- & ["在后进纸器中装入打印纸"内容请参见第22页。](#page-21-0)
- & ["使用简单设置进行打印"内容请参见第44页。](#page-43-0)

# 在信封上打印

# 从计算机在信封上打印 (Windows)

- 1. 在本产品中装入信封。 ["在后进纸器中装入信封"内容请参见第24页。](#page-23-0)
- 2. 打开要打印的文件。
- 3. 访问打印机驱动程序窗口。
- 4. 从主窗口标签的文档尺寸中选择信封尺寸,然后从打印纸类型中选择信封。
- 5. 根据需要在主窗口和更多选项标签上设置其他项目,然后单击确定。
- 6. 单击打印。

# 从计算机在信封上打印 (Mac OS)

- 1. 在本产品中装入信封。 ["在后进纸器中装入信封"内容请参见第24页。](#page-23-0)
- 2. 打开要打印的文件。
- 3. 从文件菜单选择打印或其他命令来访问打印对话框。
- 4. 为打印纸尺寸设置选择尺寸。
- 5. 从弹出菜单中选择打印设置。
- 6. 为介质类型设置选择信封。
- 7. 根据需要设置其他项目。
- 8. 单击打印。

# 打印网页

# 从计算机打印网页

Epson Photo+ 可用于显示网页, 裁切指定区域, 然后编辑和打印网页指定区域。有关详细信息, 请查看 应用程序帮助。

# <span id="page-49-0"></span>维护本产品

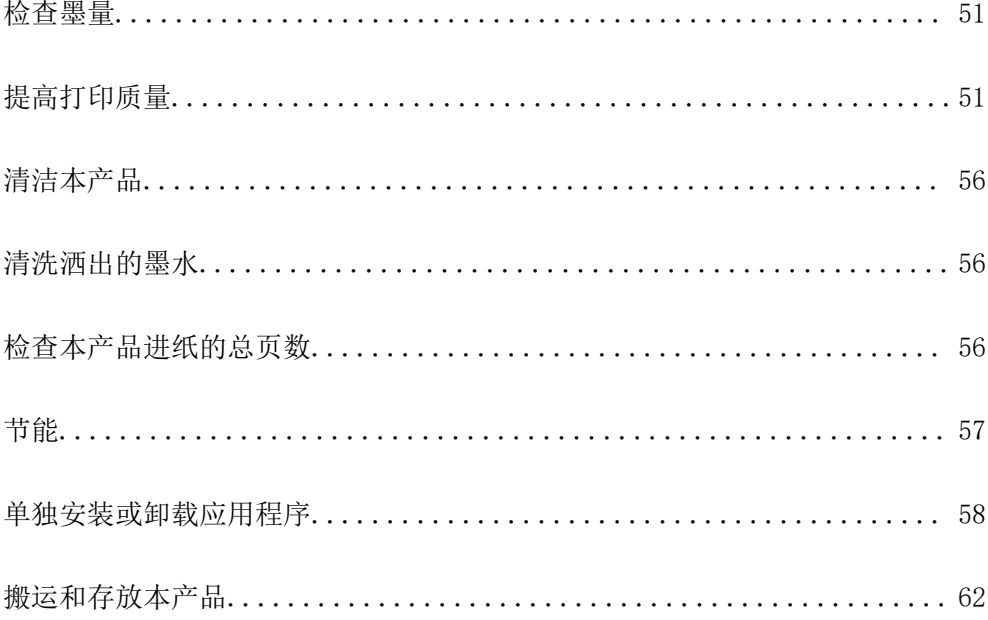

<span id="page-50-0"></span>检查墨量

要确认实际的余墨,请目测检查本产品所有墨仓中的墨量。

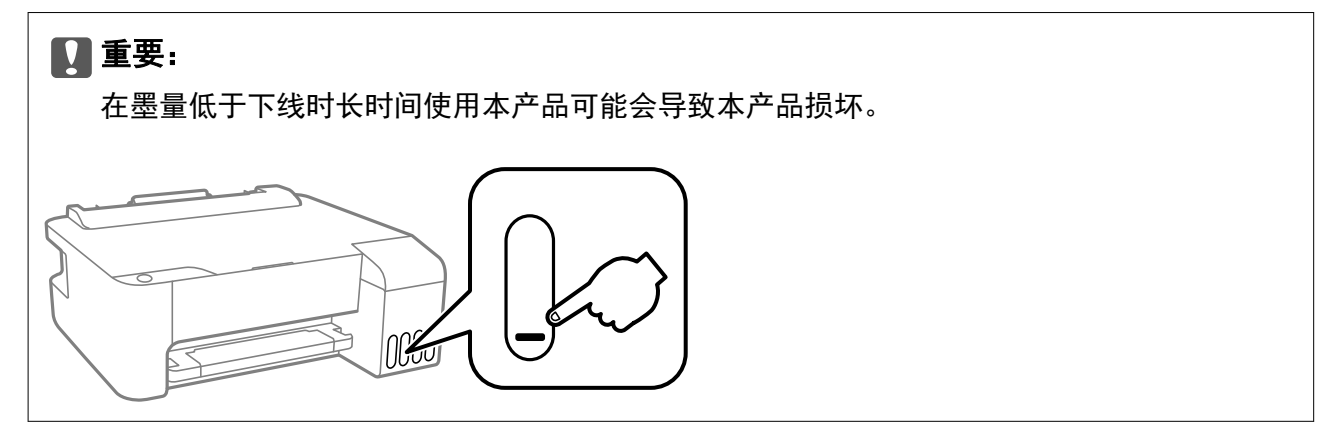

#### 相关信息

& ["给墨仓补充墨水"内容请参见第84页。](#page-83-0)

# 提高打印质量

# 检查并清洗打印头

如果喷嘴堵塞,则打印输出会变得模糊,存在可见的条纹或出现异常色彩。如果喷嘴严重堵塞,打印输 出将是一张白纸。打印质量下降时,先使用喷嘴检查功能检查喷嘴是否堵塞。如果喷嘴堵塞,请清洗打 印头。

# $\blacksquare$  重要:

- ❏ 打印头清洗过程中不要打开本产品前盖或关闭电源。如果打印头清洗没有完成,您可能不 能打印。
- □ 打印头清洗会消耗一些墨水,除非需要,否则无需执行打印头清洗。
- □ 当墨量低时, 您可能无法清洗打印头。
- □ 如果在重复 3 次喷嘴检查和打印头清洗后打印质量仍未改善, 请等待至少 12 小时, 等待 期间不要使用本产品进行打印,然后再次运行喷嘴检查并根据需要重复打印头清洗。建议 使用 © 按钮关闭本产品电源。如果打印质量仍然没有改善,请运行深度清洗。
- ❏ 为了防止打印头变干,请不要在电源打开期间拔出本产品的插头。

您可以使用本产品的操作面板检查并清洗打印头。

1. 在本产品中装入 A4 尺寸的普通纸。

2. 按  $\bigcup$  按钮以关闭本产品电源。

 $3.$  按住  $\bigcirc$  按钮打开本产品电源,然后在电源灯闪烁时松开按钮。

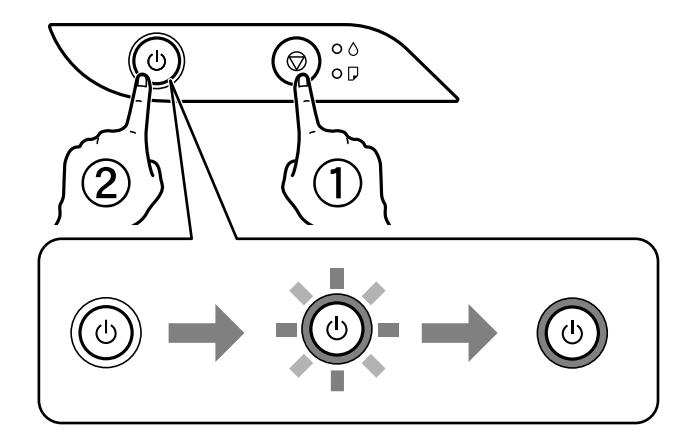

将打印喷嘴检查图案。

注释: 打印喷嘴检查图案可能需要一些时间。

4. 检查打印的图案,查看打印头喷嘴是否堵塞。

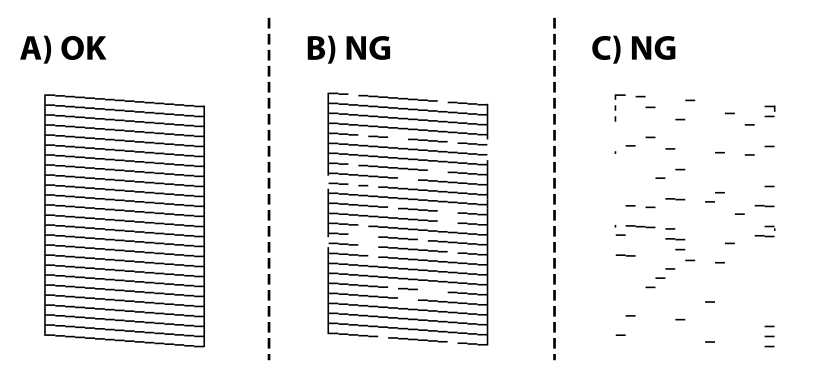

❏ A:

打印出了所有线条。无需执行进一步操作。

❏ B 或类似 B

部分喷嘴堵塞。按住 壶 按钮五秒,直到电源灯开始闪烁。 将开始清洗打印头。

# 注释:

清洗打印头可能需要一些时间。

❏ C 或类似 C

如果大多数线条缺失或未打印,则表示大多数喷嘴堵塞。运行深度清洗。有关详细信息,请参见下 面的"相关信息"。

5. 电源灯停止闪烁时,会再次打印喷嘴检查图案。重复清洗和图案打印过程,直至所有线条均打印完 整。

# c 重要:

如果在重复 3 次喷嘴检查和打印头清洗后打印质量仍未改善,请等待至少 12 小时, 等待期 间不要使用本产品进行打印,然后再次运行喷嘴检查并根据需要重复打印头清洗。建议使用 P 按钮关闭本产品电源。如果打印质量仍然没有改善,请运行深度清洗。

### 注释:

也可以通过打印机驱动程序检查和清洗打印头。有关详细信息,请查看以下"相关信息"。

#### 相关信息

- ◆ ["针对 Windows 打印机驱动程序执行操作设置"内容请参见第103页。](#page-102-0)
- ◆ ["Mac OS 打印机驱动程序指南"内容请参见第104页。](#page-103-0)
- & "运行深度清洗"内容请参见第53页。

# 运行深度清洗

使用深度清洗功能可换掉墨管内的所有墨水。在以下情况下,您可能需要使用此功能来改善打印质量。 ❏ 当墨量太低,且通过墨仓观察窗看不到剩余墨量时执行了打印或打印头清洗操作。

❏ 多次执行喷嘴检查和打印头清洗,并在未打印的情况下等待了至少 12 小时后,打印质量仍未改善。 运行此功能前,请阅读以下说明。

# ■重要:

确保墨仓中有足够墨水。

目视检查所有墨仓是否至少有三分之一的墨量。深度清洗期间,如果墨量不足,本产品可能 会受损。

# $\blacksquare$  重要:

每次运行深度清洗要间隔 12 小时。

一般来说,运行一次深度清洗就应能在 12 小时内解决打印质量问题。因此,为避免浪费墨 水,您需要等待 12 小时后再重新尝试运行深度清洗。

# ■重要:

此功能会影响废墨收集垫的使用寿命。运行此功能会使废墨收集垫提前达到其使用寿命。如 果废墨收集垫已经达到使用寿命,请联系爱普生认证服务机构进行更换。

#### 注释:

墨量较低无法执行深度清洗时,您无法运行此功能。但在这种情况下,墨量可能还能支撑本产品进 行打印。

### 相关信息

& ["检查并清洗打印头"内容请参见第51页。](#page-50-0)

# <span id="page-53-0"></span>运行深度清洗 (Windows)

- 1. 访问打印机驱动程序窗口。
- 2. 单击维护标签上的深度清洗。
- 3. 请按屏幕提示进行操作。

# 运行深度清洗 (Mac OS)

- 1. 从 Apple 菜单中选择系统偏好设置 > 打印机和扫描仪(或打印和扫描、打印和传真), 然后选择打 印机。
- 2. 单击选项与耗材 > 实用工具 > 打开打印机实用工具。

# 3. 单击深度清洗。

4. 请按屏幕提示进行操作。

# 防止喷嘴堵塞

打开和关闭本产品电源时,请务必使用电源按钮。

拔下电源线前,请确认电源指示灯已熄灭。

如未盖紧打印头,墨水会干结。就像钢笔或油性笔要盖上笔帽以防止油墨干结一样,请确保盖好打印 头,以免墨水干结。

拔下电源线时或本产品工作期间停电时,打印头可能未盖好。如果打印头一直保持此状态,则有可能会 干结,从而导致喷嘴(墨水出口)堵塞。

在这些情况下,请尽快打开本产品电源,然后再关闭,以便盖好打印头。

# 校准打印头

如果发现垂直条纹失准或图像模糊,请校准打印头。

# 校准打印头 - Windows

- 1. 在本产品中装入 A4 尺寸的普通纸。
- 2. 访问打印机驱动程序窗口。
- 3. 单击维护标签上的打印头校准。
- 4. 请按屏幕提示进行操作。

# 校准打印头 - Mac OS

- 1. 在本产品中装入 A4 尺寸的普通纸。
- 2. 从 Apple 菜单中选择系统偏好设置 > 打印机和扫描仪(或打印和扫描、打印和传真),然后选择打 印机。
- 3. 单击选项与耗材 > 实用工具 > 打开打印机实用工具。
- 4. 单击打印头校准。
- 5. 请按屏幕提示进行操作。

# 清洁导纸轨

当打印输出涂污或刮擦时,清洁内部的走纸辊。

# $\blacksquare$  重要:

不要使用纸巾清洁本产品的内部。纸屑可能会堵塞打印头喷嘴。

# 清洁导纸轨 - Windows

- 1. 访问打印机驱动程序窗口。
- 2. 单击维护标签上的导纸轨清洁。
- 3. 请按屏幕提示进行操作。

# 清洁导纸轨 - Mac OS

- 1. 从 Apple 菜单中选择系统偏好设置 > 打印机和扫描仪(或打印和扫描、打印和传真), 然后选择打 印机。
- 2. 单击选项与耗材 > 实用工具 > 打开打印机实用工具。
- 3. 单击导纸轨清洁。
- 4. 请按屏幕提示进行操作。

# <span id="page-55-0"></span>清洁本产品

如果组件和外壳上有污物或灰尘,请关闭本产品电源,然后使用干净的软湿布擦拭组件和外壳。如果无 法去除污物,请尝试将少量中性清洁剂加到湿布上以进行清洁。

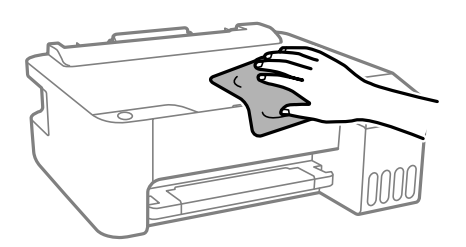

# ■重要:

❏ 注意不要让水进入本产品机械结构或任何电气组件。否则,可能会导致本产品损坏。

❏ 切勿使用酒精或涂料稀释剂来清洁组件和外壳。这些化学制品可能会导致其损坏。

# 清洗洒出的墨水

如果墨水洒出,请通过以下方法清洗干净。

- □ 如果墨仓周围沾上了墨水,请使用干净的软布或棉签擦拭。
- □ 如果墨水洒在桌面或地板上,请立即擦拭。墨水干结后很难清除。为防止污迹扩散,请用干布吸干墨 水,然后用湿布擦拭。
- ❏ 如果墨水沾到手上,请用清水和肥皂清洗。

# 检查本产品进纸的总页数

您可以检查本产品进纸的总页数。该信息随喷嘴检查图案一起打印。

- 1. 在本产品中装入 A4 尺寸的普通纸。
- 2. 按  $\bigcirc$  按钮以关闭本产品电源。
- $3.$  按住  $\bigcirc$  按钮打开本产品电源,然后在电源灯闪烁时松开按钮。

#### 注释:

您还可以通过打印机驱动程序检查进纸的总页数。有关详细信息,请查看以下"相关信息"。

### 相关信息

- ◆ ["针对 Windows 打印机驱动程序执行操作设置"内容请参见第103页。](#page-102-0)
- ◆ ["Mac OS 打印机驱动程序指南"内容请参见第104页。](#page-103-0)

# <span id="page-56-0"></span>节能

如果设置的时间段内未执行任何操作,则本产品将自动进入睡眠模式或关机。您可调整应用电源管理之 前经过的时间。任何时间的增加都会影响产品的能效。在进行任何更改之前,请考虑使用环境。 根据购买国家/地区不同,本产品可能具有超过 30 分钟未连接时自动关机的功能。

# 节能 - Windows

- 1. 访问打印机驱动程序窗口。
- 2. 单击维护标签上的打印机和选项信息。
- 3. 执行以下操作之一。

注释:

根据购买国家/地区不同,您的产品可能具有关机定时器功能或"待机时关机"和断开时关机功 能。

- □ 为睡眠定时器设置选择本产品进入睡眠模式之前的时间段,然后单击发送。要使打印机自动关闭, 请为关机定时器设置选择一个时间段,然后单击发送。
- □ 为睡眠定时器设置选择本产品进入睡眠模式之前的时间段,然后单击发送。要使打印机自动关闭, 请在待机时关机或断开时关机设置中选择一个时间段,然后单击发送。
- 4. 单击确定。

# 节能 - Mac OS

- 1. 从 Apple 菜单中选择系统偏好设置 > 打印机和扫描仪 (或打印和扫描、打印和传真),然后选择打 印机。
- 2. 单击选项与耗材 > 实用工具 > 打开打印机实用工具。
- 3. 单击打印机设置。
- 4. 执行以下操作之一。

注释:

根据购买国家/地区不同,您的产品可能具有关机定时器功能或待机时关机和断开时关机功能。

- □ 为睡眠定时器设置选择本产品进入睡眠模式之前的时间段,然后单击应用。要使打印机自动关闭, 请为关机定时器设置选择一个时间段,然后单击应用。
- □ 为睡眠定时器设置选择本产品进入睡眠模式之前的时间段,然后单击应用。要使打印机自动关闭, 请在待机时关机或断开时关机设置中选择一个时间段,然后单击应用。

# <span id="page-57-0"></span>单独安装或卸载应用程序

将计算机连接至网络,以便从网站安装新版应用程序。以管理员身份登录计算机。在计算机提示时输入 管理员密码。

# 单独安装应用程序

#### 注释:

### 重新安装应用程序时,需要先将其卸载。

- 1. 确保本产品和计算机可用于通讯,并且本产品已连接至互联网。
- 2. 启动 EPSON Software Updater。

屏幕截图为使用 Windows 时的示例。

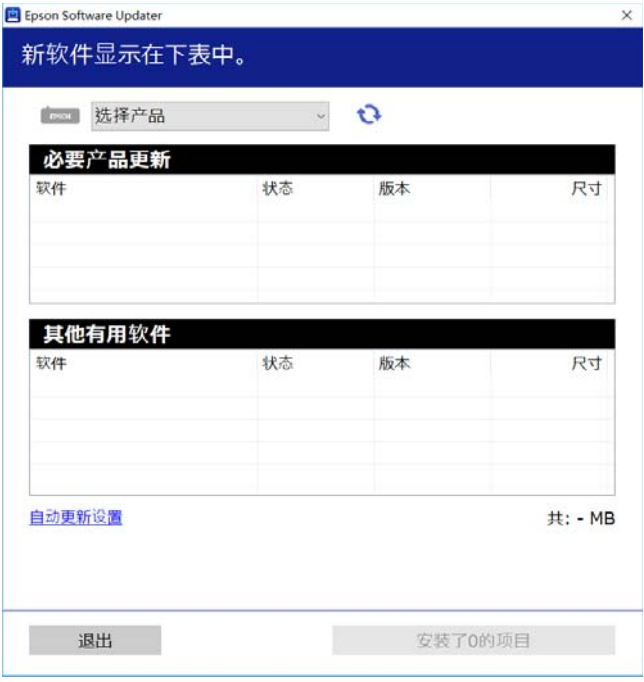

- 3. 对于 Windows, 请选择您的打印机, 然后单击 检查最新的可用应用程序。
- 4. 选择要安装或更新的项目,然后单击安装按钮。

# c 重要: 更新完成前,请勿关闭本产品电源或拔下本产品电源插头,否则可能会导致本产品出现故 障。

# 注释:

❏ 可从爱普生网站下载最新的应用程序。

<http://www.epson.com.cn>

❏ 如果使用 Windows Server 操作系统,则无法使用 Epson Software Updater。从爱普生网站 下载最新的应用程序。

#### <span id="page-58-0"></span>相关信息

& ["卸载应用程序"内容请参见第60页。](#page-59-0)

# 检查是否安装了正版爱普生打印机驱动程序 - Windows

可以使用以下方法之一检查您的计算机上是否安装了正版爱普生打印机驱动程序。

选择控制面板 > 查看设备和打印机(或打印机、打印机和传真),然后执行以下操作以打开"打印服务 器属性"窗口。

❏ Windows Windows 10/Windows 8.1/Windows 8/Windows 7/Windows Server 2019/Windows Server 2016/Windows Server 2012 R2/Windows Server 2012/Windows Server 2008 R2

单击打印机图标,然后单击窗口顶部的打印服务器属性。

❏ Windows Vista/Windows Server 2008 右键单击打印机文件夹,然后单击以管理员身份运行 > 服务器属性。

❏ Windows XP/Windows Server 2003 R2/Windows Server 2003 从文件菜单中选择打印服务器属性。

单击驱动程序标签。如果打印机名称显示在列表中,则表明您的计算机上已安装了正版爱普生打印机驱 动程序。

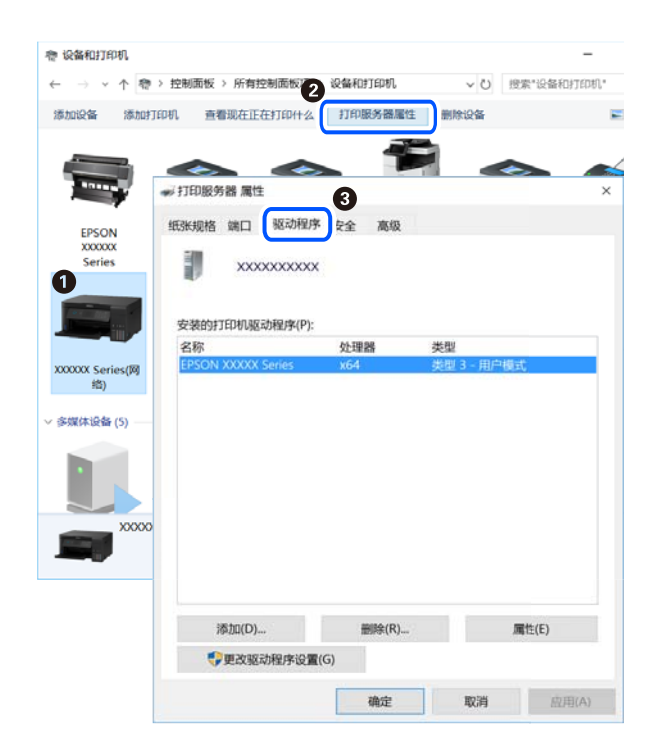

# 相关信息

& ["单独安装应用程序"内容请参见第58页。](#page-57-0)

# 检查是否安装了正版爱普生打印机驱动程序 - Mac OS

可以使用以下方法之一检查您的计算机上是否安装了正版爱普生打印机驱动程序。

<span id="page-59-0"></span>从 Apple 菜单中选择系统偏好设置 > 打印机和扫描仪(或打印和扫描、打印和传真),然后选择打印 机。单击选项与耗材,如果窗口上显示选项标签和实用工具标签,则表明您的计算机上已安装了正版爱 普生打印机驱动程序。

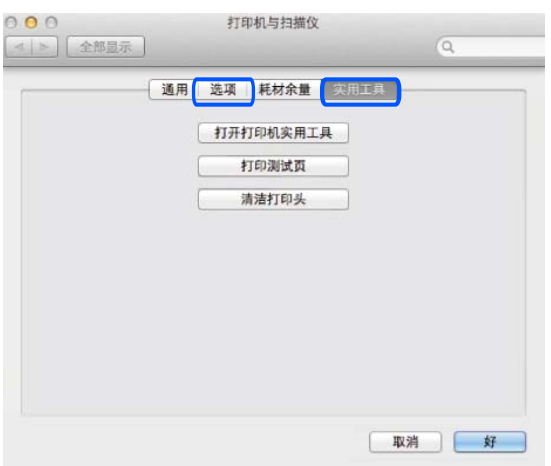

# 相关信息

◆ ["单独安装应用程序"内容请参见第58页。](#page-57-0)

# 添加打印机(仅适用于 Mac OS)

- 1. 从 Apple 菜单中选择系统偏好设置 > 打印机和扫描仪(或打印和扫描、打印和传真)。
- 2. 单击 +, 然后选择添加其他打印机或扫描仪。
- 3. 选择您的产品,然后从使用中选择您的产品。
- 4. 单击添加。

# 注释:

如果未列出本产品,请检查本产品是否正确连接到计算机并且是否已开启。

# 卸载应用程序

以管理员身份登录计算机。在计算机提示时输入管理员密码。

# 卸载应用程序 - Windows

- 1. 按 $\bullet$  按钮以关闭本产品电源。
- 2. 退出所有运行的应用程序。
- 3. 打开控制面板:
	- ❏ Windows 10/Windows Server 2019/Windows Server 2016 单击开始按钮,然后选择 Windows 系统 > 控制面板。
- ❏ Windows 8.1/Windows 8/Windows Server 2012 R2/Windows Server 2012 选择桌面 > 设置 > 控制面板。
- ❏ Windows 7/Windows Vista/Windows XP/Windows Server 2008 R2/Windows Server 2008/Windows Server 2003 R2/Windows Server 2003

单击开始按钮,然后选择控制面板。

4. 打开卸载程序(或添加或删除程序):

❏ Windows 10/Windows 8.1/Windows 8/Windows 7/Windows Vista/Windows Server 2019/Windows Server 2016/Windows Server 2012 R2/Windows Server 2012/Windows Server 2008 R2/Windows Server 2008

在程序中选择卸载程序。

❏ Windows XP/Windows Server 2003 R2/Windows Server 2003

单击添加或删除程序。

5. 选择您要卸载的应用程序。

如果还存在打印任务,则无法卸载打印机驱动程序。卸载前,请删除待打印的任务或等待其完成。

- 6. 卸载应用程序:
	- ❏ Windows 10/Windows 8.1/Windows 8/Windows 7/Windows Vista/Windows Server 2019/Windows Server 2016/Windows Server 2012 R2/Windows Server 2012/Windows Server 2008 R2/Windows Server 2008

单击卸载/更改或卸载。

❏ Windows XP/Windows Server 2003 R2/Windows Server 2003

单击更改/删除或删除。

注释: 如果显示用户帐户控制窗口,请单击继续。

7. 请按屏幕提示进行操作。

# 卸载应用程序 - Mac OS

- 1. 使用 EPSON Software Updater 下载卸载器。 下载卸载器后,您不需要在每次卸载应用程序时再次下载它。
- 2. 按  $\bigcirc$  按钮以关闭本产品电源。
- 3. 要卸载打印机驱动程序,请从 Apple 菜单中选择系统偏好设置 > 打印机和扫描仪 (或打印和扫描、 打印和传真),然后从启用的打印机列表中删除本产品。
- 4. 退出所有运行的应用程序。
- 5. 选择前往 > 应用程序 > Epson Software > 卸载器。

<span id="page-61-0"></span>6. 选择您要卸载的应用程序, 然后单击卸载。

# c 重要:

卸载器将删除计算机上所有爱普生喷墨打印机的驱动程序。如果您使用多个爱普生喷墨打 印机,而只想删除部分驱动程序,请先删除所有驱动程序,然后重新安装所需的打印机驱 动程序。

#### 注释:

如果您无法在应用程序列表中找到要卸载的应用程序,则不能使用卸载器卸载。在这种情况下, 选择前往 > 应用程序 > Epson Software, 选择要卸载的应用程序, 然后将其拖动到废纸篓。

# 更新应用程序和固件

更新应用程序和固件可以解决部分问题,以及改善或增添功能。确保使用最新版应用程序和固件。

- 1. 请确保本产品已连接至计算机,并且计算机已连接到互联网。
- 2. 启动 EPSON Software Updater, 然后更新应用程序和固件。

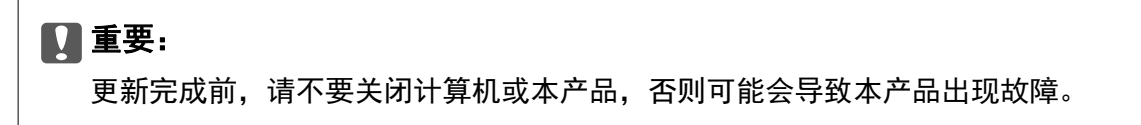

#### 注释:

如果在列表中找不到要更新的应用程序,您将无法使用 EPSON Software Updater 执行更新。请 访问爱普生网站查找最新版应用程序。

<http://www.epson.com.cn>

# 搬运和存放本产品

需要存放本产品时或运输本产品以便移动或者维修时,请按照以下步骤包装本产品。

- 1. 按下  $\bigcirc$  按钮关闭本产品。
- 2. 请先确保电源指示灯已熄灭,然后再拔下电源线。

# $\blacksquare$  重要:

请在电源指示灯熄灭后拔下电源线。否则,打印头不会返回到初始位置,这会导致墨水变 干,从而无法打印。

- 3. 断开所有线缆, 如电源线和 USB 数据线。
- 4. 从本产品上取下所有打印纸。

5. 确保盖紧墨仓塞。

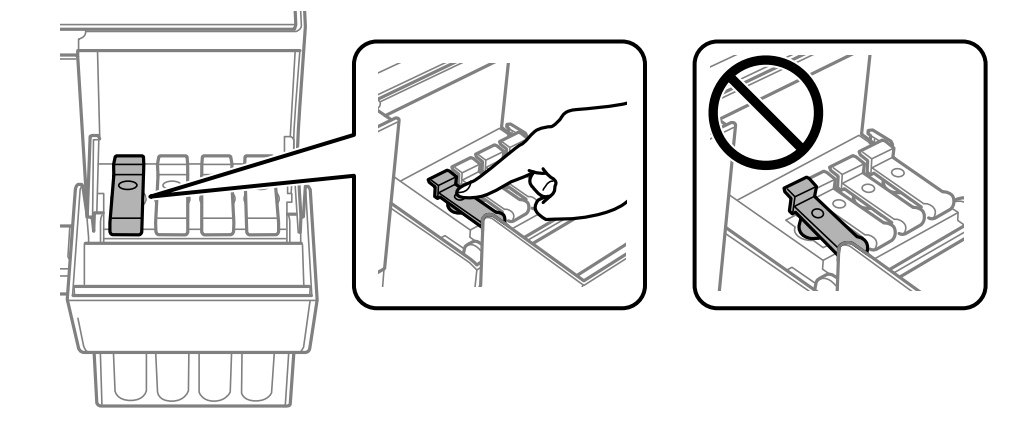

6. 关紧墨仓盖。

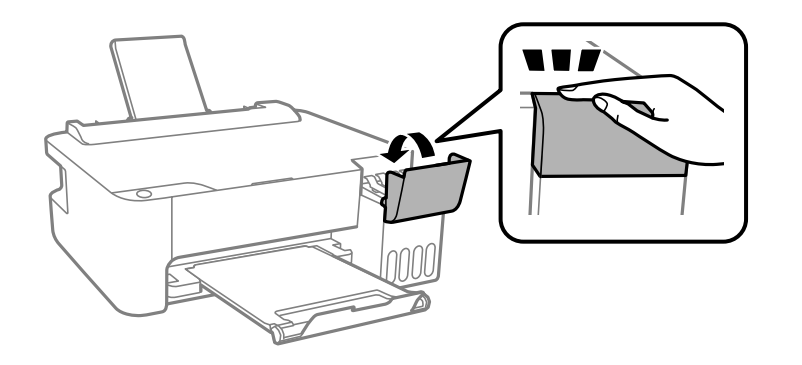

7. 如下所示,准备包装本产品。

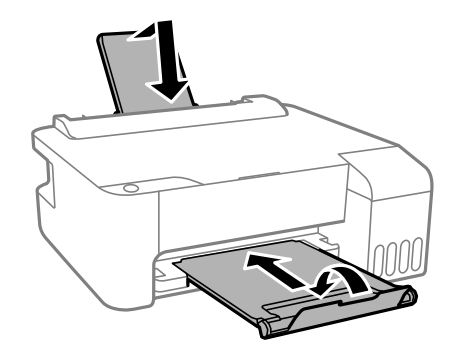

8. 将本产品放入塑料袋然后封口。

9. 使用保护性材料将本产品装入包装箱中。

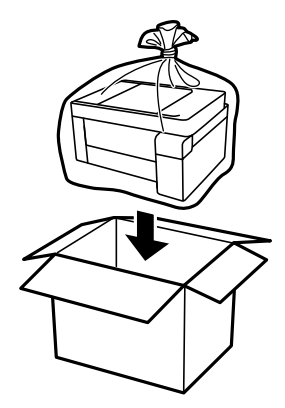

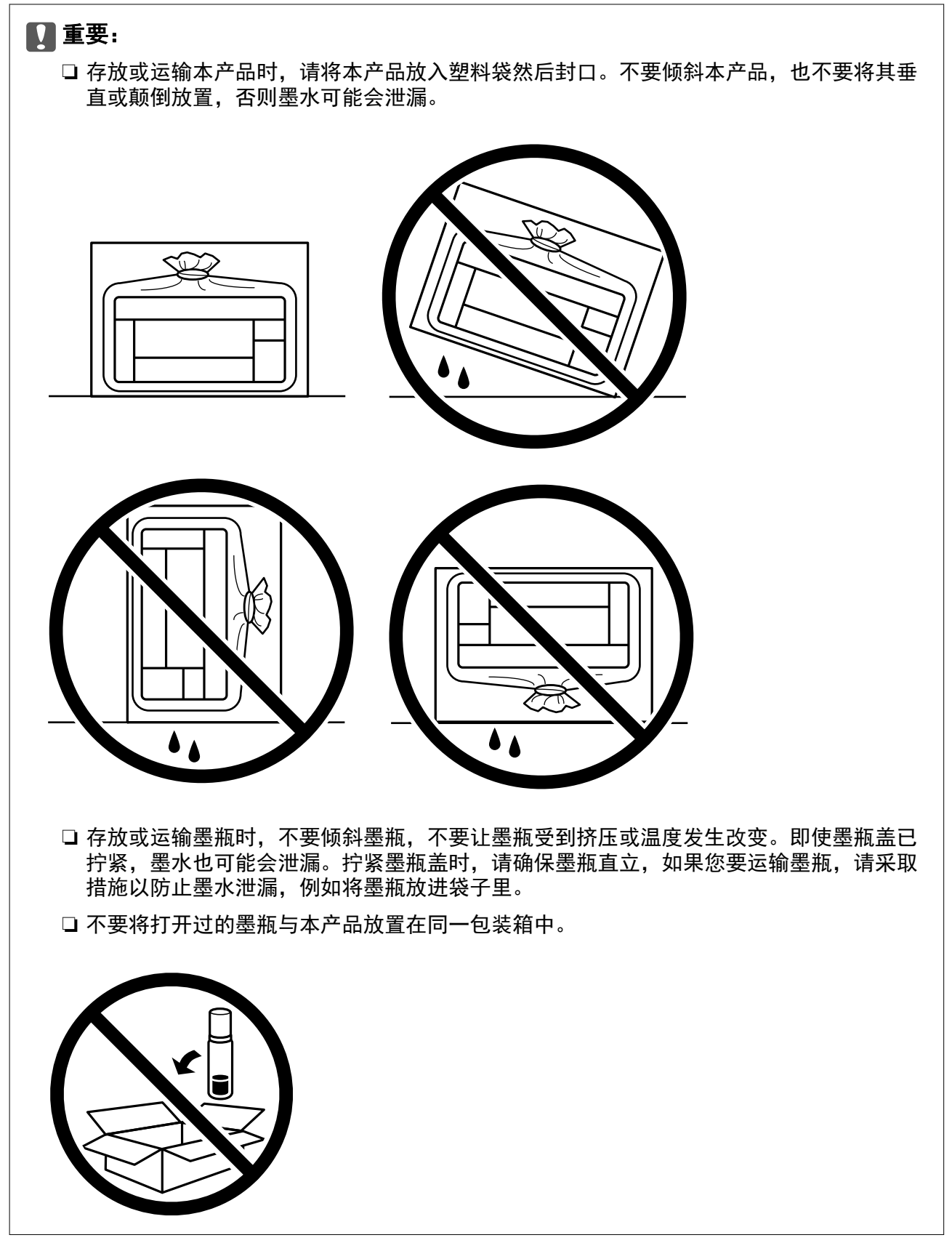

再次使用本产品打印时如果打印质量下降,请清洗并校准打印头。

# 相关信息

- & ["检查并清洗打印头"内容请参见第51页。](#page-50-0)
- & ["校准打印头"内容请参见第54页。](#page-53-0)

# <span id="page-66-0"></span>故障排除

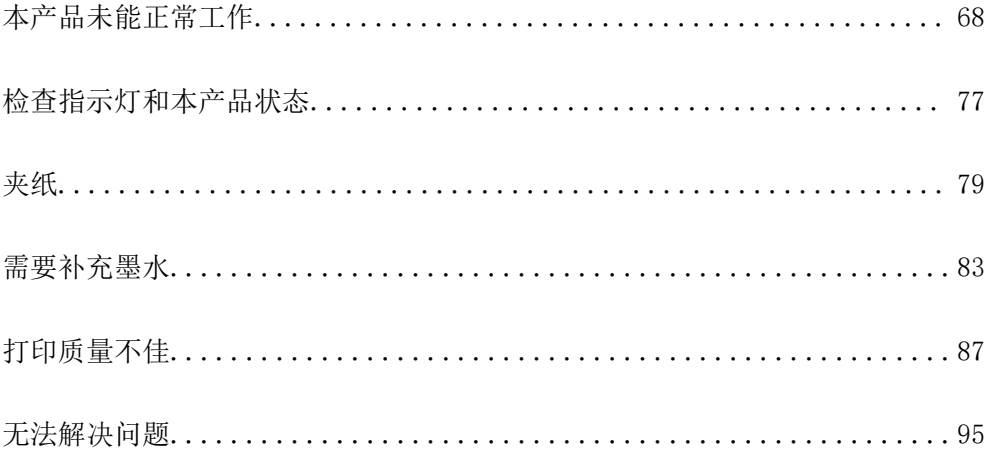

# <span id="page-67-0"></span>本产品未能正常工作

# 本产品无法打开或关闭电源

# 电源未打开

可以考虑以下原因。

# 电源线未正确插入到电源插座上。

#### 解决方案

确保电源线已插牢。

# 按住 ① 按钮的时间不够长。

# 解决方案

长按 (1) 按钮。

# 电源未关闭

# 按住 ① 按钮的时间不够长。

### 解决方案

长按 Ü 按钮。如果仍无法关闭本产品电源,请拔下电源线。为了防止打印头变干,请通过按 P 按钮重新打开本产品电源,然后将其关闭。

# 自动关机

### ■ 已启用关机定时器功能或待机时关机和断开时关机功能。

# 解决方案

❏ Windows

单击打印机驱动程序的维护标签上的打印机和选项信息。

- ❏ 禁用待机时关机和断开时关机设置。
- ❏ 禁用关机定时器设置。
- ❏ Mac OS

从 Apple 菜单中选择系统偏好设置 > 打印机和扫描仪(或打印和扫描、打印和传真),然后 选择打印机。单击选项与耗材 > 实用工具 > 打开实用工具, 然后单击打印机设置。

□ 禁用待机时关机和断开时关机设置。

❏ 禁用关机定时器设置。

#### <span id="page-68-0"></span>注释:

根据购买国家/地区不同,您的产品可能具有关机定时器功能或待机时关机和断开时关机功 能。

# 未正确进纸

# 未进纸

可以考虑以下原因。

# ■ 安装位置不正确。

# 解决方案

将本产品放置在平坦的表面并在建议的环境条件下运行。

& ["环境规格"内容请参见第108页。](#page-107-0)

# ■ 正在使用不支持的打印纸。

# 解决方案

使用本产品支持的打印纸。

- & ["可用的打印纸和装纸量\(消耗品/耗材\)"内容请参见第98页。](#page-97-0)
- & ["不可使用的打印纸类型"内容请参见第100页。](#page-99-0)

# ■ 打印纸处理不当。

#### 解决方案

遵循打印纸处理注意事项。

& ["打印纸处理注意事项"内容请参见第21页。](#page-20-0)

# 装入本产品的打印纸太多。

# 解决方案

装入的打印纸不要超出指定的最大张数。如果是普通纸,装入的打印纸不要高过侧导轨上的三角 形符号指示的界线。

& ["可用的打印纸和装纸量\(消耗品/耗材\)"内容请参见第98页。](#page-97-0)

# 打印纸进纸歪斜

可以考虑以下原因。

#### ■ 安装位置不正确。

#### 解决方案

将本产品放置在平坦的表面并在建议的环境条件下运行。

& ["环境规格"内容请参见第108页。](#page-107-0)

# ■ 正在使用不支持的打印纸。

### 解决方案

使用本产品支持的打印纸。

- & ["可用的打印纸和装纸量\(消耗品/耗材\)"内容请参见第98页。](#page-97-0)
- & ["不可使用的打印纸类型"内容请参见第100页。](#page-99-0)

# ■ 打印纸处理不当。

# 解决方案

遵循打印纸处理注意事项。

◆ ["打印纸处理注意事项"内容请参见第21页。](#page-20-0)

### ■ 未正确装入打印纸。

# 解决方案

按照正确方向装入打印纸,滑动侧导轨至打印纸的边缘。

& ["在后进纸器中装入打印纸"内容请参见第22页。](#page-21-0)

# 装入本产品的打印纸太多。

## 解决方案

装入的打印纸不要超出指定的最大张数。如果是普通纸,装入的打印纸不要高过侧导轨上的三角 形符号指示的界线。

& ["可用的打印纸和装纸量\(消耗品/耗材\)"内容请参见第98页。](#page-97-0)

# 一次进纸多张

可以考虑以下原因。

### ■ 安装位置不正确。

# 解决方案

将本产品放置在平坦的表面并在建议的环境条件下运行。

& ["环境规格"内容请参见第108页。](#page-107-0)

# ■ 正在使用不支持的打印纸。

# 解决方案

使用本产品支持的打印纸。

- & ["可用的打印纸和装纸量\(消耗品/耗材\)"内容请参见第98页。](#page-97-0)
- & ["不可使用的打印纸类型"内容请参见第100页。](#page-99-0)

# <span id="page-70-0"></span>■ 打印纸处理不当。

### 解决方案

遵循打印纸处理注意事项。

& ["打印纸处理注意事项"内容请参见第21页。](#page-20-0)

# 打印纸潮湿。

#### 解决方案

装入新的打印纸。

# ■ 静电导致打印纸彼此粘连。

#### 解决方案

装入打印纸前,将打印纸呈扇形展开。如果打印纸仍无法进纸,则一次装入一张打印纸。

# ■ 装入本产品的打印纸太多。

# 解决方案

装入的打印纸不要超出指定的最大张数。如果是普通纸,装入的打印纸不要高过侧导轨上的三角 形符号指示的界线。

& ["可用的打印纸和装纸量\(消耗品/耗材\)"内容请参见第98页。](#page-97-0)

# 装入了多张打印纸。

#### 解决方案

一次装入一张打印纸。

## ■ 在手动双面打印过程中同时送入多张打印纸。

#### 解决方案

取出打印纸来源中装入的所有打印纸,然后重新装纸。

# 发生缺纸错误

### ■打印纸未装入到后进纸器中央。

# 解决方案

如果后进纸器中装有打印纸时仍显示缺纸错误,请重新将打印纸装入到后进纸器中央。

# 无法打印

# 无法从 Windows 进行打印

确保计算机和本产品已正确连接。

问题的原因和解决方法因计算机和本产品是否已连接而异。

#### 检查连接状态

使用 Epson Printer Connection Checker 检查计算机和本产品的连接状态。也许可以解决问题,具体 取决于检查结果。

1. 双击桌面上的 Epson Printer Connection Checker 图标。

Epson Printer Connection Checker 将启动。

如果桌面上没有该图标,请按照以下步骤启动 Epson Printer Connection Checker。

❏ Windows 10

单击开始按钮, 然后选择 Epson Software > Epson Printer Connection Checker。

❏ Windows 8.1/Windows 8

在搜索超级按钮中输入应用程序名称,然后选择显示的图标。

❏ Windows 7

单击开始按钮,然后选择**所有程序 > Epson Software > Epson Printer Connection Checker**。

2. 按照屏幕上的说明进行检查。

# 注释:

如果未显示打印机名称,请安装正版爱普生打印机驱动程序。

["检查是否安装了正版爱普生打印机驱动程序 - Windows"内容请参见第59页。](#page-58-0)

确定问题后,遵循屏幕上显示的解决方法。

如果无法解决问题,请根据具体情况检查以下各项。

- □ 无法通过 USB 连接识别本产品 "本产品无法通过 USB 连接 (Windows)"内容请参见第72页。
- ❏ 能够识别本产品,但无法执行打印。 ["已建立连接后仍无法打印 \(Windows\)"内容请参见第73页。](#page-72-0)

# 本产品无法通过 USB 连接 (Windows)

可以考虑以下原因。

#### USB 数据线未正确插入到接口上。

#### 解决方案

将 USB 数据线牢固连接到本产品和计算机上。

#### USB 集线器存在问题。

# 解决方案

如果使用 USB 集线器,请尝试将本产品直接连接到计算机。

#### ■ USB 数据线或 USB 端口存在问题。

#### 解决方案

如果无法识别 USB 数据线,请更改端口或更换 USB 数据线。
#### 已建立连接后仍无法打印 (Windows)

可以考虑以下原因。

#### ■ 软件或数据存在问题。

#### 解决方案

- ❏ 确保安装正版爱普生打印机驱动程序 (EPSON XXXXX)。如果未安装正版爱普生打印机驱动程 序,可用功能会受限制。我们建议使用正版爱普生打印机驱动程序。
- ❏ 如果打印较大数据大小的图像,则计算机可能会耗尽内存。以较低的分辨率或较小的尺寸打印 图像。
- ❏ 如果您已尝试了所有解决方案,但仍未解决问题,请尝试卸载并重新安装打印机驱动程序。

❏ 将软件更新为最新版本也许能解决某些问题。要检查软件状态,请使用软件更新工具。

- ◆ ["检查是否安装了正版爱普生打印机驱动程序 Windows"内容请参见第59页。](#page-58-0)
- ◆ ["检查是否安装了正版爱普生打印机驱动程序 Mac OS"内容请参见第59页。](#page-58-0)
- & ["单独安装或卸载应用程序"内容请参见第58页。](#page-57-0)
- & ["更新应用程序和固件"内容请参见第62页。](#page-61-0)

#### 本产品的状态存在问题。

#### 解决方案

在打印机驱动程序的维护标签上单击 EPSON Status Monitor 3, 然后检查本产品的状态。如果 EPSON Status Monitor 3 已禁用, 则单击维护标签上的扩展设置, 然后选择启用 EPSON Status Monitor 3。

#### 仍有任务正在等待打印。

#### 解决方案

单击打印机驱动程序的维护标签上的打印队列。如果仍有不需要的数据,请从打印机菜单中选择 取消所有文档。

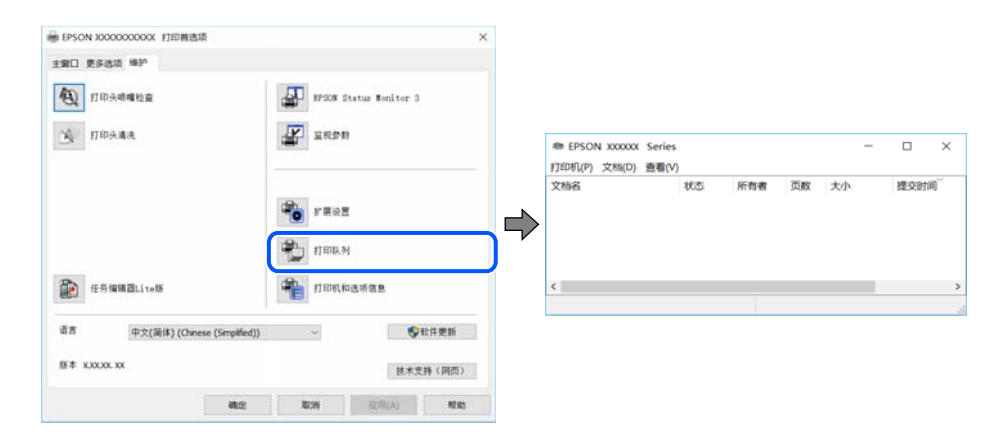

#### 本产品挂起或脱机。

#### 解决方案

单击打印机驱动程序的维护标签上的打印队列。

如果本产品脱机或挂起,请从打印机菜单中清除脱机或者挂起设置。

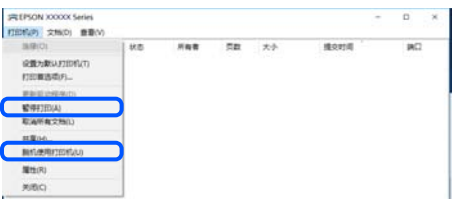

未选择本产品作为缺省打印机。

#### 解决方案

在控制面板 > 查看设备和打印机(或打印机、打印机和传真)中右键单击打印机图标,然后单 击设置为默认打印机。

#### 注释:

如果有多个打印机图标,请参见以下内容以选择正确的打印机。

示例

USB 连接:EPSON XXXX 系列

如果多次安装打印机驱动程序,可能会创建打印机驱动程序的副本。如果创建了诸如"EPSON XXXX 系列(副本 1)"等副本,请右键单击复制驱动程序的图标,然后单击删除设备。

#### ■ 打印机端口设置不正确。

#### 解决方案

单击打印机驱动程序的维护标签上的打印队列。 确保从打印机菜单的属性 > 端口中正确设置打印机端口, 如下所示。 USB 连接:USBXXX

#### 无法从 Mac OS 打印

确保计算机和本产品已正确连接。 问题的原因和解决方法因计算机和本产品是否已连接而异。

#### 检查连接状态

使用 EPSON Status Monitor 可以检查计算机和本产品的连接状态。

- 1. 从 Apple 菜单中选择系统偏好设置 > 打印机和扫描仪(或打印和扫描、打印和传真),然后选择打 印机。
- 2. 单击选项与耗材 > 实用工具 > 打开打印机实用工具。
- 3. 单击 EPSON Status Monitor。

如果显示剩余墨量,表明已成功在计算机和本产品之间建立了连接。 如果未建立连接,请检查以下各项。

❏ 无法通过 USB 连接识别本产品

"本产品无法通过 USB 连接 (Mac OS)"内容请参见第75页。

如果已建立连接,请检查以下各项。

□ 能够识别本产品, 但无法执行打印。 "已建立连接后仍无法打印 (Mac OS)"内容请参见第75页。

#### 本产品无法通过 USB 连接 (Mac OS)

可以考虑以下原因。

#### USB 数据线未正确插入到接口上。

#### 解决方案

将 USB 数据线牢固连接到本产品和计算机上。

#### ■ USB 集线器存在问题。

#### 解决方案

如果使用 USB 集线器,请尝试将本产品直接连接到计算机。

#### ■ USB 数据线或 USB 端口存在问题。

#### 解决方案

如果无法识别 USB 数据线,请更改端口或更换 USB 数据线。

#### 已建立连接后仍无法打印 (Mac OS)

可以考虑以下原因。

#### ■ 软件或数据存在问题。

#### 解决方案

- ❏ 确保安装正版爱普生打印机驱动程序 (EPSON XXXXX)。如果未安装正版爱普生打印机驱动程 序,可用功能会受限制。我们建议使用正版爱普生打印机驱动程序。
- ❏ 如果打印较大数据大小的图像,则计算机可能会耗尽内存。以较低的分辨率或较小的尺寸打印 图像。
- ❏ 如果您已尝试了所有解决方案,但仍未解决问题,请尝试卸载并重新安装打印机驱动程序。
- ❏ 将软件更新为最新版本也许能解决某些问题。要检查软件状态,请使用软件更新工具。
- ◆ ["检查是否安装了正版爱普生打印机驱动程序 Windows"内容请参见第59页。](#page-58-0)
- ◆ ["检查是否安装了正版爱普生打印机驱动程序 Mac OS"内容请参见第59页。](#page-58-0)
- & ["单独安装或卸载应用程序"内容请参见第58页。](#page-57-0)
- & ["更新应用程序和固件"内容请参见第62页。](#page-61-0)

#### 本产品的状态存在问题。

#### 解决方案

请确保本产品状态不是暂停。

从 Apple 菜单中选择系统偏好设置 > 打印机和扫描仪(或打印和扫描、打印和传真), 然后双 击打印机。如果本产品已暂停,请单击恢复。

#### 本产品启用了用户功能限制。

#### 解决方案

用户功能限制启用后本产品可能不会打印。请与您的本产品管理员联系。

#### 打印设置菜单未显示。

可以考虑以下原因。

#### ■ 未正确安装爱普生打印机驱动程序

#### 解决方案

如果 macOS Catalina (10.15) 或更高版本、macOS High Sierra (10.13)、macOS Sierra (10.12)、OS X El Capitan (10.11)、OS X Yosemite (10.10)、OS X Mavericks (10.9)、OS X Mountain Lion (10.8) 中未显示打印设置菜单, 则表明未正确安装爱普生打印机驱动程序。从 以下菜单启用爱普生打印机驱动程序。

从 Apple 菜单中选择**系统偏好设置 > 打印机和扫描仪**(或**打印和扫描、打印和传真),** 删除打 印机,然后重新添加打印机。添加本产品时请查看以下内容。

["添加打印机\(仅适用于 Mac OS\)"内容请参见第60页。](#page-59-0)

macOS Mojave (10.14) 无法访问 Apple 的文本编辑等应用程序中的**打印设置**。

# 未能正常操作本产品

#### 运行较慢

#### 打印速度太慢

可以考虑以下原因。

#### ■ 不必要的应用程序正在运行。

#### 解决方案

在计算机或智能设备上关闭任何不必要的应用程序。

#### ■ 打印质量设置为"高"。

#### 解决方案

降低质量设置。

#### 双向打印已禁用。

#### 解决方案

启用双向(或高速)设置。启用此设置时,打印头将在朝两个方向移动时进行打印,且会提高打 印速度。

<span id="page-76-0"></span>❏ Windows

在打印机驱动程序的更多选项标签中选择双向打印。

❏ Mac OS

从 Apple 菜单中选择系统偏好设置 > 打印机和扫描仪(或打印和扫描、打印和传真),然后 选择打印机。单击选项与耗材 > 选项(或驱动程序)。为双向打印设置选择开。

#### ■ 安静模式已启用。

#### 解决方案

禁用安静模式。本产品在安静模式下运行时,打印速度会变慢。

❏ Windows

在打印机驱动程序的主窗口标签上选择关作为安静模式设置。

❏ Mac OS

从 Apple 菜单中选择系统偏好设置 > 打印机和扫描仪 (或打印和扫描、打印和传真), 然后 选择打印机。单击选项与耗材 > 选项(或驱动程序)。为安静模式设置选择关。

#### 连续打印时打印速度大幅度降低

#### ■ 正在运行防止本产品机械结构过热和损坏的功能。

#### 解决方案

可以继续打印。要恢复为正常打印速度,请将本产品放置 30 分钟以上。关闭电源并不能让本产 品恢复正常打印速度。

#### 运行声音大

#### ■ 安静模式已禁用。

#### 解决方案

如果运行声音过大,请启用安静模式。启用此功能可能会降低打印速度。

❏ Windows 打印机驱动程序

#### 在主窗口标签中启用安静模式。

❏ Mac OS 打印机驱动程序

从 Apple 菜单中选择系统偏好设置 > 打印机和扫描仪(或打印和扫描、打印和传真),然后 选择打印机。单击选项与耗材 > 选项(或驱动程序)。选择开作为安静模式设置。

# 检查指示灯和本产品状态

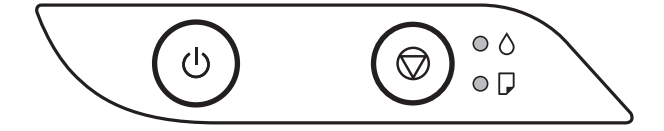

出现错误时,指示灯将亮起或闪烁。计算机屏幕上将显示错误的详细信息。

: 亮起

# ••• 闪烁

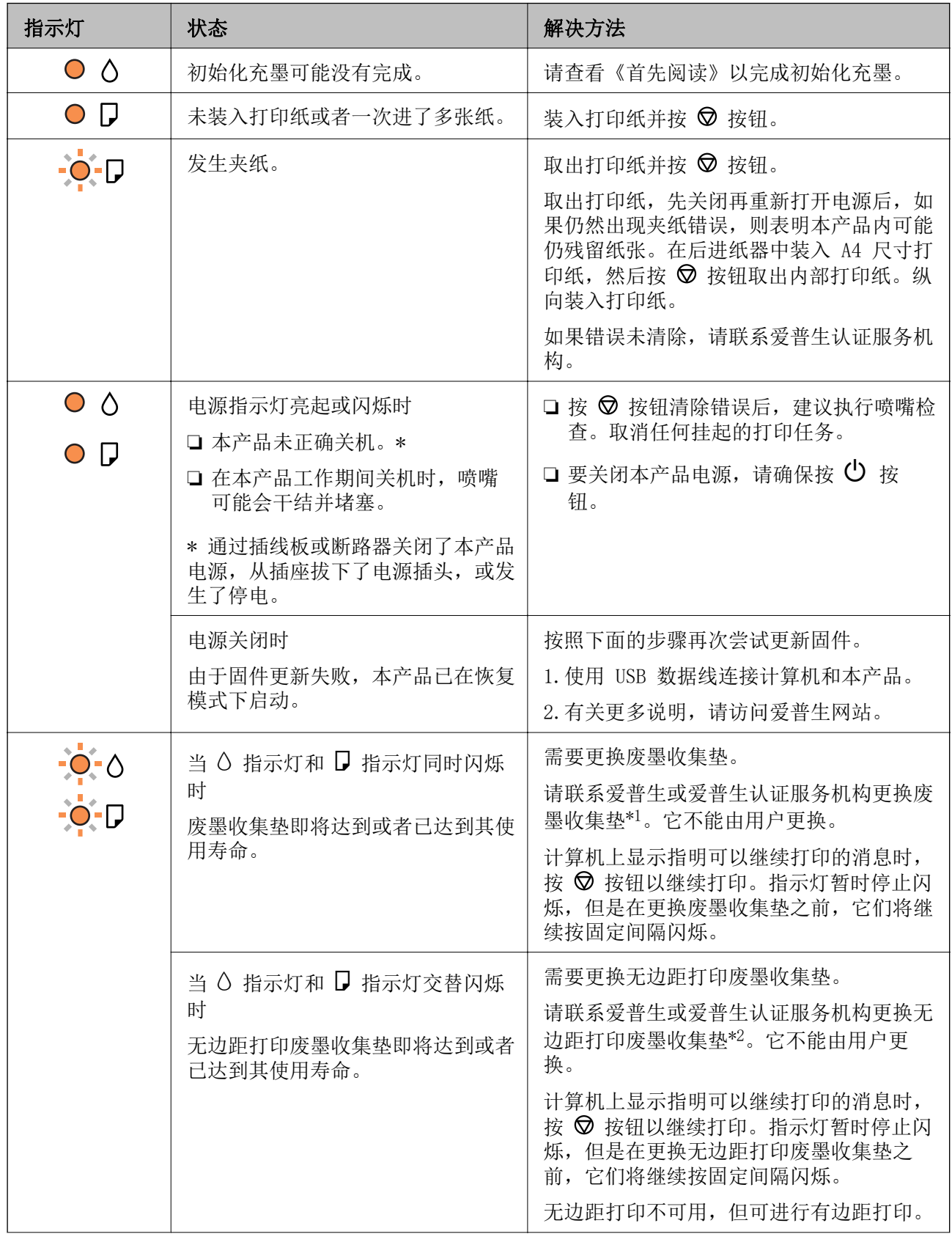

<span id="page-78-0"></span>![](_page_78_Picture_160.jpeg)

\*1 在部分打印周期,废墨收集垫中可能会收集少量多余墨水。为防止墨水从废墨收集垫漏出,本产品设 计为当废墨收集垫达到其使用寿命时停止打印。废墨收集垫是否需要更换以及更换频率因打印页数、打 印介质类型以及本产品执行的清洗周期而异。需要更换废墨收集垫并不表示本产品已达到其使用寿命而 停止运行。需要更换废墨收集垫时本产品将提示您,更换过程只能由爱普生认证服务机构来执行。

\*2 在部分打印周期,无边距打印废墨收集垫中可能会收集少量多余墨水。为防止墨水从无边距打印废墨 收集垫漏出,本产品设计为当无边距打印废墨收集垫达到其使用寿命时停止无边距打印。无边距打印废 墨收集垫是否更换以及更换频率因使用无边距打印选项打印的页数而异。需要更换无边距打印废墨收集 垫并不表示本产品已达到其使用寿命而停止运行。需要更换无边距打印废墨收集垫时本产品将提示您, 更换过程只能由爱普生认证服务机构来执行。

#### 注释:

1,废墨收集垫是用于收集机器在清洗打印头时或在打印过程中排出的废墨。当废墨收集垫吸收量已 经接近或达到其使用寿命时,会出现相关提示,请确保按提示要求进行操作。且对于机器中的废墨 收集垫,顾客无法自行更换此部件,请与爱普生认证服务机构联系更换。

2,爱普生承诺用户在按本机使用说明正确使用爱普生原装正品墨水的情况下,在本机保修期( 含三 包"有效期") 内免费对本机机器中的废墨收集垫予以更换。如果使用非爱普生原装正品墨水,可 能会导致用户进行更多的打印头清洗操作,从而大大缩短废墨收集垫的使用寿命,甚至会导致漏墨 故障。在此情况下,对于废墨收集垫等相关部件,在保修期(含三包'有效期') 内也将不享受"三 包"服务。

3,送修时的注意事项:

(1)移动机器时,请先切断电源开关,确保电源插销拔离了插座,并将所有配线都已经拔掉后再送 修。

(2)为防止墨水从本机机体中流出,请在移动和保存本机时不要倾斜、竖立或颠倒方向。

#### 相关信息

& ["取出夹纸"内容请参见第80页。](#page-79-0)

& ["客户支持"内容请参见第110页。](#page-109-0)

# 夹纸

检查操作面板上显示的错误,然后按照说明取出夹纸,包括任何碎片。接下来,清除错误。

#### ■【】重要:

❏ 请小心取出夹纸。取纸用力过猛可能会损坏本产品。

❏ 取出夹纸时,不要倾斜本产品,也不要将其垂直或颠倒放置,否则墨水可能会泄漏。

# <span id="page-79-0"></span>取出夹纸

# !注意:

当手在本产品内部时,切勿触按操作面板上的按钮。如果本产品开始运行,可能会造成人身 伤害。注意不要碰触突出的部件,以避免受伤。

1. 取出夹纸。

![](_page_79_Picture_5.jpeg)

2. 打开前盖。

![](_page_79_Picture_7.jpeg)

3. 打开本产品机盖,直到听到咔嗒声。

![](_page_79_Picture_9.jpeg)

![](_page_80_Picture_1.jpeg)

4. 取出夹纸。

![](_page_80_Picture_3.jpeg)

![](_page_80_Figure_4.jpeg)

5. 关闭打印机盖。

为了保证安全,打印机盖分两步关闭。

![](_page_81_Picture_3.jpeg)

#### 注释:

打印机盖必须完全关闭后,才能再次将其打开。

6. 关闭前盖。

![](_page_81_Picture_7.jpeg)

# 防止夹纸

如果频繁发生夹纸,请检查以下各项。

- ❏ 将本产品放置在平坦的表面并在建议的环境条件下运行。 ["环境规格"内容请参见第108页。](#page-107-0)
- ❏ 使用本产品支持的打印纸。 ["可用的打印纸和装纸量\(消耗品/耗材\)"内容请参见第98页。](#page-97-0)
- ❏ 遵循打印纸处理注意事项。 ["打印纸处理注意事项"内容请参见第21页。](#page-20-0)
- ❏ 按照正确方向装入打印纸,滑动侧导轨至打印纸的边缘。 ["在后进纸器中装入打印纸"内容请参见第22页。](#page-21-0)
- ❏ 装入的打印纸不要超出指定的最大张数。
- ❏ 如果装入了多张打印纸,请一次装入一张打印纸。

# <span id="page-82-0"></span>需要补充墨水

### 墨瓶处理注意事项

补充墨水之前,请阅读以下说明。

#### 墨水保管注意事项

❏ 将墨瓶保存在避开阳光直射的地方。

- ❏ 请勿将墨瓶存放在高温或结冰温度下。
- ❏ 爱普生推荐阅读墨瓶包装上关于日期的信息,并按之使用墨瓶。
- ❏ 存放或运输墨瓶时,不要倾斜墨瓶,不要让墨瓶受到挤压或温度发生改变。即使墨瓶盖已拧紧,墨水 也可能会泄漏。拧紧墨瓶盖时,请确保墨瓶直立,如果您要运输墨瓶,请采取措施以防止墨水泄漏, 例如将墨瓶放进袋子里。
- ❏ 从较冷的存放点取出墨瓶后,应在使用之前使其在室温下至少暖化 3 个小时。
- ❏ 仅当您要给墨仓补充墨水时才打开墨瓶。墨瓶为真空包装,以保证其可靠性。如果拆开墨瓶包装后长 时间不用,可能无法正常打印。
- ❏ 墨瓶一旦打开,最好尽快使用。

#### 补充墨水时的处理注意事项

- □ 为了获得更佳打印效果, 请勿让墨量长时间处于低位。
- ❏ 使用具有适用于本产品的正确编号的墨瓶。
- ❏ 必须小心处理本产品的墨水。在墨仓已充墨或补充墨水时,墨水可能会溅出。如果墨水溅到您的衣服 或其他东西上,可能不能将其去除。
- ❏ 请勿猛力摇晃或挤压墨瓶。
- ❏ 如果墨仓中的墨量到达墨仓下线时,请尽快补充墨水。在墨量低于下线时长时间使用本产品可能会导 致本产品损坏。

#### 墨水消耗

- ❏ 为了让打印头保持较好的性能,不仅在打印过程中会消耗所有墨仓中的部分墨水,而且在维护操作 (如:打印头清洗)时也会消耗墨水。打开本产品电源时也可能会消耗墨水。
- ❏ 当按单色模式或灰度模式打印时,根据打印纸类型或打印质量设置,可能使用彩色墨水代替黑色墨 水。这是因为将彩色墨水混合后生成了黑色
- ❏ 在初始设置期间会使用本产品随附墨瓶中的部分墨水。为了保证高质量的打印输出,本产品中的打印 头需要被完全充墨。此墨瓶中的一部分墨水将会被消耗于此一次性步骤,故此墨瓶的可打印页数可能 低于后续墨瓶的打印页数。
- ❏ 因打印的图像、打印设置、打印纸类型、机器使用的频繁程度和温度的不同,墨瓶在用户实际使用时的 打印输出页数会有所不同。

# <span id="page-83-0"></span>给墨仓补充墨水

1. 打开墨仓盖。

![](_page_83_Picture_3.jpeg)

2. 打开墨仓塞。

![](_page_83_Picture_5.jpeg)

## 口重要: 确保墨仓的颜色与要补充墨水的颜色匹配。

3. 竖直握着墨瓶,然后慢慢转动墨瓶盖将其取下。

![](_page_83_Picture_8.jpeg)

口重要: ❏ 爱普生推荐您使用爱普生原装正品墨水。 ❏ 小心不要洒出任何墨水。

4. 检查墨仓的上线 (a)。

![](_page_84_Picture_3.jpeg)

5. 将墨瓶顶部与注入口对准,然后将墨瓶垂直插入到注入口中充墨,直至墨水达到上线时自动停止注 入。

在将墨瓶插入到对应颜色的注入口时,墨水开始注入,当墨水达到上线时,墨水会自动停止注入。

如果墨水未流入墨仓中,请取下墨瓶,然后重新插入。但是,如果墨水已到达上线,请勿插拔墨瓶; 否则墨水可能会泄漏。

![](_page_85_Picture_2.jpeg)

6. 墨水补充完成后,请取下墨瓶,然后盖紧墨仓塞。

![](_page_85_Figure_4.jpeg)

<span id="page-86-0"></span>![](_page_86_Picture_1.jpeg)

请勿将墨瓶一直插在机器中,否则墨瓶可能会损坏或墨水可能会泄漏。

注释:

如果墨瓶中还有墨水,请拧紧瓶盖,并将墨瓶直立存放以备日后使用。

![](_page_86_Picture_5.jpeg)

7. 盖紧墨仓盖。

![](_page_86_Picture_7.jpeg)

#### 相关信息

- & ["墨瓶编号\(消耗品/耗材\)"内容请参见第101页。](#page-100-0)
- & ["墨瓶处理注意事项"内容请参见第83页。](#page-82-0)
- & ["清洗洒出的墨水"内容请参见第56页。](#page-55-0)

# 打印质量不佳

### 打印输出上色彩丢失、出现条纹或出现异常色彩

![](_page_86_Picture_14.jpeg)

#### 打印头喷嘴可能堵塞。

#### 解决方案

- ❏ 执行喷嘴检查,以检查打印头喷嘴是否堵塞。如果有任何打印头喷嘴堵塞,请执行喷嘴检查, 然后清洗打印头。如果长时间未使用本产品,打印头喷嘴可能会堵塞,进而可能不会喷出墨 滴。
- ❏ 墨量太低,在墨仓观察窗中看不到时,如果要进行打印,请务必向墨仓中补充墨水,直至液位 达到上线,然后使用深度清洗功能换掉墨管中的墨水。使用该功能后,请执行喷嘴检查,确认 打印质量是否有改善。
- & ["检查并清洗打印头"内容请参见第51页。](#page-50-0)
- & ["运行深度清洗"内容请参见第53页。](#page-52-0)

#### 黑色墨水打印质量较差

![](_page_87_Picture_8.jpeg)

#### 打印头喷嘴可能堵塞。

解决方案

□ 执行喷嘴检查, 以检查打印头喷嘴是否堵塞。如果有任何打印头喷嘴堵塞, 请执行喷嘴检查, 然后清洗打印头。如果长时间未使用本产品,打印头喷嘴可能会堵塞,进而可能不会喷出墨 滴。

["检查并清洗打印头"内容请参见第51页。](#page-50-0)

□ 如果通过打印头清洗无法解决问题, 您可以在 Windows 中更改以下设置, 使用混合的彩色墨 水生成复合黑色。

单击打印机驱动程序的维护标签上的扩展设置。如果选择使用混合的彩色墨水生成黑色,则打 印纸类型为普通纸或信封时可以使用标准打印质量进行打印。

请注意,此功能无法解决喷嘴堵塞。要解决喷嘴堵塞,建议联系爱普生认证服务机构进行维 修。

#### 每隔约 2.5 厘米就会出现彩色条纹

![](_page_87_Picture_17.jpeg)

可以考虑以下原因。

■ 打印纸类型设置与装入的打印纸不匹配。

#### 解决方案

为本产品中所装的打印纸类型选择匹配的打印纸类型设置。

& ["打印纸类型列表"内容请参见第21页。](#page-20-0)

#### ■ 打印质量设置为"低"。

#### 解决方案

在普通纸上打印时,请使用质量较高的设置进行打印。

❏ Windows

在打印机驱动程序的主窗口标签上,从质量中选择高。

❏ Mac OS

在打印对话框的打印设置菜单中,为打印质量选择精细。

#### ■ 打印头位置未校准。

#### 解决方案

校准打印头。

❏ Windows

单击打印机驱动程序的维护标签上的打印头校准。

❏ Mac OS

从 Apple 菜单中选择系统偏好设置 > 打印机和扫描仪(或打印和扫描、打印和传真),然后 选择打印机。单击选项与耗材 > 应用工具 > 打开打印机应用工具, 然后单击打印头校准。

#### 打印模糊、垂直条纹或失准

![](_page_88_Picture_20.jpeg)

# entnanen ane ı Aufdruck. W  $\sqrt{5008}$  "Regel

可以考虑以下原因。

#### ■ 打印头位置未校准。

#### 解决方案

校准打印头。

❏ Windows

单击打印机驱动程序的维护标签上的打印头校准。

❏ Mac OS

从 Apple 菜单中选择系统偏好设置 > 打印机和扫描仪(或打印和扫描、打印和传真),然后 选择打印机。单击选项与耗材 > 应用工具 > 打开打印机应用工具, 然后单击打印头校准。

#### 双向打印设置已启用。

#### 解决方案

如果校准打印头后打印质量仍未改善,请禁用双向设置。

双向(或高速)打印期间,打印头将在朝两个方向移动时进行打印,此时垂直线可能失准。禁用 此设置可能会降低打印速度,但会提高打印质量。

❏ Windows

清除打印机驱动程序更多选项标签上的双向打印。

❏ Mac OS

从 Apple 菜单中选择系统偏好设置 > 打印机和扫描仪(或打印和扫描、打印和传真),然后 选择打印机。单击选项与耗材 > 选项(或驱动程序)。为双向打印设置选择关。

### 打印输出为白纸

![](_page_89_Picture_10.jpeg)

#### 打印头喷嘴可能堵塞。

#### 解决方案

如果打印头喷嘴堵塞,请执行喷嘴检查,然后尝试执行深度清洗。

& ["检查并清洗打印头"内容请参见第51页。](#page-50-0)

#### ■ 多张打印纸同时送入本产品。

#### 解决方案

请查看以下内容,以防止多张打印纸同时送入本产品。

& ["一次进纸多张"内容请参见第70页。](#page-69-0)

#### 打印纸污损或刮擦

![](_page_89_Picture_20.jpeg)

可以考虑以下原因。

#### ■ 未正确装入打印纸。

#### 解决方案

出现水平条纹(与打印方向成直角)或者打印纸顶部或底部有污迹时,请按正确方向装入打印 纸,并滑动侧导轨至打印纸边缘。

& ["在后进纸器中装入打印纸"内容请参见第22页。](#page-21-0)

#### ■ 导纸轨上有污迹。

#### 解决方案

出现垂直条纹(与打印方向平行)或打印纸上有污迹时,请清洁导纸轨。

◆ ["清洁导纸轨"内容请参见第55页。](#page-54-0)

#### 打印纸卷曲。

#### 解决方案

将打印纸放在平坦表面上,检查打印纸是否卷曲。如果卷曲,请展平打印纸。

#### ■ 打印头摩擦打印纸的表面。

#### 解决方案

在厚打印纸上打印时,打印头离打印表面更近,有可能会刮擦打印纸。在此情况下,请启用减少 刮擦设置。如果启用此设置,打印质量可能会下降,打印速度也可能会变慢。

Windows

在打印机驱动程序的维护标签上,单击扩展设置,然后选择短纹纸。

#### ■ 在打印纸的已打印面变干之前, 在打印纸的背面上进行了打印。

#### 解决方案

当执行手动双面打印时,确保在重新装入打印纸之前打印纸上的墨水已完全变干。

#### 打印出的照片不容易干

![](_page_90_Picture_21.jpeg)

#### ■ 可能在照片纸的反面上打印。

#### 解决方案

确保在可打印面上打印。如果在照片纸的反面上打印,您需要清洁导纸轨。

& ["清洁导纸轨"内容请参见第55页。](#page-54-0)

#### 图像或照片打印颜色不符合预期

![](_page_91_Picture_2.jpeg)

可以考虑以下原因。

#### 打印头喷嘴可能堵塞。

#### 解决方案

执行喷嘴检查,以检查打印头喷嘴是否堵塞。如果有任何打印头喷嘴堵塞,请执行喷嘴检查,然 后清洗打印头。如果长时间未使用本产品,打印头喷嘴可能会堵塞,进而可能不会喷出墨滴。

#### ■ 已应用色彩调整。

#### 解决方案

从 Windows 打印机驱动程序打印时,根据打印纸类型,系统会默认应用爱普生自动照片调整设 置。尝试更改该设置。

在更多选项标签上,选择色彩调整中的自定义,然后单击高级。将场景调整设置从自动更改为任 何其他选项。如果更改该设置不起作用,请在色彩管理中使用图像增强技术以外的任何色彩调整 方法。

& ["调整打印色彩"内容请参见第42页。](#page-41-0)

#### 无法进行无边距打印

![](_page_91_Picture_13.jpeg)

#### ■打印设置中未设置无边距。

#### 解决方案

在打印设置中进行无边距设置。如果选择的打印纸类型不支持无边距打印,则不能选择无边距。 请选择支持无边距打印的打印纸类型。

❏ Windows

在打印机驱动程序的主窗口标签上选择无边距。

❏ Mac OS

从打印纸尺寸选择无边距打印纸尺寸。

& ["无边距打印纸"内容请参见第100页。](#page-99-0)

#### 无边距打印期间图像边缘被裁切

![](_page_92_Picture_2.jpeg)

#### ■ 由于图像略有放大,超出区域会被裁切掉。

#### 解决方案

请选择较小的放大设置。

❏ Windows

单击打印机驱动程序主窗口标签上无边距复选框旁边的设置,然后更改设置。

❏ Mac OS

在打印对话框的打印设置菜单中更改扩展设置。

## 打印输出的位置、尺寸或边距不正确

![](_page_92_Picture_11.jpeg)

可以考虑以下原因。

#### 未正确装入打印纸。

#### 解决方案

按照正确方向装入打印纸,滑动侧导轨至打印纸的边缘。

& ["在后进纸器中装入打印纸"内容请参见第22页。](#page-21-0)

#### ■ 打印纸尺寸设置不正确。

#### 解决方案

选择合适的打印纸尺寸设置。

#### ■ 应用程序软件中的边距设置处于打印区域之外。

#### 解决方案

在应用程序中调整边距设置,以使边距处于可打印区域之内。

& ["可打印区域"内容请参见第106页。](#page-105-0)

#### 打印的字符不正确或乱码

<BXX] LX·X斥彗二 ZAオ鋕・コi2 薀・」・サー8QX/アXr ⊠b8 ⊠!\$ NB⊠X⊠• B7kBcT,⊠• B • ≯; JEE⊠Pク⊠J2; •⊠1ツ M<sub>Xu</sub>

#### N ?NN ?▲N ?NNNNNNNNNNNNNNNNNNNNN

¤6æA'HciG—¯¤È¤´o¤;Çð¼!"A;逤`r¤<br>ÔŐicr^µaL¤÷‰+u)"\*mà∙Ñ−hƒûhãŠÄ¤‰w¤æc<br>rý¤ÿ¤Ž∥,ܮϤ—ÇËås—Æû¤£œwûZ×ıÈ}Û'®—Ç ¤ÑÂe™Ñ=¤PÉ"!?q}C"æuž¿žáa»'(ÜÉ-¤ò£ó

可以考虑以下原因。

#### ■ USB 数据线连接不正确。

#### 解决方案

将 USB 数据线牢固连接到本产品和计算机上。

#### ■ 有任务正在等待打印。

#### 解决方案

取消暂停的所有打印任务。

#### ■ 打印期间,已手动将计算机置于休眠模式或睡眠模式。

#### 解决方案

打印期间,请勿手动将计算机置于休眠模式或睡眠模式。在下次启动计算机时,可能会打印出乱 码页。

#### ■ 正在将打印机驱动程序用于其他打印机。

#### 解决方案

请确保您使用的打印机驱动程序适用于本产品。在打印机驱动程序窗口的顶部检查打印机名称。

### 打印的图像翻转

![](_page_93_Picture_19.jpeg)

#### ■ 在打印设置中, 图像设置为水平反转。

#### 解决方案

清除打印机驱动程序或应用程序中的任何镜像图像设置。

❏ Windows

清除打印机驱动程序的更多选项标签上的镜像图像设置。

❏ Mac OS

在打印对话框的打印设置菜单中清除镜像图像。

#### <span id="page-94-0"></span>打印输出中出现类似马赛克的图案

![](_page_94_Picture_2.jpeg)

#### ■ 打印的图像或照片分辨率较低。

#### 解决方案

打印图像或照片时,使用高分辨率数据进行打印。尽管网站上的图像在显示屏上看起来很清晰, 但是它们通常具有较低的分辨率,因此打印质量可能会下降。

# 无法解决问题

如果尝试了所有解决方法之后仍无法解决问题,请联系爱普生认证服务机构。 如果无法解决打印问题,请参见以下相关信息。

#### 相关信息

& "无法解决打印问题"内容请参见第95页。

# 无法解决打印问题

从上至下依次尝试以下解决方法,直到问题解决为止。

- ❏ 确保装入本产品的打印纸类型与打印机驱动程序中的打印纸类型设置匹配。
- ❏ 在打印机驱动程序中使用更高的质量设置。
- ❏ 要检查实际的余墨,请目测检查本产品墨仓中的墨量。如果墨量低于下线,请给墨仓充墨。
- ❏ 校准打印头。

["校准打印头"内容请参见第54页。](#page-53-0)

□ 运行喷嘴检查, 以检查打印头喷嘴是否堵塞。 如果喷嘴检查图案中有缺失的线段,表明喷嘴可能已堵塞。重复交替执行打印头清洗和喷嘴检查 3 次,然后检查堵塞是否已清除。 请注意,打印头清洗会使用一些墨水。 ["检查并清洗打印头"内容请参见第51页。](#page-50-0)

- ❏ 关闭本产品电源,等待至少 12 小时,然后检查堵塞是否已清除。 如果出现堵塞问题,搁置本产品一段时间不进行打印,也许可以解决此问题。 在本产品电源关闭期间,您可以检查以下各项。
- ❏ 检查您正在使用的是否为爱普生原装正品墨瓶。 使用爱普生原装正品墨瓶。使用非原装正品墨瓶可能会导致打印质量下降。
- ❏ 确保本产品内部没有纸屑残留。 取出打印纸时,不要用手触碰半透明薄膜,也不要让打印纸与半透明薄膜接触。

❏ 检查打印纸。

检查打印纸是否卷曲,或者在装入打印纸时是否将可打印面朝上。

["打印纸处理注意事项"内容请参见第21页。](#page-20-0)

["可用的打印纸和装纸量\(消耗品/耗材\)"内容请参见第98页。](#page-97-0)

["不可使用的打印纸类型"内容请参见第100页。](#page-99-0)

□ 如果关闭本产品电源, 请等待至少 12 小时, 如果打印质量仍然没有改善, 请运行深度清洗。 ["运行深度清洗"内容请参见第53页。](#page-52-0)

如果上述解决方法都无法解决问题,可能需要申请维修。请联系爱普生认证服务机构。

#### 相关信息

- & ["寻求帮助"内容请参见第111页。](#page-110-0)
- & ["提供信息"内容请参见第111页。](#page-110-0)

# <span id="page-96-0"></span>产品信息

![](_page_96_Picture_4.jpeg)

# <span id="page-97-0"></span>打印纸信息

# 可用的打印纸和装纸量(消耗品/耗材)

### 爱普生原装正品打印纸

爱普生建议使用爱普生原装正品打印纸以确保高质量的打印输出。

#### 注释:

- ❏ 在不同的国家/地区,可购买到的爱普生打印纸种类会有所不同。有关您所在国家或地区打印纸供 应的最新信息,请与爱普生认证服务机构联系。
- □ 因为制造商随时都有可能改变任何一种品牌或型号的介质/打印纸的质量,所以爱普生不能保证任 何一种非爱普生品牌或型号的介质/打印纸的质量。
- □ 大批量购买介质/打印纸或大批量打印之前, 请确保先做介质/打印纸的样品打印检测。
- ❏ 有关可用于无边距打印和双面打印的打印纸类型的信息,请参见以下内容。
	- ["无边距打印纸"内容请参见第100页。](#page-99-0)
	- ["用于双面打印的打印纸"内容请参见第100页。](#page-99-0)

# ー<br>■ 适用于打印文档的打印纸

![](_page_97_Picture_149.jpeg)

#### EK. 适用于打印文档和照片的打印纸

![](_page_97_Picture_150.jpeg)

### 适用于打印照片的打印纸

![](_page_97_Picture_151.jpeg)

![](_page_98_Picture_169.jpeg)

\* 如果纸张无法正确进纸或打印输出颜色不均匀或涂污,请一次装入一张纸。

# 其他各种打印纸类型

![](_page_98_Picture_170.jpeg)

### 市售的打印纸

#### 注释:

有关可用于无边距打印和双面打印的打印纸类型的信息,请参见以下内容。

["无边距打印纸"内容请参见第100页。](#page-99-0)

["用于双面打印的打印纸"内容请参见第100页。](#page-99-0)

#### 普通纸

普通纸包括复印纸。

![](_page_98_Picture_171.jpeg)

\*1 如果纸张无法正确进纸或打印输出颜色不均匀或涂污,请一次装入一张纸。

\*2 只能从计算机进行打印。

<span id="page-99-0"></span>信封

![](_page_99_Picture_161.jpeg)

#### 无边距打印纸

#### 爱普生原装正品打印纸

❏ 爱普生超级光泽照片纸(102×152 毫米(4×6 英寸))

- ❏ 爱普生高质量光泽照片纸(102×152 毫米(4×6 英寸)、16:9 宽尺寸(102×181 毫米))
- ❏ 爱普生高质量亚光照片纸(102×152 毫米(4×6 英寸))
- ❏ 爱普生光泽照片纸(102×152 毫米(4×6 英寸))
- ❏ 爱普生超值光泽照片纸(102×152 毫米(4×6 英寸))

#### 相关信息

& ["可用的打印纸和装纸量\(消耗品/耗材\)"内容请参见第98页。](#page-97-0)

### 用于双面打印的打印纸

#### 爱普生原装正品打印纸

❏ 爱普生亮白喷墨纸

- ❏ 爱普生双面照片质量喷墨纸
- ❏ 爱普生双面粗面纸

#### 相关信息

& ["可用的打印纸和装纸量\(消耗品/耗材\)"内容请参见第98页。](#page-97-0)

#### 市售的打印纸

❏ 普通纸、复印纸

#### 相关信息

& ["可用的打印纸和装纸量\(消耗品/耗材\)"内容请参见第98页。](#page-97-0)

## 不可使用的打印纸类型

请勿使用以下打印纸。使用这些类型的打印纸会导致夹纸以及打印输出污损。

- ❏ 起皱的打印纸
- ❏ 撕破或裁切的打印纸
- <span id="page-100-0"></span>❏ 折叠的打印纸
- ❏ 潮湿的打印纸
- ❏ 太厚或太薄的打印纸
- ❏ 贴有贴纸的打印纸

请勿使用以下信封。使用这些类型的信封会导致夹纸以及打印输出上有污迹。

- ❏ 卷曲或折叠的信封。
- ❏ 封口有粘接面的信封或开窗信封
- ❏ 太薄的信封
	- 太薄的信封在打印过程中可能会卷曲。

# 耗材信息

# 墨瓶编号(消耗品/耗材)

爱普生推荐您使用爱普生原装正品墨水。 以下为爱普生原装墨水补充装的编号。

### $\blacksquare$  重要:

- ❏ 使用非爱普生指定墨水,包括非爱普生指定适用于本产品的爱普生原装正品墨水或任何第 三方墨水,可能会导致本产品故障、损坏,在此情况下的故障及损坏,在保修期(含"三 包"有效期)内不享受"三包"服务。
- ❏ 爱普生推荐您使用爱普生原装正品墨水。使用非爱普生原装正品墨水可能会造成机器故 障、损坏, 在此情况下的故障及损坏, 即使在保修期内也不享受"三包"服务。

#### 注释:

❏ 墨瓶编号可能因国家/地区而异。有关您所在国家/地区的正确编号,请联系爱普生认证服务机 构。

□ 虽然墨瓶中可能包含有再生材料, 但不影响本产品的功能或性能。

□ 墨瓶的规格和外观可能更改以实现改进,恕不另行通知。

![](_page_100_Picture_160.jpeg)

# 软件信息

本节介绍爱普生网站为本产品提供的软件产品。

# <span id="page-101-0"></span>用于打印的软件

### 用于从计算机进行打印的应用程序 (Windows 打印机驱动程序)

打印机驱动程序根据应用程序的命令控制本产品。对打印机驱动程序进行设置可提供更佳的打印结果。 还可以使用打印机驱动程序实用工具来检查本产品的状态或使本产品处于理想的运行状态。

#### 注释:

可以更改打印机驱动程序的语言。从维护标签的语言设置中选择要使用的语言。

#### 从应用程序访问打印机驱动程序

要使进行的设置仅应用于正在使用的应用程序,请从该应用程序访问打印机驱动程序。

在文件菜单中,选择打印或打印设置。选择本产品,然后单击首选项或属性。

注释:

执行的操作因应用程序而异。有关详细信息,请查看应用程序帮助。

#### 从控制面板访问打印机驱动程序

要使进行的设置应用于所有应用程序,请从控制面板访问打印机驱动程序。

❏ Windows 10/Windows Server 2019/Windows Server 2016

- 单击开始按钮, 选择 Windows 系统 > 控制面板, 然后在硬件和声音中选择查看设备和打印机。右键 单击打印机,或者按住打印机,然后选择打印首选项。
- ❏ Windows 8.1/Windows 8/Windows Server 2012 R2/Windows Server 2012 洗择桌面 > 设置 > 控制面板, 然后在硬件和声音中选择杳看设备和打印机。右键单击打印机, 或者 按住打印机,然后选择打印首选项。
- ❏ Windows 7/Windows Server 2008 R2 单击开始按钮,选择控制面板,然后在硬件和声音中选择查看设备和打印机。右键单击本产品,然后 选择打印首选项。
- ❏ Windows Vista/Windows Server 2008 单击开始按钮,然后选择控制面板 > 硬件和声音中的打印机。右键单击本产品,然后选择打印首选 项。

❏ Windows XP/Windows Server 2003 R2/Windows Server 2003 单击开始按钮,选择控制面板 > 打印机硬件 > 打印机和传真。右键单击本产品,然后选择打 印首选项。

#### 从任务栏上的打印机图标访问打印机驱动程序

桌面任务栏上的打印机图标是快捷键图标,通过它可以快速访问打印机驱动程序。

如果单击打印机图标并选择打印机设置,则可以访问与从控制面板显示的窗口相同的打印机设置窗口。 如果双击此图标,则可以检查本产品的状态。

#### 注释:

如果任务栏上未显示打印机图标,请访问打印机驱动程序窗口,单击**维护**标签上的**监视参数**,然后 选择把快捷方式图标注册到任务栏。

#### 启动应用工具

访问打印机驱动程序窗口。单击**维护**标签。

#### 针对 Windows 打印机驱动程序执行操作设置

您可以执行启用 EPSON Status Monitor 3 等设置。

- 1. 访问打印机驱动程序窗口。
- 2. 单击维护标签上的扩展设置。
- 3. 请执行相应的设置,然后单击确定。 有关各设置项目的说明,请查看联机帮助。

#### 相关信息

& ["用于从计算机进行打印的应用程序 \(Windows 打印机驱动程序\)"内容请参见第102页。](#page-101-0)

### 用于从计算机进行打印的应用程序 (Mac OS 打印机驱动程序)

打印机驱动程序根据应用程序的命令控制本产品。对打印机驱动程序进行设置可提供更佳的打印结果。 还可以使用打印机驱动程序实用工具来检查本产品的状态或使本产品处于理想的运行状态。

#### 从应用程序访问打印机驱动程序

单击应用程序的文件菜单中的页面设置或打印。如果需要,单击显示详细信息(或 ▼)可展开打印窗 口。

#### 注释:

根据使用的应用程序,文件菜单中可能不会显示页面设置,并且用于显示打印屏幕的操作也可能不 同。有关详细信息,请查看应用程序帮助。

#### 启动应用工具

从 Apple 菜单中选择系统偏好设置 > 打印机和扫描仪 (或打印和扫描、打印和传真), 然后选择打印 机。单击选项与耗材 > 实用工具 > 打开打印机实用工具。

#### Mac OS 打印机驱动程序指南

#### Epson Printer Utility

可以运行喷嘴检查和打印头清洗等维护功能。通过启动 EPSON Status Monitor,可以检查本产品状态和 错误信息。

![](_page_103_Picture_4.jpeg)

#### 访问 Mac OS 打印机驱动程序的操作设置窗口

从 Apple 菜单中选择系统偏好设置 > 打印机和扫描仪(或打印和扫描、打印和传真),然后选择打印 机。单击选项与耗材 > 选项(或驱动程序)。

# 从计算机进行快速有趣打印的应用程序 (Epson Photo+)

使用应用程序 Epson Photo+,可以轻松打印具有各种布局的图像、可以在预览文档时执行图像校正和 位置调整,还可以在任意位置添加文本和图案,以使图像更生动。使用爱普生原装正品照片纸打印,可 以更好地发挥墨水性能,打印出色彩精美的成品。

有关详细信息,请查看应用程序帮助。

- 注释:
- ❏ 不支持 Windows Server 操作系统。
- □ 要使用该应用程序, 必须安装适用于该产品的打印机驱动程序。

#### 在 Windows 上启动

- ❏ Windows 10 单击开始按钮,然后选择 Epson Software > Epson Photo+。
- ❏ Windows 8.1/Windows 8 在搜索超级按钮中输入应用程序名称,然后选择显示的图标。

❏ Windows 7/Windows Vista/Windows XP 单击开始按钮,然后选择**所有程序**(或程序)> Epson Software > Epson Photo+。

#### 在 Mac OS 上启动

选择前往 > 应用程序 > Epson Software > Epson Photo+。

#### 相关信息

& ["单独安装应用程序"内容请参见第58页。](#page-57-0)

# 用于创建软件包的软件

#### 用于创建驱动程序包的应用程序 (EpsonNet SetupManager)

EpsonNet SetupManager 是一个软件,用于创建软件包以简化打印机安装,例如安装打印机驱动程序和 EPSON Status Monitor 以及创建打印机端口。使用该软件,管理员可以创建唯一的软件包并在群组中分 发这些软件包。

有关更多信息,请访问爱普生中国网站。

<http://www.epson.com.cn>

# 用于更新的软件

### 用于更新软件和固件的应用程序 (EPSON Software Updater)

EPSON Software Updater 是一款通过互联网安装新软件、更新固件和手册的应用程序。如果要定期检查 更新信息,可在 EPSON Software Updater 的自动更新设置中设置检查更新的时间间隔。

#### 注释:

不支持 Windows Server 操作系统。

#### 在 Windows 上启动

❏ Windows 10

单击开始按钮, 然后选择 Epson Software > EPSON Software Updater。

❏ Windows 8.1/Windows 8 在搜索超级按钮中输入应用程序名称,然后选择显示的图标。

❏ Windows 7/Windows Vista/Windows XP

单击开始按钮,然后选择**所有程序**(或程序)> Epson Software > EPSON Software Updater。

#### 注释:

通过单击桌面任务栏上的打印机图标,然后选择 Software Update, 也可以启动 EPSON Software Updater。

#### 在 Mac OS 上启动

选择前往 > 应用程序 > Epson Software > EPSON Software Updater。

#### <span id="page-105-0"></span>相关信息

& ["单独安装应用程序"内容请参见第58页。](#page-57-0)

# 产品规格

# 打印机规格

![](_page_105_Picture_110.jpeg)

\* 即使打印纸厚度在此范围内,打印纸也可能无法在本产品中进纸或者打印质量可能下降,具体取决 于打印纸属性或质量。

## 可打印区域

#### 单页纸的可打印区域

由于本产品的机制,阴影区域的打印质量可能会下降。

#### 有边距打印

![](_page_105_Picture_111.jpeg)

#### 无边距打印

![](_page_105_Picture_112.jpeg)

### 信封的可打印区域

由于本产品的机制,阴影区域的打印质量可能会下降。

![](_page_106_Figure_3.jpeg)

# 接口规格

![](_page_106_Picture_144.jpeg)

# 尺寸

![](_page_106_Picture_145.jpeg)

\* 不含墨水和电源线。

# 电气规格

![](_page_106_Picture_146.jpeg)

#### <span id="page-107-0"></span>注释:

查看本产品上的标签以了解其电压信息。

### 环境规格

![](_page_107_Figure_4.jpeg)

\* 在 40℃ (104℉) 时,可存放一个月。

### 墨瓶的环境规格

![](_page_107_Picture_136.jpeg)

\* 在 40 ℃ (104 ℉) 时,可存放一个月。

# 系统需求

❏ Windows

Windows Vista、Windows 7、Windows 8/8.1、Windows 10 或更高版本(32位、64位)

Windows XP SP3 (32 $f(\vec{n})$ )

Windows XP Professional x64 Edition SP2

Windows Server 2003 (SP2) 或更高版本

❏ Mac OS

Mac OS X v10.6.8 或更高版本

#### 注释:

❏ Mac OS 可能不支持部分应用程序和功能。

❏ 不支持 Mac OS 的 UNIX 文件系统 (UFS)。
# 法规信息

### 有关复制的限制

请注意以下限制,确保可靠而合法地使用本产品。 依照法律,严禁复制以下物品: ❏ 银行票据、硬币、政府发行的有价证券、政府债券及市政债券 ❏ 未使用的邮票、邮资明信片及其他具备有效邮资的正式邮品 ❏ 政府发行的印花税票、根据合法的程序发行的有价证券 复制以下物品时要审慎: ❏ 个人有价证券(股票票证、可转让票据、支票等)、月票、优惠票等 ❏ 护照、驾驶执照、许可证、道路通行证、食品票、票等

#### 注释:

#### 法律可能也禁止复制这些项目。

合理使用受版权保护的资料:

不正确地复印有版权的材料,将导致此产品被错误的使用。要复制出版材料之前,需要在有资质的律师 指导下,或获得版权所有者的允许才可以复制出版的材料。

<span id="page-109-0"></span>客户支持

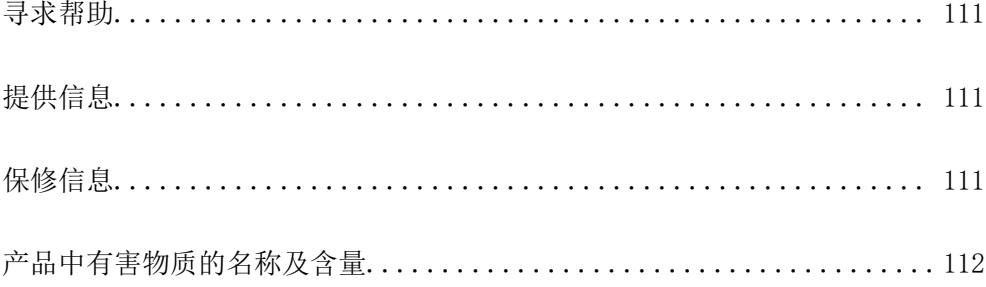

## <span id="page-110-0"></span>寻求帮助

对于中国大陆地区的用户

如果您在使用本产品的过程中遇到问题,可通过以下的顺序来寻求帮助: 1、首先可查阅产品的相关使用说明,包括产品的说明书(手册)等,以解决问题; 2、访问爱普生网页 (http://www.epson.com.cn),查询相关信息以解决问题; 3、从爱普生网页中查询其他支持方式。

### 提供信息

- ❏ 产品出厂编号 (出厂编号标签通常位于产品的背面。)
- ❏ 产品型号
- ❏ 产品软件版本 (在产品软件中单击"关于"、"版本信息"或类似按钮。)
- ❏ 计算机的品牌和型号
- ❏ 计算机操作系统的名称和版本
- ❏ 通常与产品一起使用的软件应用程序的名称和版本

# 保修信息

1、在保修期(含三包有效期)内,以下情况将不享受"三包"服务。<与爱普生公司另有约定除外>:

(1)产品的故障、损坏是由于用户在非爱普生公司指定的的工作环境下(如电源、温度、湿度、海拔或 大气压等)使用的;

(2)产品的故障、损坏是由于用户使用非爱普生原装或指定选件、附件发生故障(如电池泄露或爆炸 等)导致的;

(3)因用户使用过程中产品被病毒感染等情况导致的产品故障、损坏;

(4)产品的故障、损坏是由于用户使用非爱普生原装正品耗材(色带、墨水、打印纸、碳粉、光盘等) 而造成的;

(5)因用户保管不当(如鼠害、虫害、液体渗入、异物进入等其他类似原因)而造成的故障和损坏,或 造成产品零部件的丢失;

(6)由于人为因素造成的故障、损坏;或未按照产品使用说明(产品本身、产品包装箱、产品手册/说 明书和其他形式的资料)上所写的使用方法和注意事项操作而造成的故障、损坏;

(7)由于电脑软件及硬件连接所造成的故障;

- (8)因用户在搬、运中造成的故障损坏;
- (9)未经爱普生公司的书面授权对爱普生产品进行的拆卸、维修、改装等而造成的故障、损坏;

(10)由于不可抗力而造成的故障、损坏;

2、保修政策及声明

(1)保修地理范围仅限于中国大陆地区,不包括香港、澳门以及台湾地区;

<span id="page-111-0"></span>(2) 因用户不能出示有效保修凭证(保修卡或保修手册原件"含保修标签"、发票);或产品保修卡或 保修手册和发票中的购买日期、销售单位名称(盖章有效)等项目出现填写不完整、涂改、伪造,则产 品保修期以爱普生记录的信息为准;

(3)用户在申请退货或换货服务时,需要提供有效发票、爱普生产品三包凭证(保修卡或保修手册原件 "含保修标签")、产品原包装箱和产品购买时的随机附件;

(4)消耗品(色带、墨盒、打印纸、碳粉等)不在保修范围内;

(5)随机附件(产品手册、光盘等)的丢失、毁损等,爱普生公司不保证提供;

(6) 用户需妥善保管产品的保修卡或保修手册原件"含保修标签",爱普生公司不补发任何保修凭证;

(7)用户须自行对存储于爱普生产品内的数据的安全性负责,并采取必要的措施对其进行保护及备份。 爱普生不对任何用户的文档、程序等数据丢失或可移动存储介质发生故障等情形承担直接的或间接的责 任;

(8)对于产品故障导致用户发生的间接损失以及未来收益等不承担任何责任。

# 产品中有害物质的名称及含量

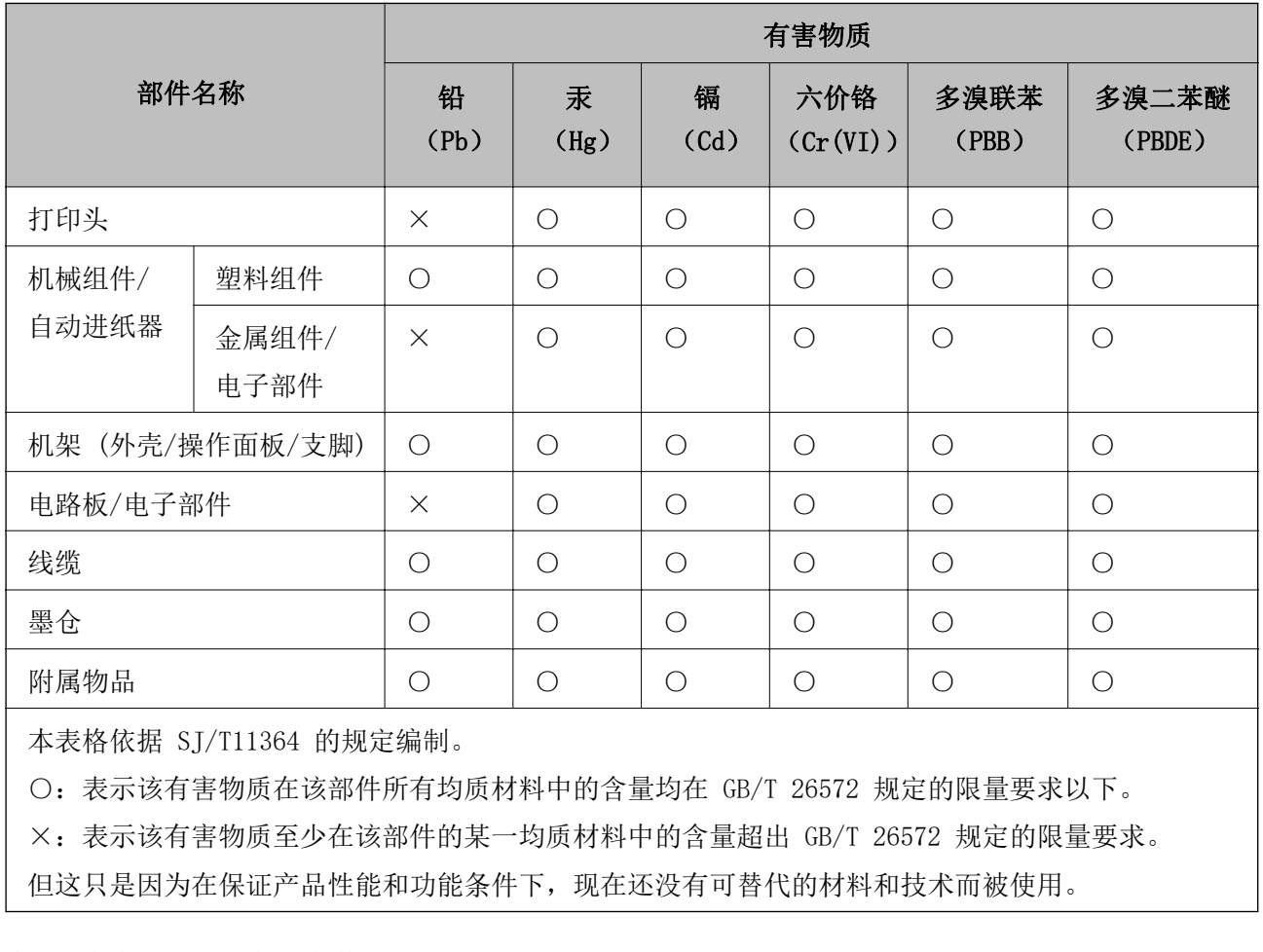

产品环保使用期限的使用条件

在中国销售的电子电气产品的环保使用期限,表示按照本产品的安全使用注意事项使用的情况下,从生 产日开始,在标志的年限内使用,本产品含有的有害物质不会对环境、人身和财产造成严重影响。